# **openElec Documentation**

*Version 5.12*

**openMairie**

**23 11 2023**

## Table des matières

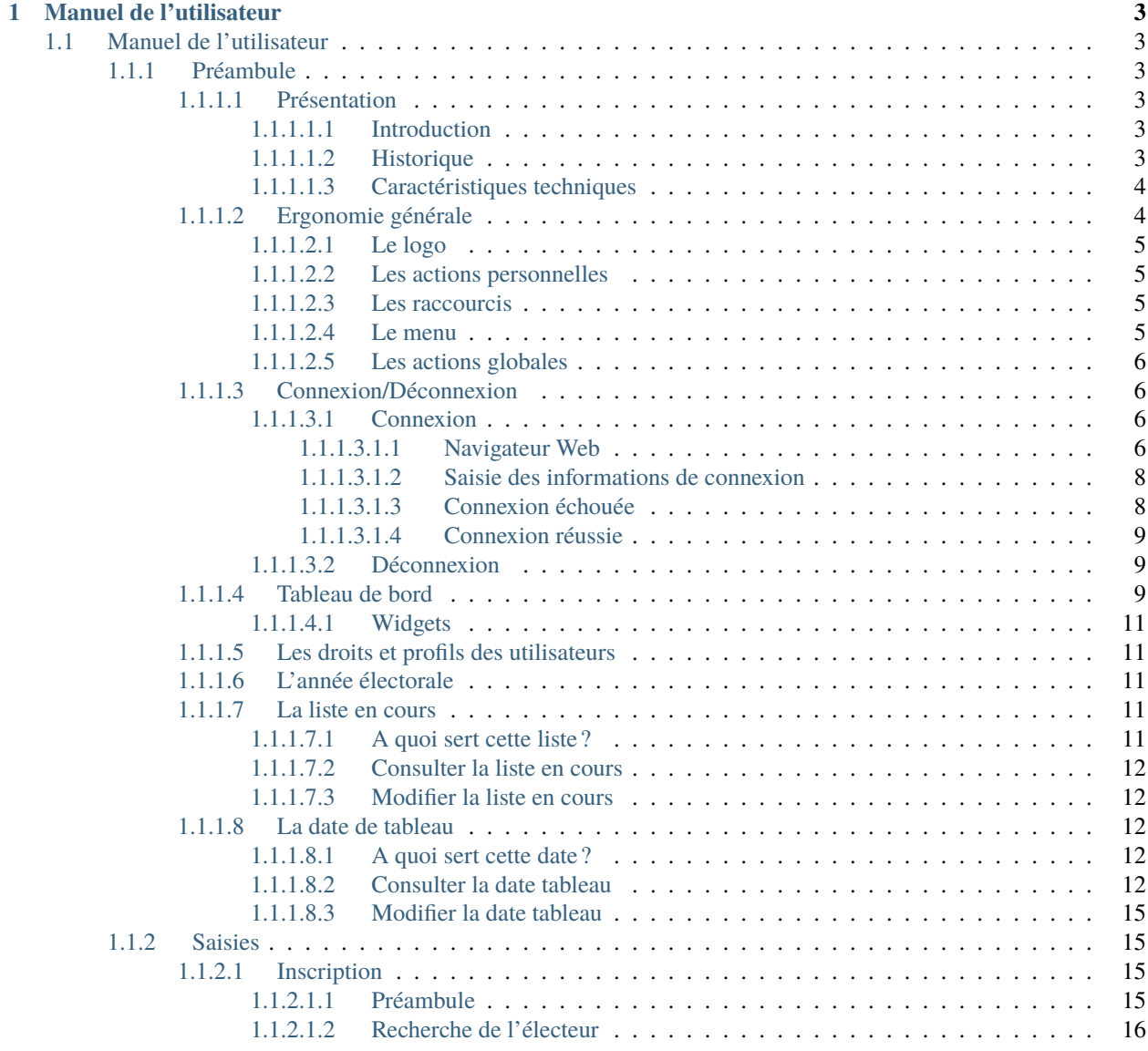

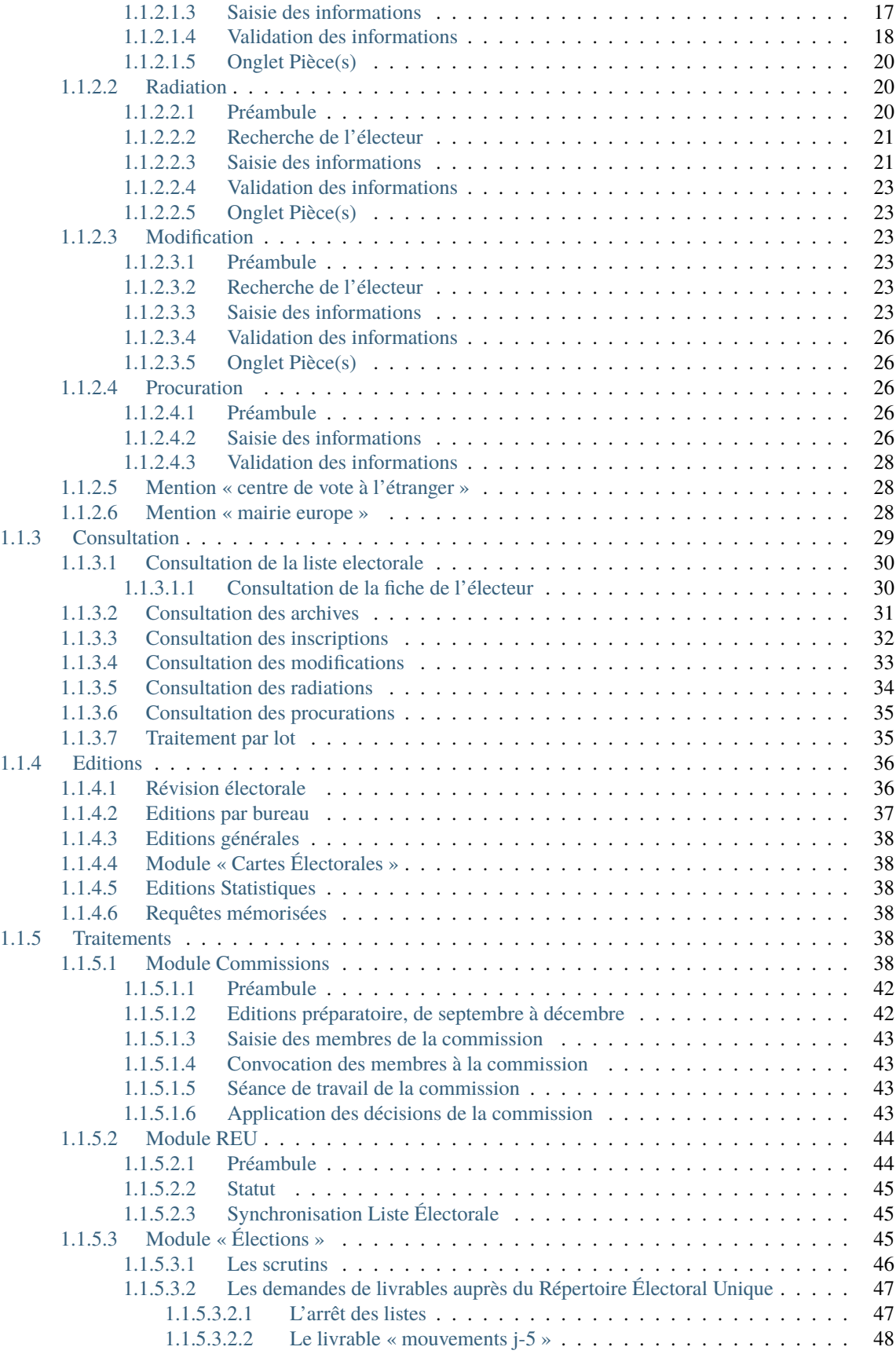

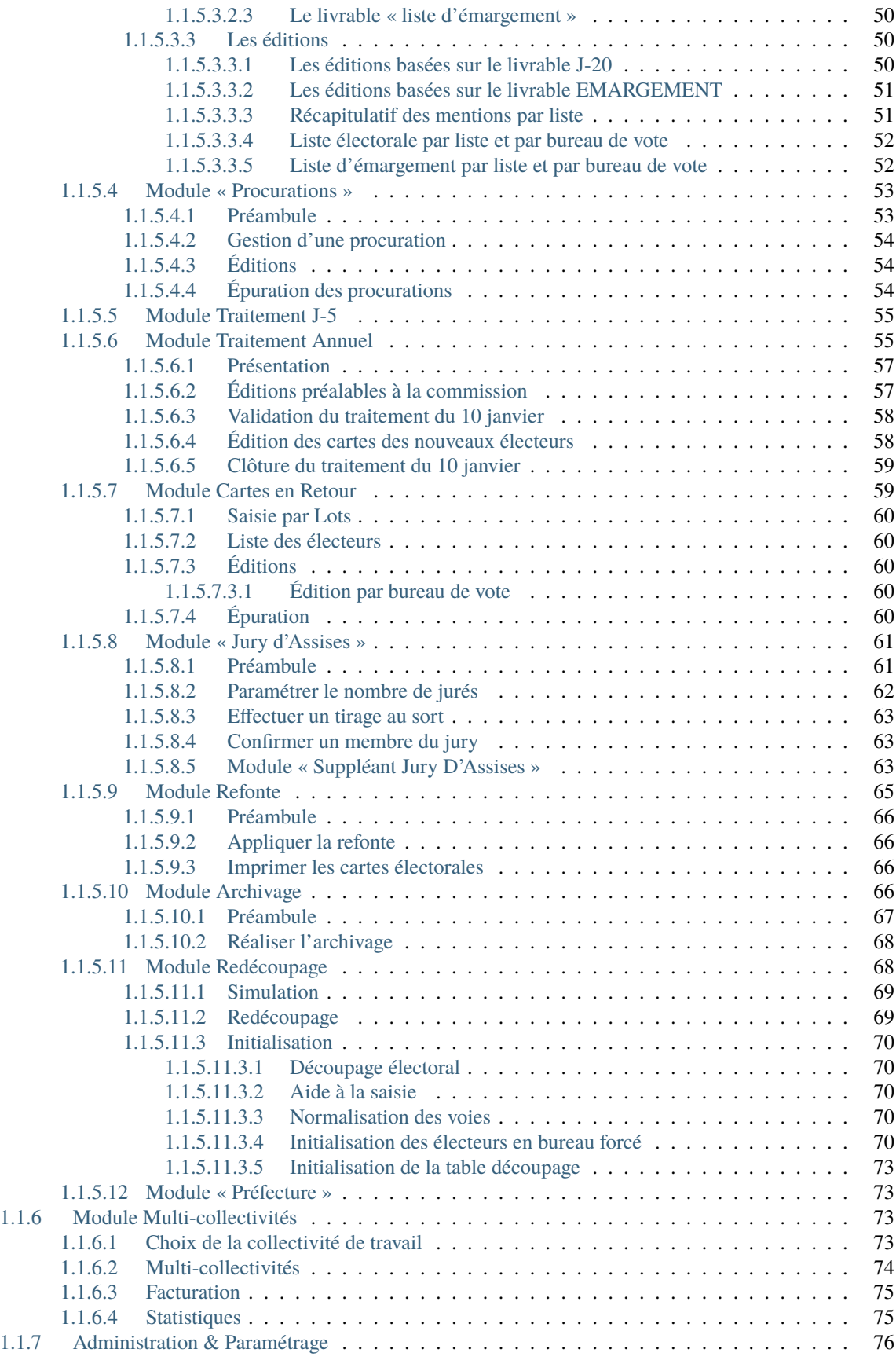

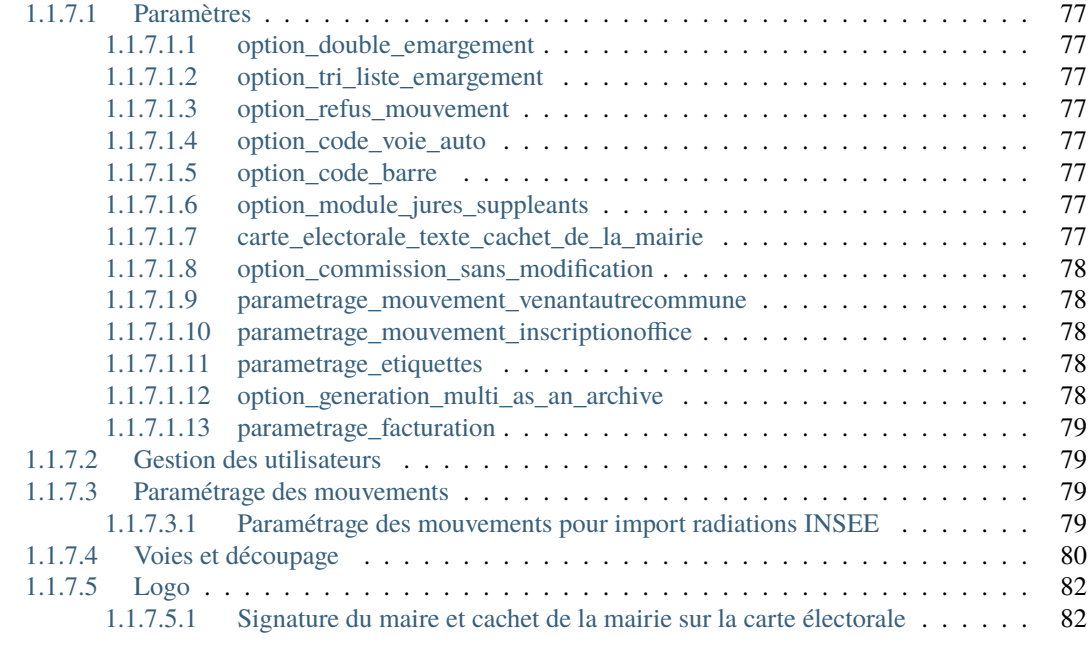

## **[2 Contributeurs](#page-88-0) 83**

**Note :** Cette création est mise à disposition selon le Contrat Paternité-Partage des Conditions Initiales à l'Identique 2.0 France disponible en ligne <http://creativecommons.org/licenses/by-sa/2.0/fr/> ou par courrier postal à Creative Commons, 171 Second Street, Suite 300, San Francisco, California 94105, USA.

**Avertissement :** openElec est une application sensible, nécessitant un paramétrage précis. Un mauvais paramétrage peut entraîner une révision incorrecte de la liste électorale, des erreurs d'éditions ou de lien avec l'INSEE. Ni l'équipe du projet openElec ni le chef de projet ne peuvent être tenus pour responsables d'un éventuel dysfonctionnement comme ceci est précisé dans la licence jointe. Vous pouvez, si vous le souhaitez, faire appel a un prestataire spécialisé qui peut fournir support, hot-line, maintenance, et garantir le fonctionnement en environnement de production.

openElec est la solution libre des collectivités territoriales pour la gestion des listes électorales. openElec permet la gestion complète des listes électorales pour les élections politiques, de l'inscription d'un électeur, jusqu'à l'édition de sa carte électorale, l'édition des listes d'émargement, les échanges avec le Répertoire Électorale Unique (INSEE) et bien plus encore. . . <http://www.openmairie.org/catalogue/openelec/>

Ce document a pour but de guider les utilisateurs et les développeurs dans la prise en main du projet. Bonne lecture et n'hésitez pas à venir discuter du projet avec la communauté à l'adresse suivante : [https://communaute.openmairie.org/](https://communaute.openmairie.org/c/openelec) [c/openelec](https://communaute.openmairie.org/c/openelec)

## CHAPITRE 1

## Manuel de l'utilisateur

## <span id="page-8-1"></span><span id="page-8-0"></span>**1.1 Manuel de l'utilisateur**

## <span id="page-8-2"></span>**1.1.1 Préambule**

#### <span id="page-8-3"></span>**1.1.1.1 Présentation**

#### <span id="page-8-4"></span>**1.1.1.1.1 Introduction**

openElec permet la gestion complète des listes électorales pour les élections politiques, de l'inscription d'un électeur, jusqu'à l'édition de sa carte électorale, l'édition des listes d'émargement, les échanges avec le Répertoire Électorale Unique (INSEE) et bien plus encore. . .

#### <span id="page-8-5"></span>**1.1.1.1.2 Historique**

Ce logiciel a été développé par la Direction des Systèmes d'Informations et de Télécommunications de la Mairie d'Arles en 2005 pour son service élections. Ce logiciel dépend du framework openMairie, qui est un ensemble de bibliothèques permettant le développement rapide d'applications métiers pour les collectivités locales.

openElec a remporté le trophée d'or aux trophées du libre 2006 dans le cadre du concours international organisé par le CETRIL.

Depuis 2006, openElec a évolué pour se plier aux nouvelles règlementations du code électoral, mais aussi pour améliorer son ergonomie.

## <span id="page-9-0"></span>**1.1.1.1.3 Caractéristiques techniques**

Ce logiciel est développé en PHP (PHP est un langage de scripts libre principalement utilisé pour être exécuté par un serveur Web) et utilise une base de données PostgreSQL. openElec dépend de plusieurs composants PHP :

- le framework openMairie,
- l'abstracteur de base de données DB du framework PEAR,
- le générateur de documents pdf FPDF.

Cette interface Web permet donc au logiciel d'être facilement utilisé en local comme à distance.

## <span id="page-9-1"></span>**1.1.1.2 Ergonomie générale**

L'application, sur la grande majorité des écrans, conserve ses composants disposés exactement au même endroit. Nous allons décrire ici le fonctionnement et l'objectif de chacun de ces composants. Cette structuration de l'application permet donc à l'utilisateur de toujours trouver les outils au même endroit et de se repérer rapidement.

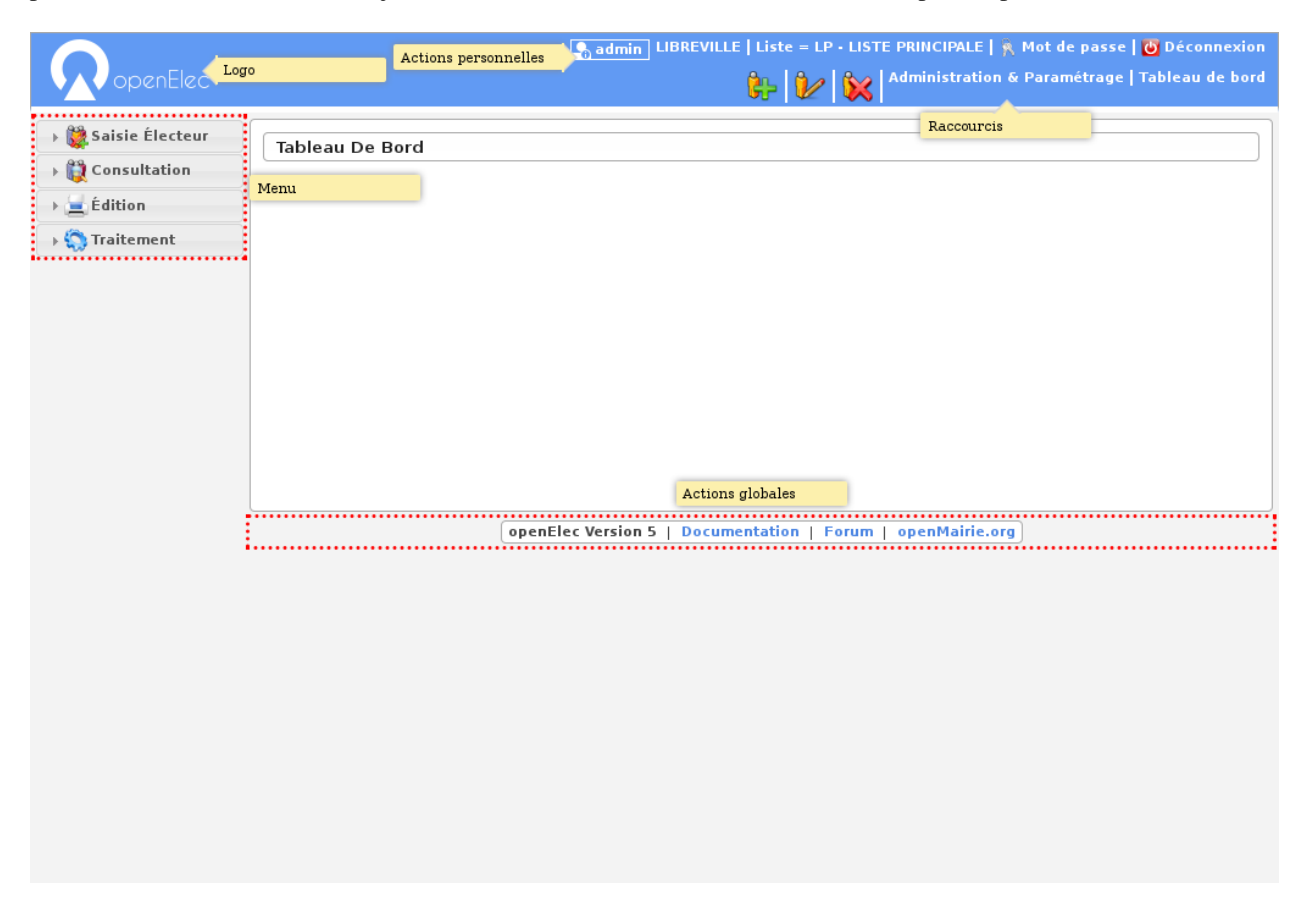

Fig. 1 – Ergonomie générale

**Note :** Les actions et affichages de l'application diffèrent en fonction du profil de l'utilisateur. Il se peut donc que dans les paragraphes qui suivent des actions soient décrites et n'apparaissent pas sur votre interface ou inversement que des actions ne soient pas décrites mais apparaissent sur votre interface.

## <span id="page-10-0"></span>**1.1.1.2.1 Le logo**

C'est le logo de l'application, il vous permet en un seul clic de revenir rapidement au tableau de bord.

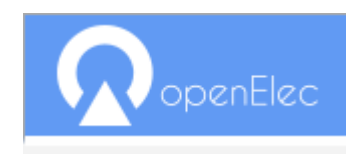

Fig.  $2 - Logo$ 

#### <span id="page-10-1"></span>**1.1.1.2.2 Les actions personnelles**

Cet élément affiche plusieurs informations importantes.

La première information est l'identifiant de l'utilisateur actuellement connecté ce qui permet de savoir à tout moment si nous sommes bien connectés et avec quel utilisateur. Ensuite est noté le nom de la collectivité sur laquelle nous sommes en train de travailler. En mode multi, une action est disponible sur cette information pour permettre de changer de collectivité. Ensuite la liste sur laquelle nous sommes en train de travailler, une action est disponible sur cette information pour permettre de changer de liste. Enfin l'action pour permettre de changer de mot de passe et pour se déconnecter sont disponibles en permanence.

▲ admin | LIBREVILLE | Liste = LP • LISTE PRINCIPALE | ���� Mot de passe | <mark>心</mark> Déconnexion | **And Avail Avail Administration & Paramétrage | Tableau de bord** 

Fig.  $3$  – Actions personnelles

#### <span id="page-10-2"></span>**1.1.1.2.3 Les raccourcis**

Cet élément permet d'afficher des raccourcis vers des écrans auxquels nous avons besoin d'accéder très souvent. Par exemple, ici nous avons des raccourcis directs vers les formulaires d'inscription, de modification et de radiation d'un électeur ainsi qu'un lien vers le tableau de bord.

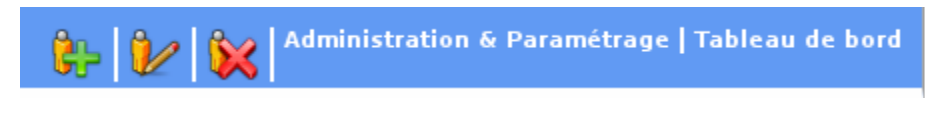

Fig. 4 – Raccourcis

## <span id="page-10-3"></span>**1.1.1.2.4 Le menu**

Cet élément permet de classer les différents écrans de l'application en rubriques. En cliquant sur l'entête de rubrique, nous accédons à la liste des écrans auxquels nous avons accès dans cette rubrique.

Le nombre de rubriques disponibles dans le menu peut varier en fonction du profil des utilisateurs. Un utilisateur ayant le profil Consultation n'aura probablement pas accès aux six rubriques présentes sur cette capture.

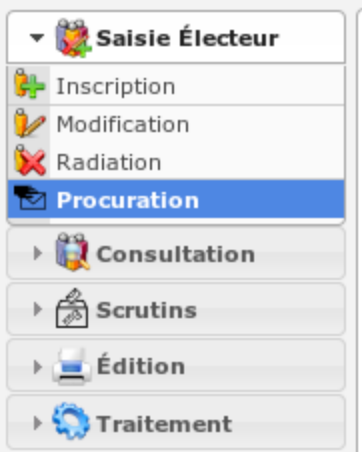

Fig.  $5 -$ Menu

## <span id="page-11-0"></span>**1.1.1.2.5 Les actions globales**

Cet élément permet d'afficher en permanence le numéro de version du logiciel. Ensuite les différentes actions sont des liens vers le site officiel du logiciel ou vers la doucmentation.

openElec Version 5 | Documentation | Forum | openMairie.org

Fig. 6 – Actions globales

## <span id="page-11-1"></span>**1.1.1.3 Connexion/Déconnexion**

#### <span id="page-11-2"></span>**1.1.1.3.1 Connexion**

**Note :** Pour réaliser cette étape, votre administrateur doit vous fournir une adresse Web pour accéder à l'application, un identifiant utilisateur ainsi qu'un mot de passe. Ces éléments auront été préalablement configuré dans le logiciel.

#### <span id="page-11-3"></span>**1.1.1.3.1.1 Navigateur Web**

L'application est accessible via un navigateur Web, pour y accéder il faut saisir l'adresse Web fournie par votre administrateur dans la barre d'adresse.

**Note :** Ce logiciel est développé principalement sous le navigateur Mozilla Firefox, il est donc conseillé d'utiliser ce navigateur pour une efficacité optimale.

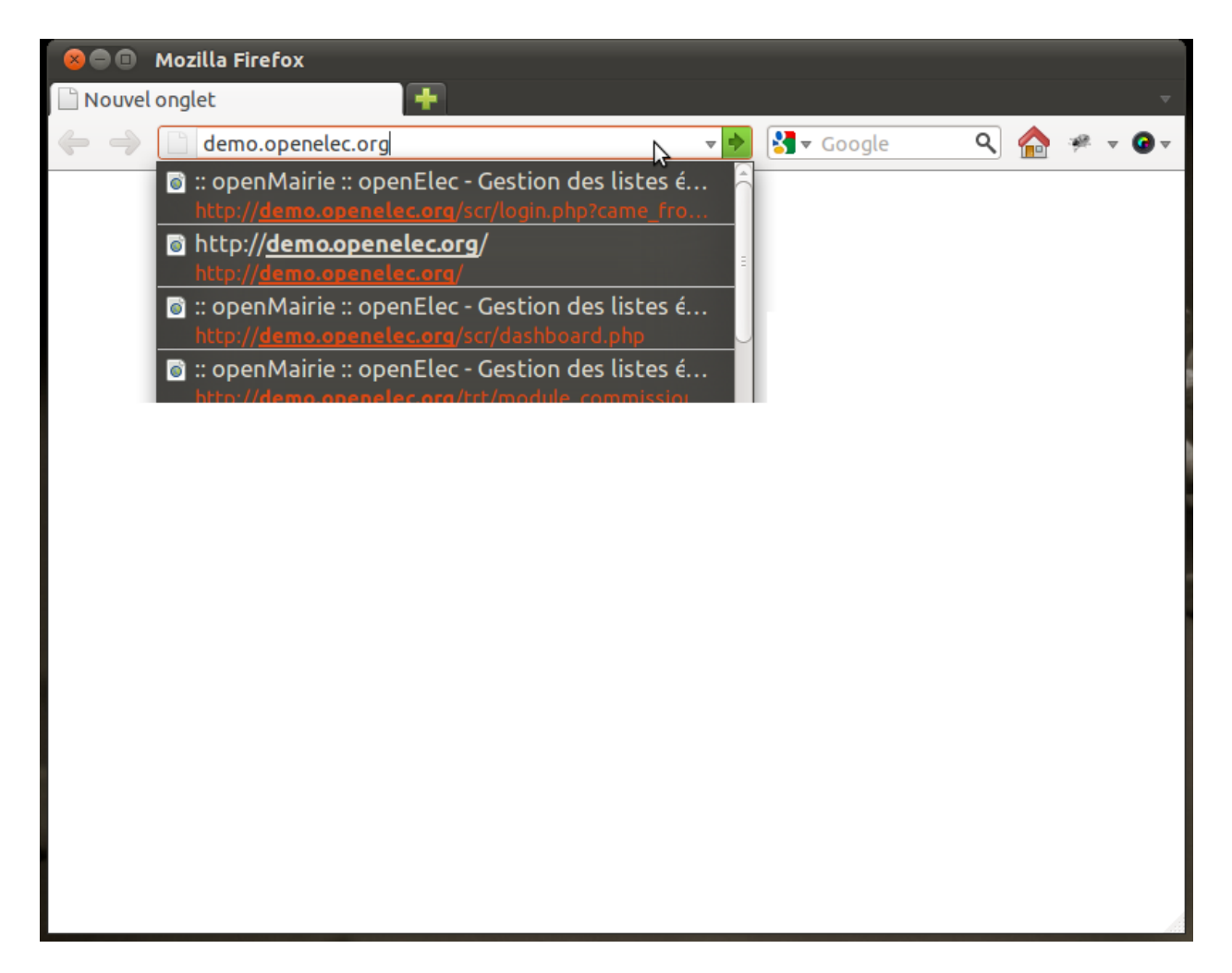

Fig. 7 – Saisie d'adresse dans un navigateur Web

## <span id="page-13-0"></span>**1.1.1.3.1.2 Saisie des informations de connexion**

Cet écran de connexion est composé de deux zones de texte et d'un bouton.

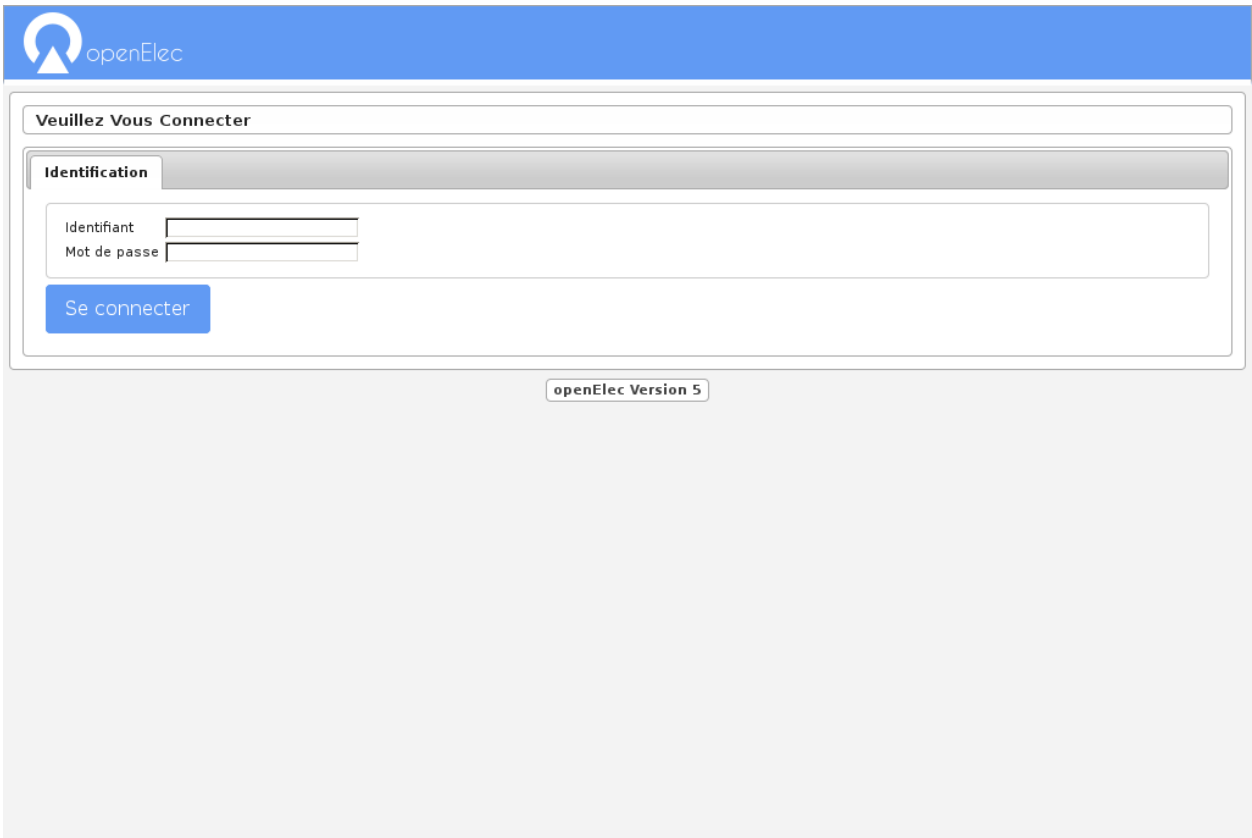

Fig. 8 – Formulaire de connexion

La figure 2 présente l'écran d'identification, il faut saisir son identifiant et son mot de passe puis cliquer sur le bouton « Se connecter ».

**Note :** L'identifiant et le mot de passe doivent être saisis en respectant la casse, c'est-à-dire les minuscules et majuscules.

## <span id="page-13-1"></span>**1.1.1.3.1.3 Connexion échouée**

Si les identifiants saisis sont incorrects, un message d'erreur apparaît et il faut ressaisir les informations de connexion.

← Votre identifiant ou votre mot de passe est incorrect.

Fig. 9 – Message de connexion échouée

## <span id="page-14-0"></span>**1.1.1.3.1.4 Connexion réussie**

Si les identifiants sont corrects, vous êtes redirigé vers la page demandée sur laquelle le message suivant doit d'afficher.

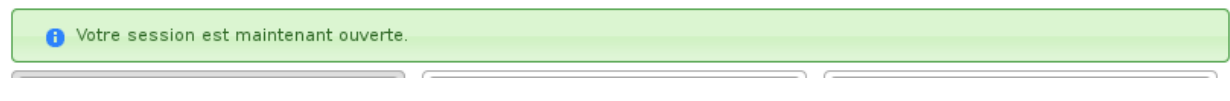

Fig. 10 – Message de connexion réussie

#### <span id="page-14-1"></span>**1.1.1.3.2 Déconnexion**

Pour une question de sécurité évidente, il est important de se déconnecter de l'application pour qu'aucun autre utilisateur ne puisse pas accéder au logiciel via votre compte utilisateur.

L'action « Déconnexion » est disponible à tout moment dans les actions personnelles en haut à droite de l'écran.

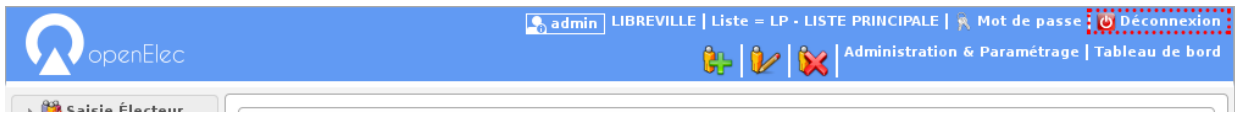

Fig. 11 – Action « Déconnexion » dans la barre d'actions personnelles

Une fois déconnecté, c'est le formulaire de connexion qui s'affiche avec un message expliquant la réussite de la déconnexion.

O Votre session est maintenant terminée.

Fig. 12 – Message de déconnexion réussie

#### <span id="page-14-2"></span>**1.1.1.4 Tableau de bord**

Le tableau de bord est composé de plusieurs blocs d'informations appelés widget qui permettent à l'utilisateur de visualiser rapidement des informations transverses.

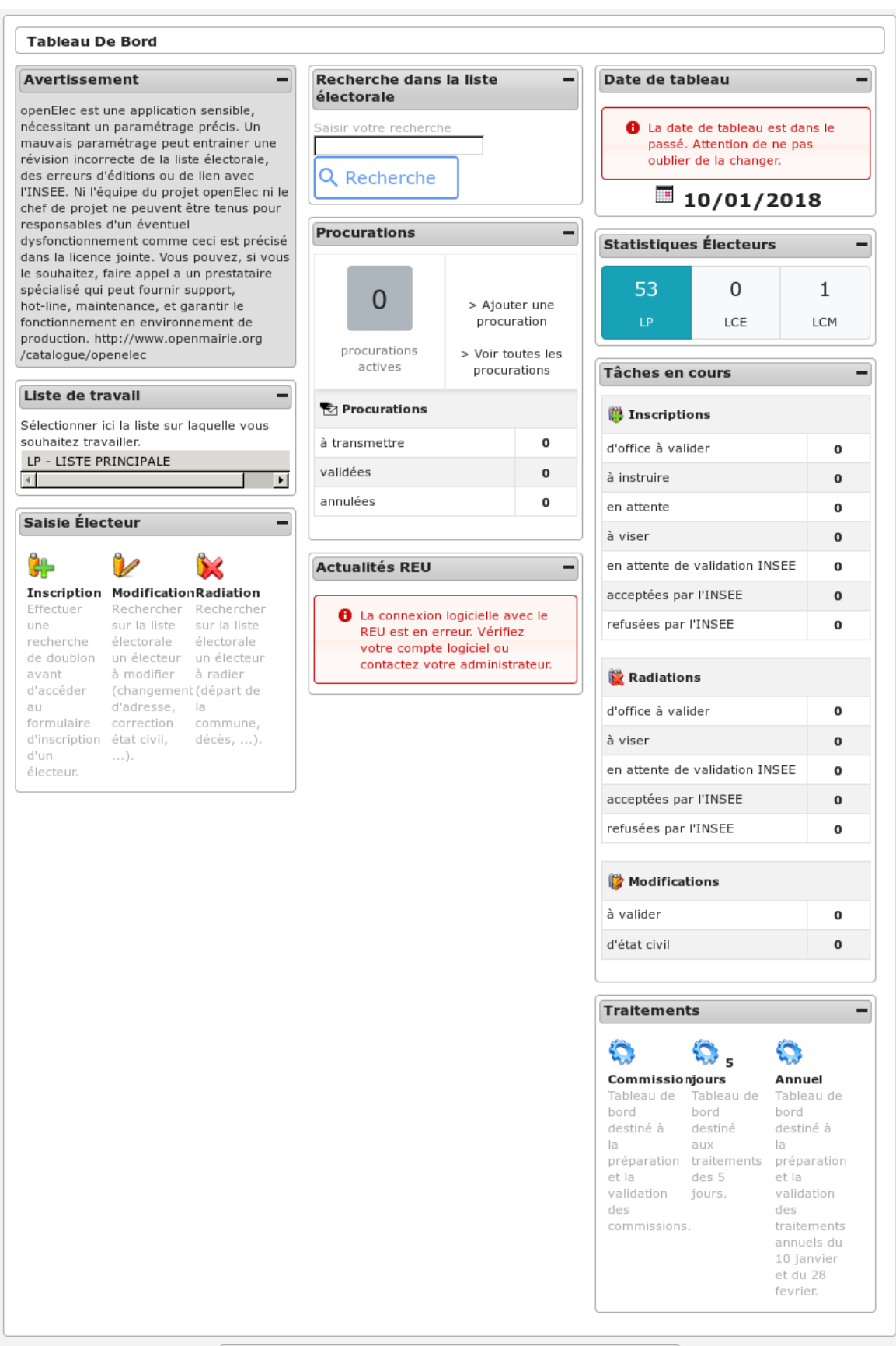

La disposition des widgets est propre à chaque profil et peut être modifiée très facilement par l'administrateur. Il est donc possible pour les services de modifier la disposition (suppression de widget / déplacement de widget).

#### <span id="page-16-0"></span>**1.1.1.4.1 Widgets**

- Widget "Avertissement"
- Widget "Raccourcis"
- Widget "Liste de travail"
- Widget "Collectivité de travail"
- Widget "Recherche dans la liste électorale"
- Widget "Date de tableau"
- Widget "Saisie Électeur"
- Widget "Procurations"
- Widget "Traitements"
- Widget "Tâches en cours"
- Widget "Statistiques Électeurs"
- Widget "Actualités REU"

#### <span id="page-16-1"></span>**1.1.1.5 Les droits et profils des utilisateurs**

Chaque utilisateur est associé à un profil. Le profil est le niveau de droits de l'utilisateur, dans la configuration par défaut d'openElec, il existe cinq profils :

- 1. Consultation,
- 2. Utilisateur limité,
- 3. Utilisateur,
- 4. Super utilisateur,
- 5. Administrateur.

Chaque page de l'application est associée à un profil. Pour chaque accès à une page, l'application vérifie si l'utilisateur a un profil supérieur ou égal au profil de la page consultée, si c'est le cas l'utilisateur à donc le droit d'accéder aux informations.

#### <span id="page-16-2"></span>**1.1.1.6 L'année électorale**

#### <span id="page-16-3"></span>**1.1.1.7 La liste en cours**

#### <span id="page-16-4"></span>**1.1.1.7.1 A quoi sert cette liste ?**

Il existe dans le système électoral trois listes : la liste générale, la liste européenne, la liste municipale européenne. Les citoyens de l'Union européenne qui souhaitent s'inscrire sur les listes doivent le faire à la mairie de leur domicile sur une liste électorale complémentaire. Il existe deux listes électorales complémentaires distinctes, l'une valable pour les élections municipales, l'autre valable pour les élections européennes.

openElec travaille sur une seule liste à la fois en ce qui concerne les inscriptions, radiations, modifications, traitements, éditions, . . . Il faut donc selon le besoin savoir sur quelle liste on travaille, et comment on change de liste.

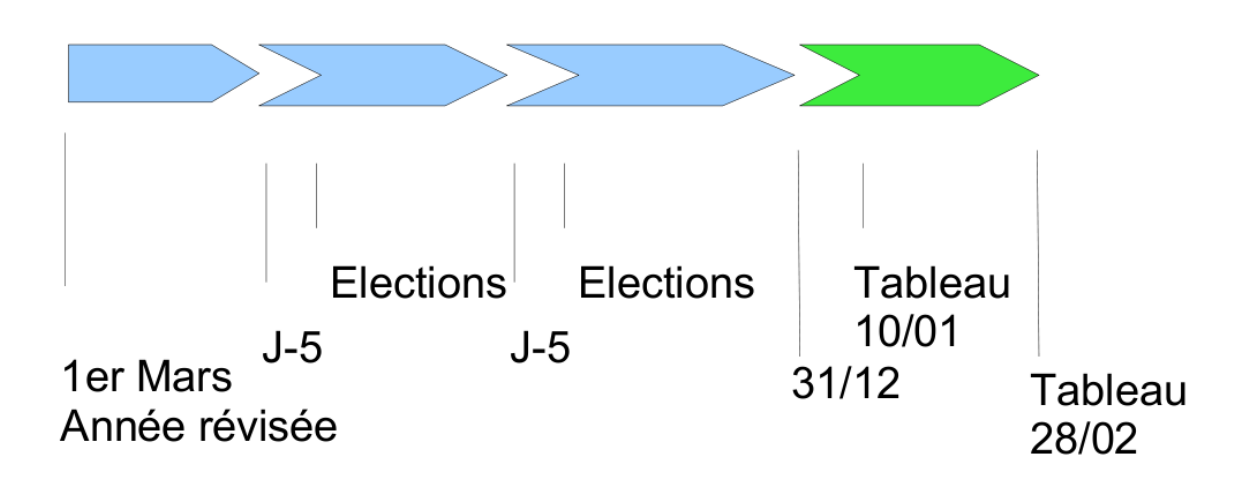

Fig. 13 – Année électorale

#### <span id="page-17-0"></span>**1.1.1.7.2 Consulter la liste en cours**

Cette information est en permanence affichée à l'écran, sur la droite, en haut de la page à côté du login. Cela permet de savoir en un coup d'oeil sur quelle liste on est en train de travailler.

#### <span id="page-17-1"></span>**1.1.1.7.3 Modifier la liste en cours**

Pour modifier la liste, il suffit de cliquer sur la liste. Une liste de choix nous permet de sélectionner la liste sur laquelle on veut travailler.

#### <span id="page-17-2"></span>**1.1.1.8 La date de tableau**

#### <span id="page-17-3"></span>**1.1.1.8.1 A quoi sert cette date ?**

La date de tableau est la date à laquelle sera effectuée le prochain traitement. Elle permet lors de la saisie de mouvements de lier ce mouvement à un traitement. Il ne peut y avoir qu'une seule date de tableau à la fois soit :

- le tableau du 10 janvier qui concerne l'ensemble des mouvements (inscriptions, modifications, radiations),
- le tableau du 28 février qui concerne (généralement) les mouvements de radiations.

#### <span id="page-17-4"></span>**1.1.1.8.2 Consulter la date tableau**

Pour consulter la date tableau, il suffit d'accéder au tableau de bord de l'application. La date de tableau y est affichée.

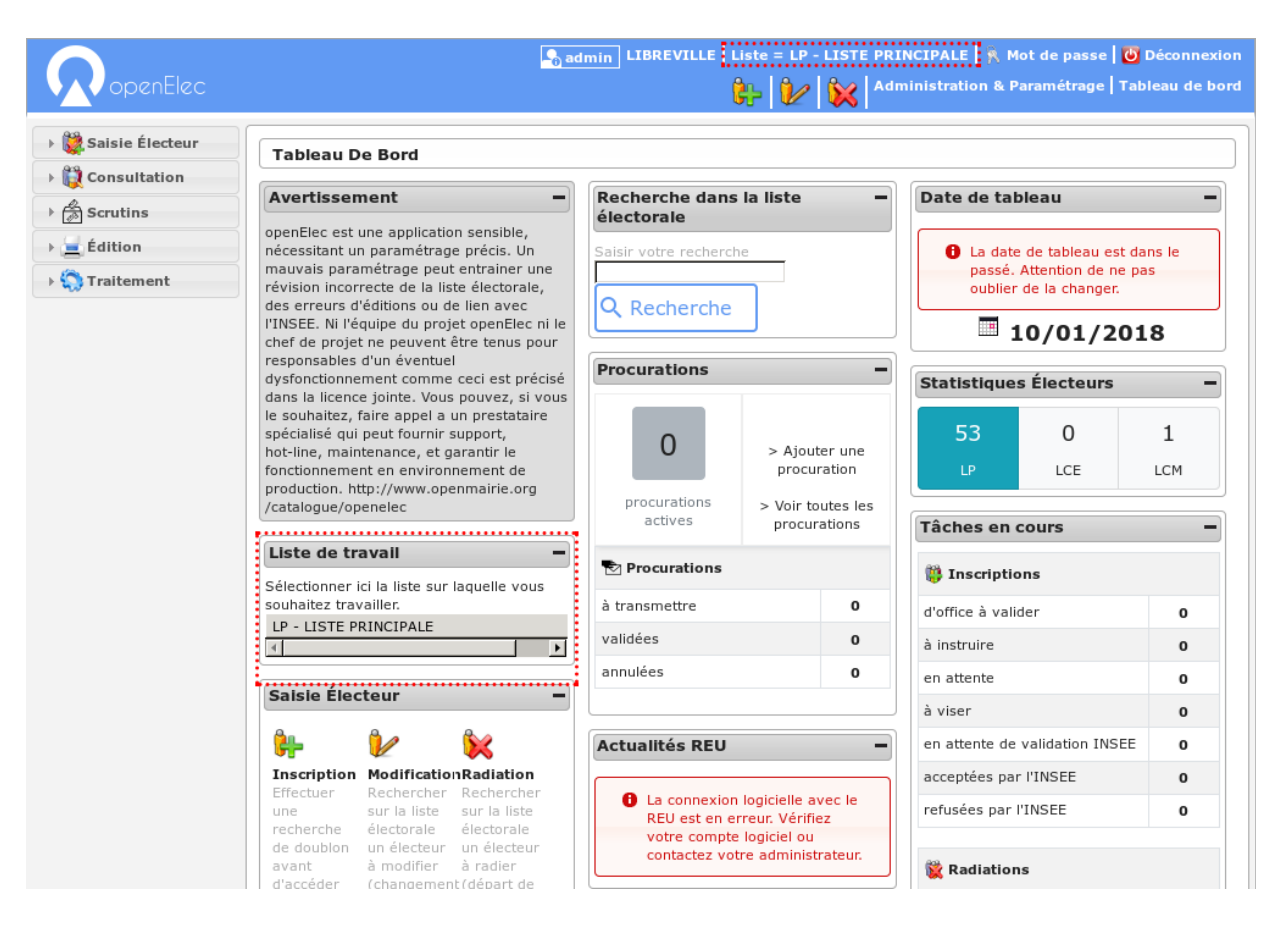

Fig. 14 – Liste en cours

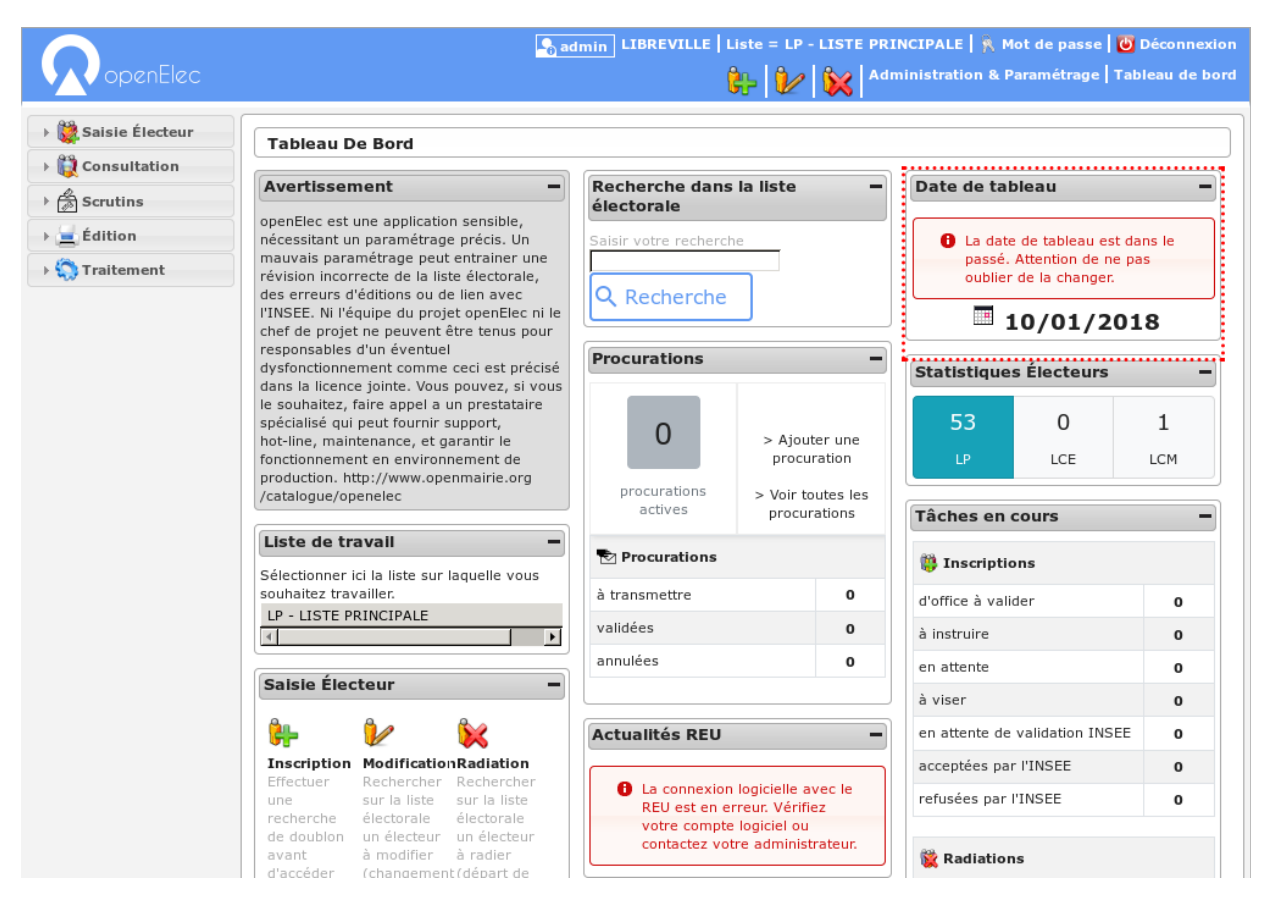

Fig. 15 – Consultation de la date de tableau

## <span id="page-20-0"></span>**1.1.1.8.3 Modifier la date tableau**

Pour modifier la date de tableau en cours, il suffit de cliquer sur la date de tableau affichée sur le tableau de bord, de la modifier et ensuite valider la modification.

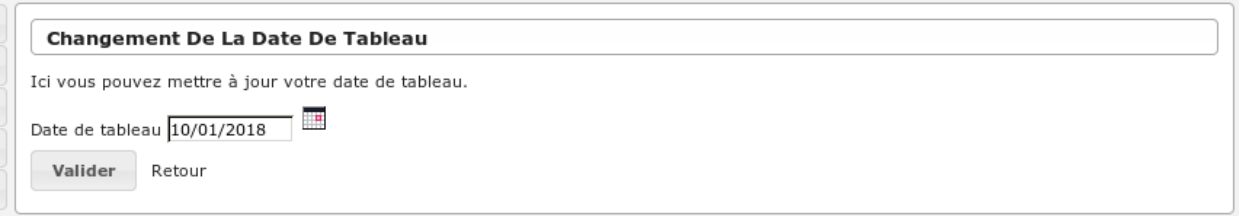

Fig. 16 – Modifier la date de tableau

## <span id="page-20-1"></span>**1.1.2 Saisies**

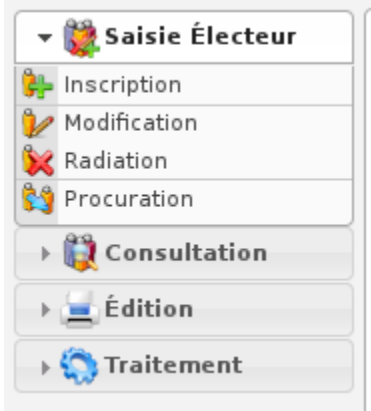

Fig. 17 – Menu - Rubrique "Saisie Électeur"

#### <span id="page-20-2"></span>**1.1.2.1 Inscription**

#### <span id="page-20-3"></span>**1.1.2.1.1 Préambule**

Avant de procéder à une inscription, il faut vérifier que certains paramètres sont correctement réglés :

- La date de tableau : il faut que cette date soit réglée à la date du prochain tableau, c'est-à-dire au prochain traitement du calendrier électoral (le 10/01/2018 ou le 28/02/2018).
- La liste en cours : il faut que la liste électorale en cours soit celle sur laquelle vous voulez travailler (01 liste générale, 02 liste européenne, 03 liste européenne municipale).

## <span id="page-21-0"></span>**1.1.2.1.2 Recherche de l'électeur**

En premier lieu, il faut réaliser une recherche de l'électeur. Un formulaire permet de saisir le nom et/ou la date de naissance de l'électeur à inscrire pour vérifier qu'il n'est pas déjà présent dans la liste électorale ou dans les nouveaux inscrits.

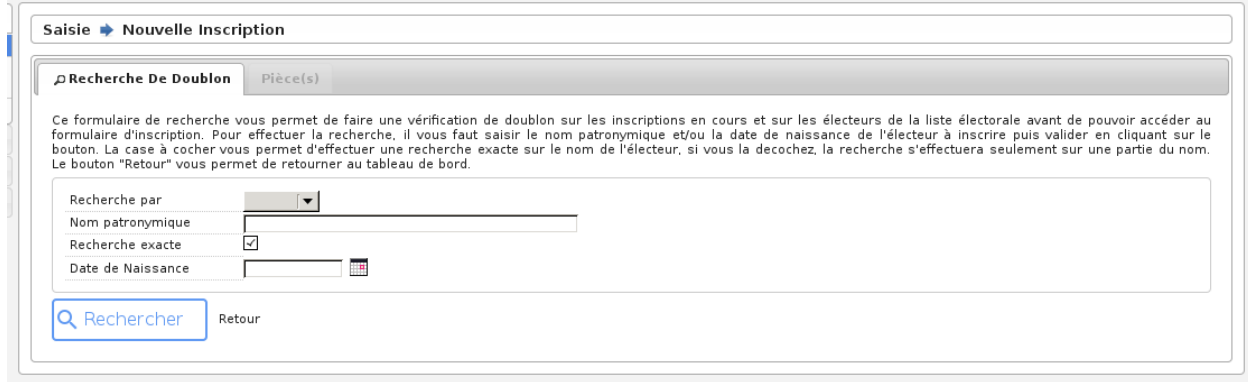

Fig. 18 – Formulaire de recherche de doublon avant la saisie d'une inscription

— Dans le cas d'une correspondance avec un électeur déjà inscrit : il peut s'agir d'un homonyme.

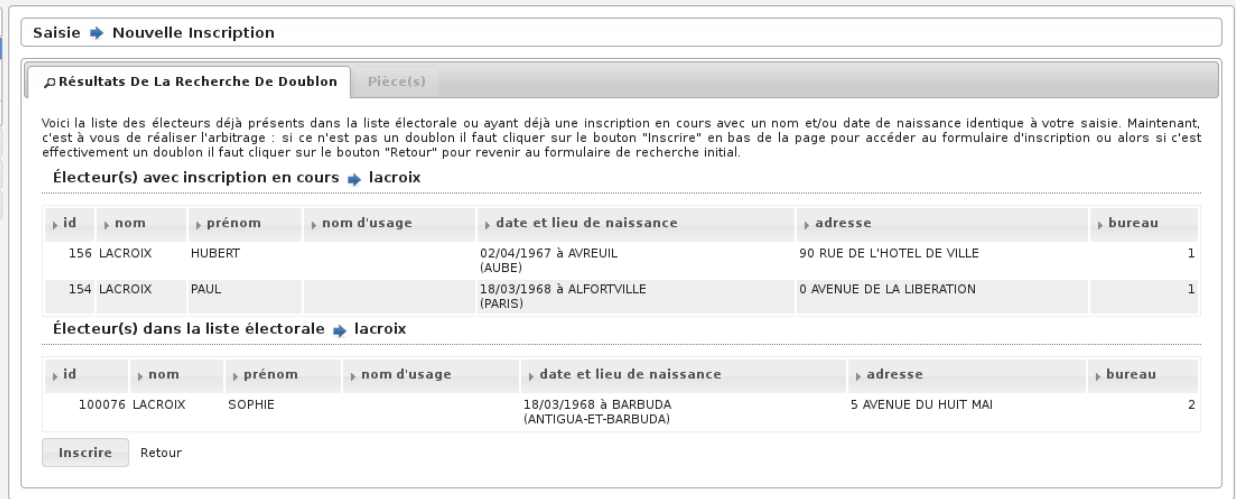

Fig. 19 – Vérification des doublons avant la saisie d'une inscription

— Dans le cas où il n'y a pas de correspondance : l'affichage bascule sur le formulaire d'inscription.

#### <span id="page-22-0"></span>**1.1.2.1.3 Saisie des informations**

Le formulaire permet de saisir différentes informations sur le nouvel inscrit :

- **Mouvement & Bureau**
	- Type : *C'est le type d'inscription, il faut sélectionner celui qui convient pour que le mouvement possède les bons paramètres par exemple « inscription judiciaire », « venant d'une autre commune », . . .*
	- Bureau : *C'est le bureau de vote auquel l'électeur va être rattaché, il est possible de ne pas le préciser si le module de découpage des voies est paramétré correctement. Ce champ est associé au champ « forcé ».*
	- Forcé : *On peut forcer l'affectation d'un bureau pour un électeur, il faut sélectionner « Oui » ou « Non ». Ce choix peut être dû au fait que le module de découpage des voies est paramétré ou non.*
- **Etat Civil**
	- Civilité : *Permet d'afficher devant le nom de l'électeur une mention « Mr », « Mme » ou « Mlle ».*
	- Sexe : *Sexe de l'électeur ou de l'électrice.*
	- Nom : *C'est le nom de famille de naissance de la personne (le nom de jeune fille pour les femmes mariées).*
	- Usage : *C'est le nom d'épouse de l'électrice.*
	- Prénom : *Le ou les prénoms de l'électeur.*
	- Situation : *Permet de sélectionner la situation de l'électeur ou de l'électrice pour déterminer le mot de liaison sur les différentes éditions par exemple « veuve » ou « mariée ».*

#### — **Naissance & Nationalité**

- Date de naissance : *Il suffit de cliquer sur le calendrier pour sélectionner une date de naissance ou alors saisir cette date dans le champ dans un des formats suivants : « 20121975 » ou « 20/12/1975 ».*
- Electeur né en France : *Par défaut le sélecteur est chargé avec la valeur « Né en France ». Le champ commune de naissance peut prendre un code de commune et/ou le nom d'une commune. Exemple : Arles 13, si la valeur existe elle s'affiche automatiquement et il suffit de cliquer dessus pour la valider*.

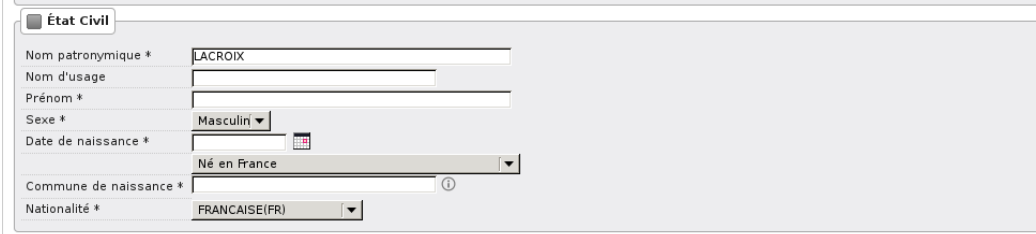

— Electeur né à l'étranger : *Si l'électeur est né à l'étranger on sélectionne « Né à l'étranger » dans le sélecteur et les champs « Pays de naissance » et « Libellé commune de naissance » s'affichent. Le champ « Pays de naissance » peut prendre un code pays et/ou un nom de Pays. Exemple : 99134 Royaume d'espagne si la valeur existe elle s'affiche automatiquement et il suffit de cliquer dessus pour la valider. La valeur du champ « Libellé commune de naissance » est de type text*

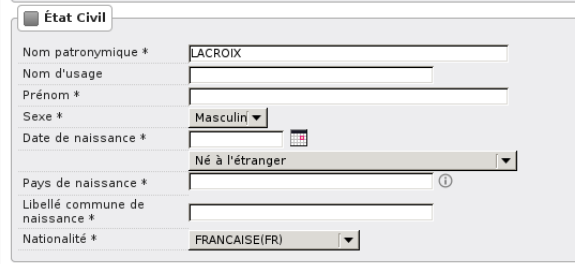

— Electeur né dans un ancien département français d'Algérie :*Si l'électeur est né dans un ancien département français d'Algérie, on sélectionne « Né dans un ancien département français d'Algérie » dans le sélecteur. Les champs « Département de naissance » et « Libellé commune de naissance » s'affichent. La valeur du champ « Libellé commune de naissance » est de type text. Le champ « Département de naissance » peut prendre un code de département et/ou un nom de département.Exemple : 91352 Alger si la valeur existe elle s'affiche automatiquement et il suffit de cliquer dessus pour la valider. Les valeurs existantes pour ce champs sont* : — 91352 - ALGER

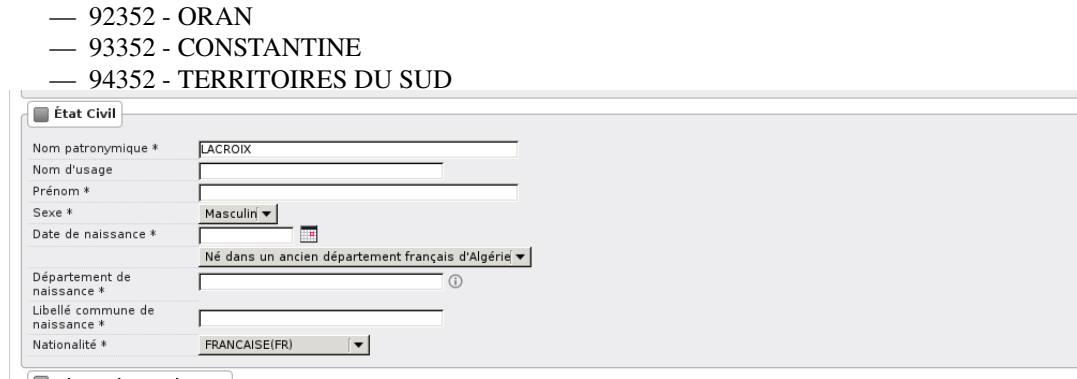

— Nationalité : *Nationalité de l'électeur.*

- **Adresse**
	- N° : *C'est le numéro de l'habitation de l'électeur, si il n'y a pas de numéro alors saisir la valeur « 0 ».*
	- Complément : *C'est le complément du numéro d'habitation par exemple « bis », « ter », etc. . . Il faut faire son choix dans la liste de choix en dessous du champ n°, si il n'y a pas de complément sélectionner « Sans ».*
	- Id/Libellé Voie : *C'est la rue ou habite l'électeur. Il y a deux modes de saisie, soit en saisissant le code de la voie (c'est le code interne au logiciel qui permet de répertorier les rues), soit en tapant le libellé de la voieIl faut absolument que la rue soit connue par le logiciel, c'est-à-dire qu'elle soit dans la table voie, c'est-à-dire que la rue soit déjà créée pour que l'inscription soit valide.*
	- Complément : *Cest le champ au dessous du libellé de la voie il permet de stocker des informations complémentaires sur l'adresse de l'électeur. Attention ces informations apparaîtront sur les cartes d'électeur et sur les étiquettes de propagande.*

Les informations suivantes sont facultatives, vous n'êtes pas obligé de les saisir si ce n'est pas nécessaire :

#### — **Résident**

- Résident : *« Oui » ou « Non », si l'électeur est domicilié dans la commune mais est résident.*
- Adresse : *Numéro de l'habitation et libellé de la rue.*
- Complément : *Complément d'adresse.*
- Code postal : *Code Postal.*
- Ville : *Commune.*

#### — **Provenance**

- Commune provenance : *Il faut saisir le code insee de la commune de provenance ou son libellé, uniquement si l'inscription est de type « changement de commune ».*
- Observation : *C'est une information sur l'inscription de l'électeur.*

#### — **Mouvement**

Ces informations sont uniquement les caractéristiques du mouvement, elles signalent qu'il est actif ou non, le numéro de la liste ainsi que la date du tableau. Ce sont des informations importantes comme le dit le préambule de cet article.

#### <span id="page-23-0"></span>**1.1.2.1.4 Validation des informations**

Une fois toutes les informations saisies, vous pouvez vérifier qu'il n'y a pas de doublon avec l'électeur que vous êtes en train d'inscrire en cliquant sur l'icone qui est avant le bouton « Ajouter Mouvement ».

Si vous ne trouvez aucun résultat pertinent, vous pouvez valider le formulaire pour enregistrer l'inscription. Une fois validé, le formulaire s'affiche à nouveau avec des informations sur l'enregistrement tout en bas de la page. Vérifiez bien que tout s'est déroulé correctement et cliquez sur le bouton « Retour » (tout en bas du formulaire) pour consulter la liste des inscriptions en cours.

Attention ! Ce n'est pas parce que l'électeur est inscrit, qu'il est présent sur la liste électorale, il faut d'abord que la commission valide l'inscription pour que le traitement l'intègre dans la liste.

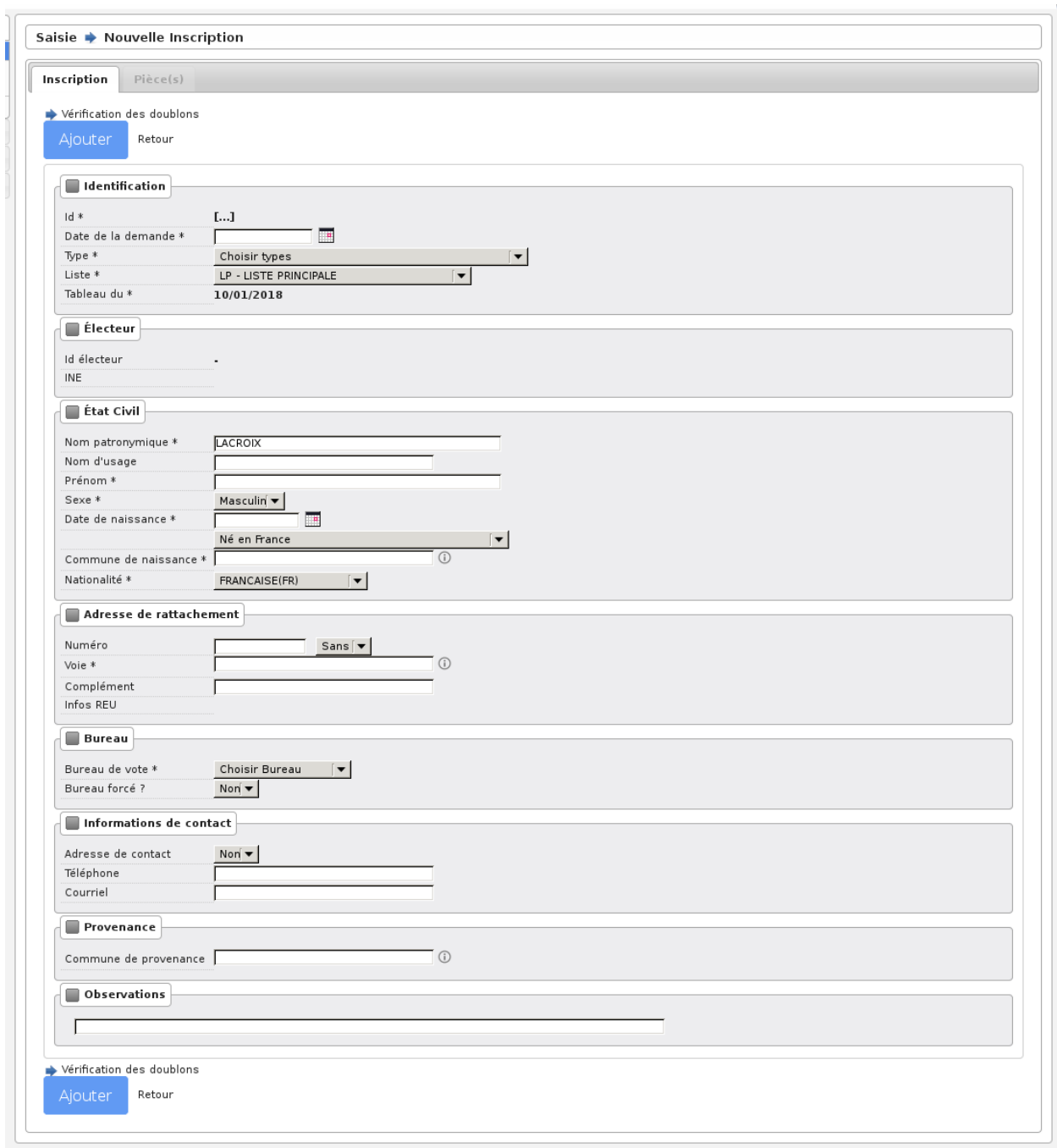

Fig. 20 – Saisie d'une nouvelle inscription

#### <span id="page-25-0"></span>**1.1.2.1.5 Onglet Pièce(s)**

Pièce(s)

Un onglet « Pièce(s) » est disponible dans les mouvements d'inscription, de modification et de radiation.

Cet onglet permet de joindre des pièces au mouvement en question.

#### **Saisie de la pièce**

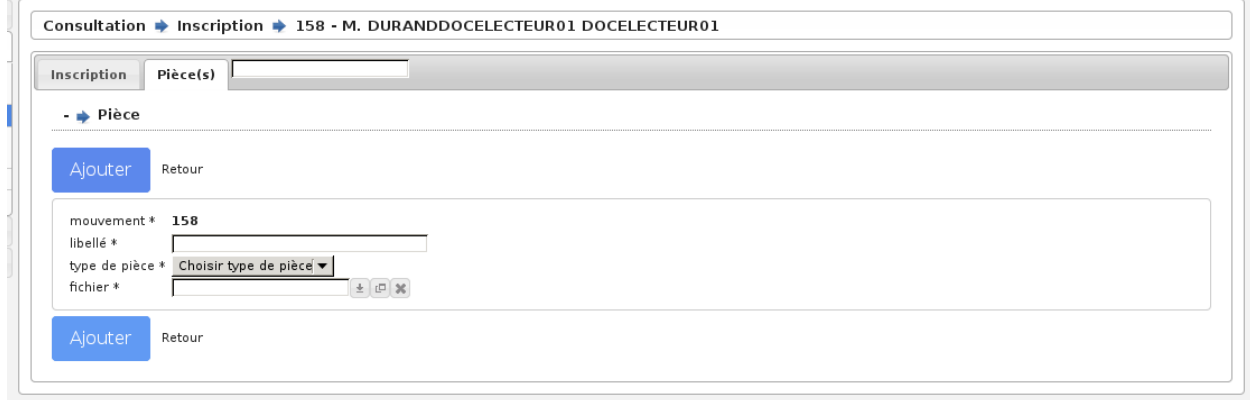

- Mouvement
	- Affiche l'identifiant du mouvement sur lequel la pièce est liée.
- Libellé
	- C'est l'intitulé de la pièce à ajouter.
- Type de pièce
	- Type de la pièce à ajouter.
- Fichier
	- Permet de joindre le fichier.

**Avertissement :** Attention : lors de l'archivage du mouvement les pièces jointes sont supprimées.

#### <span id="page-25-1"></span>**1.1.2.2 Radiation**

#### <span id="page-25-2"></span>**1.1.2.2.1 Préambule**

Avant de procéder à une radiation, il faut vérifier que certains paramètres soient correctement réglés :

- La date de tableau : il faut que cette date soit réglée à la date du prochain tableau, c'est-à-dire au prochain traitement du calendrier électoral (le 10/01/2018 ou le 28/02/2018).
- La liste en cours : il faut que la liste électorale en cours soit celle sur laquelle vous voulez travailler (01 liste générale, 02 liste européenne, 03 liste européenne municipale).

#### <span id="page-26-0"></span>**1.1.2.2.2 Recherche de l'électeur**

En premier lieu, il faut réaliser une recherche de l'électeur. Un formulaire permet de saisir le nom patronymique et/ou le nom d'usage/marital et/ou le prenom et/ou la date de naissance de l'électeur que vous souhaitez radier. Une fois que le résultat de la recherche s'affiche, vous pouvez voir une croix rouge devant le nom de l'électeur. Il suffit de cliquer dessus pour obtenir le formulaire de radiation.

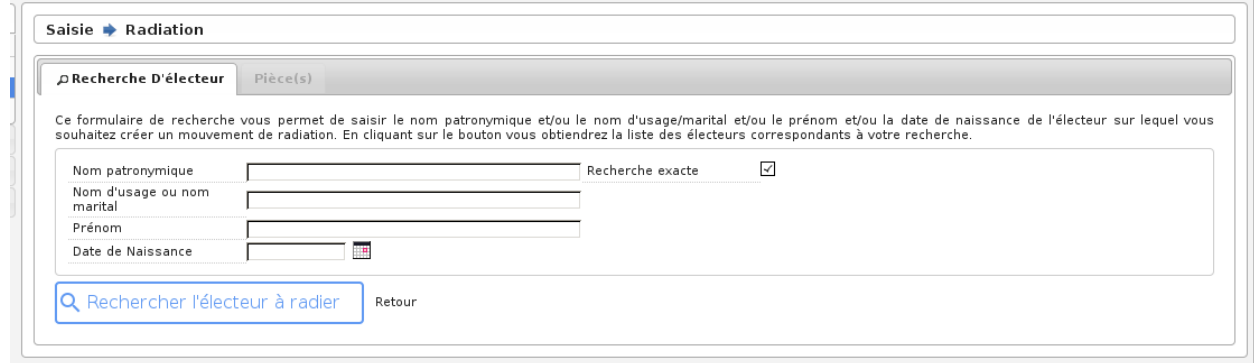

Fig. 21 – Formulaire de recherche d'un électeur en vue d'une radiation

| D Résultats De Recherche D'électeur<br>$Pi\`ece(s)$<br>$1 - 5$ enregistrement(s) sur 5 |  |               |                |  |                                               |                            |                |  |  |  |  |
|----------------------------------------------------------------------------------------|--|---------------|----------------|--|-----------------------------------------------|----------------------------|----------------|--|--|--|--|
|                                                                                        |  |               |                |  |                                               |                            |                |  |  |  |  |
|                                                                                        |  | 100044 DUPONT | <b>GILBERT</b> |  | 15/02/1965 à ABONDANCE<br>(HAUTE-SAVOIE)      | 24 bis RUE BASSE           | 2 modification |  |  |  |  |
| $\mathbf{R}$                                                                           |  | 100065 DUPONT | <b>JEAN</b>    |  | 12/03/1992 à AURONS<br>(BOUCHES-DU-RHONE)     | 12 RUE DE L'HOTEL DE VILLE | $\mathbf{1}$   |  |  |  |  |
| $\mathbf{\hat{x}}$                                                                     |  | 100072 DUPONT | JEAN           |  | 19/04/1970 à BARBENTANE<br>(BOUCHES-DU-RHONE) | 10 RUE DE L'HOTEL DE VILLE | $\mathbf{1}$   |  |  |  |  |
| $\mathbf k$                                                                            |  | 100046 DUPONT | <b>JEAN</b>    |  | 20/05/1968 à FUVEAU<br>(BOUCHES-DU-RHONE)     | 12 AVENUE DE LA LIBERATION | $\overline{1}$ |  |  |  |  |
| <b>D</b>                                                                               |  | 100059 DUPONT | THOMAS         |  | 01/01/1960 à MIRAMAS<br>(BOUCHES-DU-RHONE)    | 0 RUE BASSE                | 2              |  |  |  |  |

Fig. 22 – Résultat de recherche d'un électeur en vue d'une radiation

#### <span id="page-26-1"></span>**1.1.2.2.3 Saisie des informations**

Le formulaire permet de saisir différentes informations sur l'électeur à radier :

— Type de mouvement et bureau

Type : C'est le type de radiation, il faut sélectionner celui qui convient pour que le mouvement possède les bons paramètres par exemple « décés », « départ pour une autre commune », . . .

— Divers

Observation : C'est une information sur la radiation de l'électeur.

Ce sont les deux seules possibilités de saisie, toutes les autres informations sont là à titre indicatif.

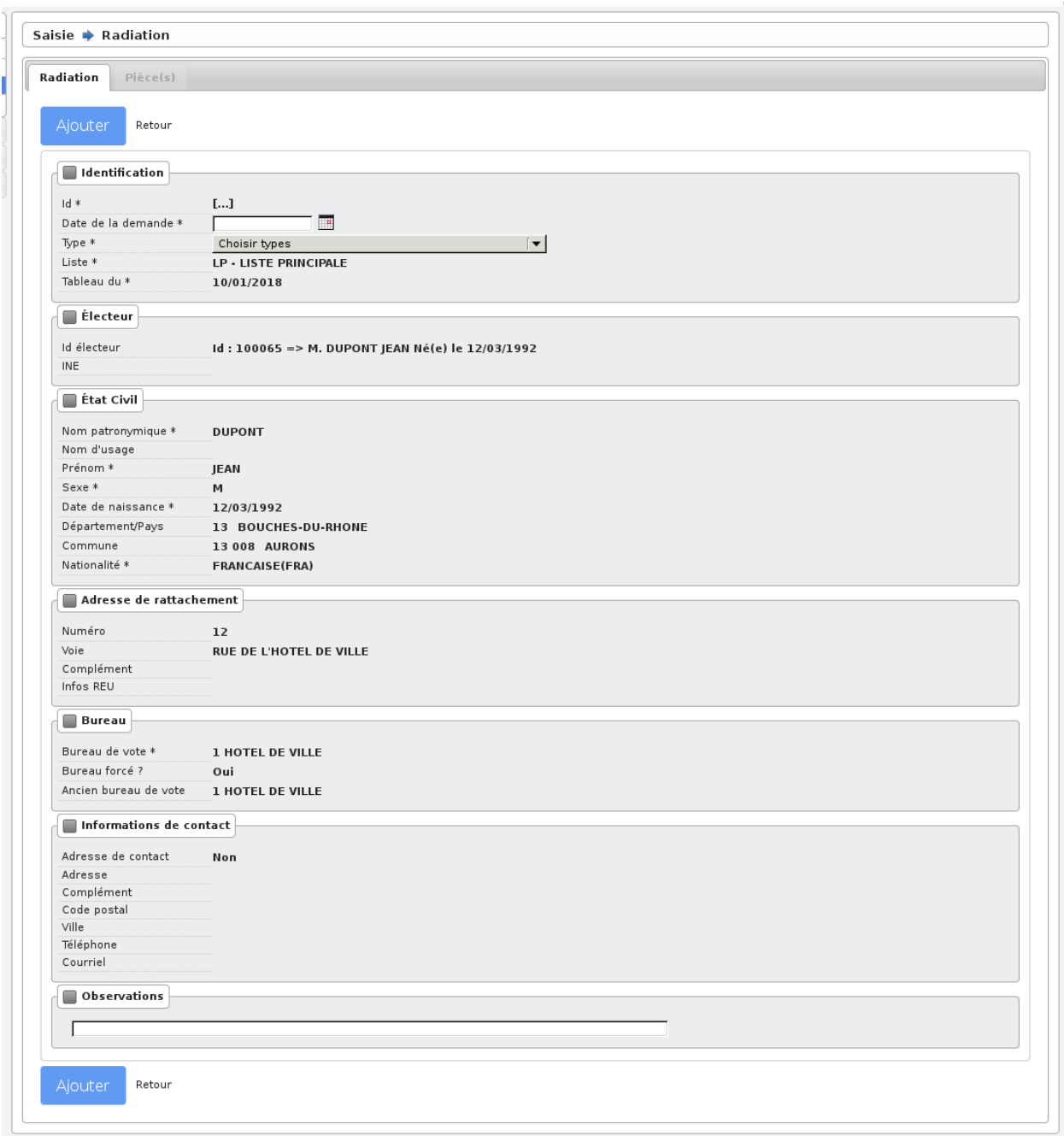

Fig. 23 – Radiation d'un électeur

## <span id="page-28-0"></span>**1.1.2.2.4 Validation des informations**

Une fois toutes les informations saisies, vous pouvez valider le formulaire pour enregistrer la radiation. Une fois validé, le formulaire s'affiche à nouveau avec des informations sur l'enregistrement tout en bas de la page. Vérifiez bien que tout s'est déroulé correctement et cliquez sur le bouton « Retour » (tout en bas du formulaire) pour consulter la liste des radiations en cours.

Attention ! Ce n'est pas parce que l'électeur est radié qu'il n'est plus présent sur la liste électorale, il faut d'abord que la commission valide la radiation pour que le traitement le supprime de la liste.

## <span id="page-28-1"></span>**1.1.2.2.5 Onglet Pièce(s)**

Un onglet « Pièce(s) » est disponible dans les mouvements d'inscription, de modification et de radiation.

Cet onglet permet de joindre des pièces au mouvement en question.

*[Pour plus de détails voir le mouvement d'inscription](#page-25-0)*

## <span id="page-28-2"></span>**1.1.2.3 Modification**

#### <span id="page-28-3"></span>**1.1.2.3.1 Préambule**

La modification est un mouvement qui regroupe une radiation et une inscription. En effet un électeur qui change d'adresse, subit une radiation avec son ancienne adresse et une inscription avec sa nouvelle. Cette modification permet donc de faire ces deux mouvements en un seul. La procédure est la même que pour la radiation, excepté que c'est l'icone qui représente un M que l'on doit cliquer devant le nom de l'électeur à modifier.

Avant de procéder à une modification, il faut vérifier que certains paramètres sont correctement réglés :

- La date de tableau : il faut que cette date soit réglée à la date du prochain tableau, c'est-à-dire au prochain traitement du calendrier électoral (le 10/01/2018 ou le 28/02/2018).
- La liste en cours : il faut que la liste électorale en cours soit celle sur laquelle vous voulez travailler (01 liste générale, 02 liste européenne, 03 liste européenne municipale).

## <span id="page-28-4"></span>**1.1.2.3.2 Recherche de l'électeur**

En premier lieu, il faut réaliser une recherche de l'électeur. Un formulaire permet de saisir le nom patronymique et/ou le nom d'usage/marital et/ou le prenom et/ou la date de naissance de l'electeur sur lequel vous souhaitez créer un mouvement de modification. Une fois que le résultat de la recherche s'affiche, vous pouvez voir une icône de modification devant le nom de l'électeur. Il suffit de cliquer dessus pour obtenir le formulaire de modification.

## <span id="page-28-5"></span>**1.1.2.3.3 Saisie des informations**

Le formulaire permet de changer différentes informations sur l'électeur à modifier :

#### — **Mouvement & Bureau**

- Type : *C'est le type de modification, il faut sélectionner celui qui convient pour que le mouvement possède les bons paramètres par exemple « changement adresse », « modification état civil », . . .*
- Bureau : *C'est le bureau de vote auquel l'électeur va être rattaché, il est possible de ne pas le préciser si le module de découpage des voies est paramétré correctement. Ce champ est associé au champ « forcé ».*
- Forcé : *On peut forcer l'affectation d'un bureau pour un électeur, il faut sélectionner « Oui » ou « Non ». Ce choix peut être dû au fait que le module de découpage des voies est paramétré ou non.*
- **Etat Civil**
	- Civilité : *Permet d'afficher devant le nom de l'électeur une mention « Mr », « Mme » ou « Mlle ».*

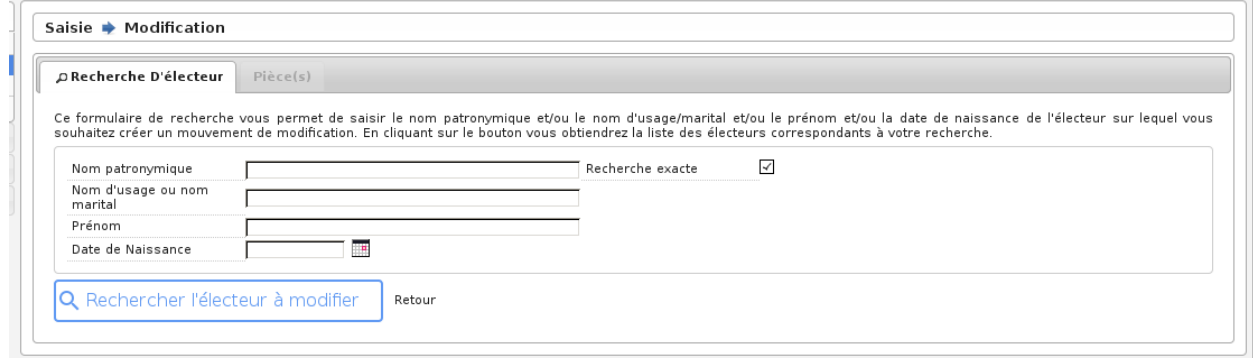

Fig. 24 – Formulaire de recherche d'un électeur en vue d'une modification

| DRésultats De Recherche D'électeur<br>$Pi\`ece(s)$ |                   |                          |                      |               |                                               |                            |                |                        |  |  |  |  |
|----------------------------------------------------|-------------------|--------------------------|----------------------|---------------|-----------------------------------------------|----------------------------|----------------|------------------------|--|--|--|--|
| $1 - 5$ enregistrement(s) sur 5                    |                   |                          |                      |               |                                               |                            |                |                        |  |  |  |  |
|                                                    | $\rightarrow$ id. | $\rightarrow$ nom $\Box$ | $\rightarrow$ prénom | p nom d'usage | p date et lieu de naissance                   | $\rightarrow$ adresse      | » bureau       | $\rightarrow$ en cours |  |  |  |  |
| ⋫                                                  |                   | 100044 DUPONT            | <b>GILBERT</b>       |               | 15/02/1965 à ABONDANCE<br>(HAUTE-SAVOIE)      | 24 bis RUE BASSE           |                | 2 modification         |  |  |  |  |
| $\mathbf{p}$                                       |                   | 100065 DUPONT            | <b>JEAN</b>          |               | 12/03/1992 à AURONS<br>(BOUCHES-DU-RHONE)     | 12 RUE DE L'HOTEL DE VILLE | $\mathbf{1}$   |                        |  |  |  |  |
| $\mathcal{P}$                                      |                   | 100072 DUPONT            | JEAN                 |               | 19/04/1970 à BARBENTANE<br>(BOUCHES-DU-RHONE) | 10 RUE DE L'HOTEL DE VILLE | ı              |                        |  |  |  |  |
| $\mathbf{p}$                                       |                   | 100046 DUPONT            | <b>JEAN</b>          |               | 20/05/1968 à FUVEAU<br>(BOUCHES-DU-RHONE)     | 12 AVENUE DE LA LIBERATION | $\mathbf{1}$   |                        |  |  |  |  |
| $\mathcal{P}$                                      |                   | 100059 DUPONT            | THOMAS               |               | 01/01/1960 à MIRAMAS<br>(BOUCHES-DU-RHONE)    | 0 RUF BASSE                | $\overline{2}$ |                        |  |  |  |  |

Fig. 25 – Résultat de recherche d'un électeur en vue d'une modification

- Sexe : *Sexe de l'électeur ou de l'électrice.*
- Nom : *C'est le nom de famille de naissance de la personne (le nom de jeune fille pour les femmes mariées).*
- Usage : *C'est le nom d'épouse de l'électrice.*
- Prénom : *Le ou les prénoms de l'électeur.*
- Situation : *Permet de sélectionner la situation de l'électeur ou de l'électrice pour déterminer le mot de liaison sur les différentes éditions par exemple « veuve » ou « mariée ».*

#### — **Naissance & Nationalité**

- Date de naissance : *Il suffit de cliquer sur le calendrier pour sélectionner une date de naissance ou alors saisir cette date dans le champ dans un des formats suivants : « 20121975 » ou « 20/12/1975 ».*
- Electeur né en France : *Par défaut le sélecteur est chargé avec la valeur « Né en France ». Le champ commune de naissance peut prendre un code de commune et/ou le nom d'une commune. Exemple : Arles 13, si la valeur existe elle s'affiche automatiquement et il suffit de cliquer dessus pour la valider*.

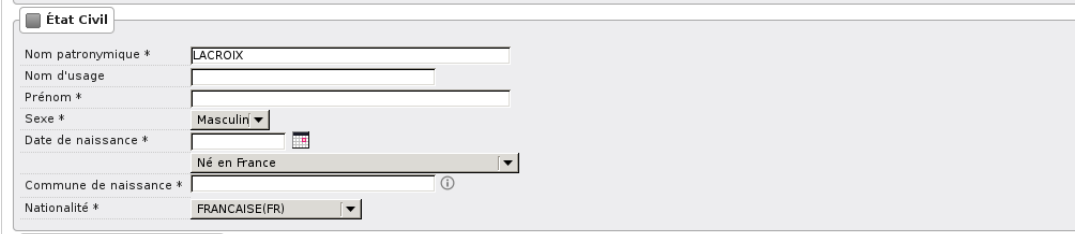

— Electeur né à l'étranger : *Si l'électeur est né à l'étranger on sélectionne « Né à l'étranger » dans le sélecteur et les champs « Pays de naissance » et « Libellé commune de naissance » s'affichent. Le champ « Pays de naissance » peut prendre un code pays et/ou un nom de Pays. Exemple : 99134 Royaume d'espagne si la valeur existe elle s'affiche automatiquement et il suffit de cliquer dessus pour la valider. La valeur du champ « Libellé commune de naissance » est de type text*

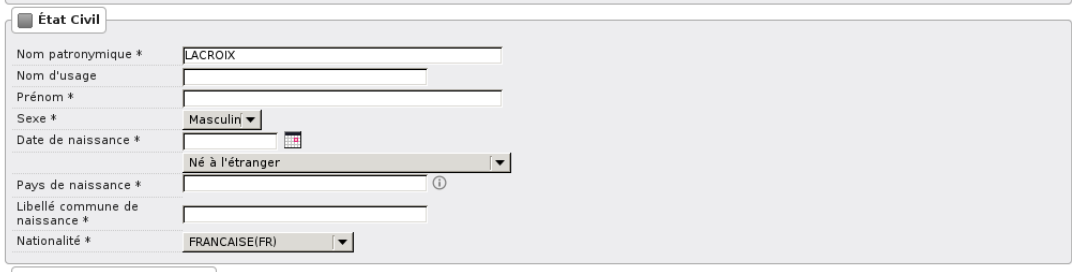

- Electeur né dans un ancien département français d'Algérie :*Si l'électeur est né dans un ancien département français d'Algérie, on sélectionne « Né dans un ancien département français d'Algérie » dans le sélecteur. Les champs « Département de naissance » et « Libellé commune de naissance » s'affichent. La valeur du champ « Libellé commune de naissance » est de type text. Le champ « Département de naissance » peut prendre un code de département et/ou un nom de département.Exemple : 91352 Alger si la valeur existe elle s'affiche automatiquement et il suffit de cliquer dessus pour la valider. Les valeurs existantes pour ce champs sont* :
	- 91352 ALGER
	- 92352 ORAN
	- 93352 CONSTANTINE
	- 94352 TERRITOIRES DU SUD

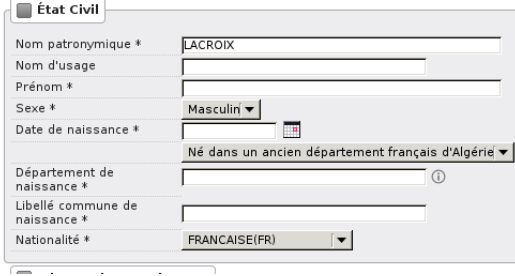

- Nationalité : *Nationalité de l'électeur.*
- **Adresse**
	- N° : *C'est le numéro de l'habitation de l'électeur, si il n'y a pas de numéro alors saisir la valeur « 0 ».*
	- Complément : *C'est le complément du numéro d'habitation par exemple « bis », « ter », etc. . . Il faut faire son choix dans la liste de choix en dessous du champ n°, si il n'y a pas de complément sélectionner « Sans ».*
	- Id/Libellé Voie : *C'est la rue ou habite l'électeur. Il y a deux modes de saisie, soit en saisissant le code de la voie (c'est le code interne au logiciel qui permet de répertorier les rues), soit en tapant le libellé de la voieIl faut absolument que la rue soit connue par le logiciel, c'est-à-dire qu'elle soit dans la table voie, c'est-à-dire que la rue soit déjà créée pour que l'inscription soit valide.*
	- Complément : *Cest le champ au dessous du libellé de la voie il permet de stocker des informations complémentaires sur l'adresse de l'électeur. Attention ces informations apparaîtront sur les cartes d'électeur et sur les étiquettes de propagande.*
- **Résident**
	- Résident : *« Oui » ou « Non », si l'électeur est domicilié dans la commune mais est résident.*
	- Adresse : *Numéro de l'habitation et libellé de la rue.*
	- Complément : *Complément d'adresse.*
	- Code postal : *Code Postal.*
	- Ville : *Commune.*

#### <span id="page-31-0"></span>**1.1.2.3.4 Validation des informations**

Une fois toutes les informations modifiées, vous pouvez valider le formulaire pour enregistrer la modification. Une fois validé, le formulaire s'affiche à nouveau avec des informations sur l'enregistrement tout en bas de la page. Vérifiez bien que tout s'est déroulé correctement et cliquez sur le bouton « Retour » (tout en bas du formulaire) pour consulter la liste des modifications en cours.

#### <span id="page-31-1"></span>**1.1.2.3.5 Onglet Pièce(s)**

Un onglet « Pièce(s) » est disponible dans les mouvements d'inscription, de modification et de radiation.

Cet onglet permet de joindre des pièces au mouvement en question.

*[Pour plus de détails voir le mouvement d'inscription](#page-25-0)*

#### <span id="page-31-2"></span>**1.1.2.4 Procuration**

#### <span id="page-31-3"></span>**1.1.2.4.1 Préambule**

Cet écran est accessible via le menu (*Saisie Électeur* → *Procuration*). Tous les détails sur les procurations sont disponibles dans le chapitre *[Module « Procurations »](#page-58-0)*.

#### <span id="page-31-4"></span>**1.1.2.4.2 Saisie des informations**

Le formulaire permet de saisir les informations suivantes sur la procuration :

- **Identification**
	- Statut : *statut de la demande de procuration (A transmettre ou refusée)*
	- Motif de refus : *Motif de refus uniquement accessible pour les demandes refusés*
- **Électeurs (mandant et mandataire)**
	- Mandant/Mandataire hors commune : *Case à cocher si le mandant/mandataire n'est pas rattaché à la commune pour pouvoir le chercher sur le REU via son INE*
	- Mandant : *demandeur de la procuration*

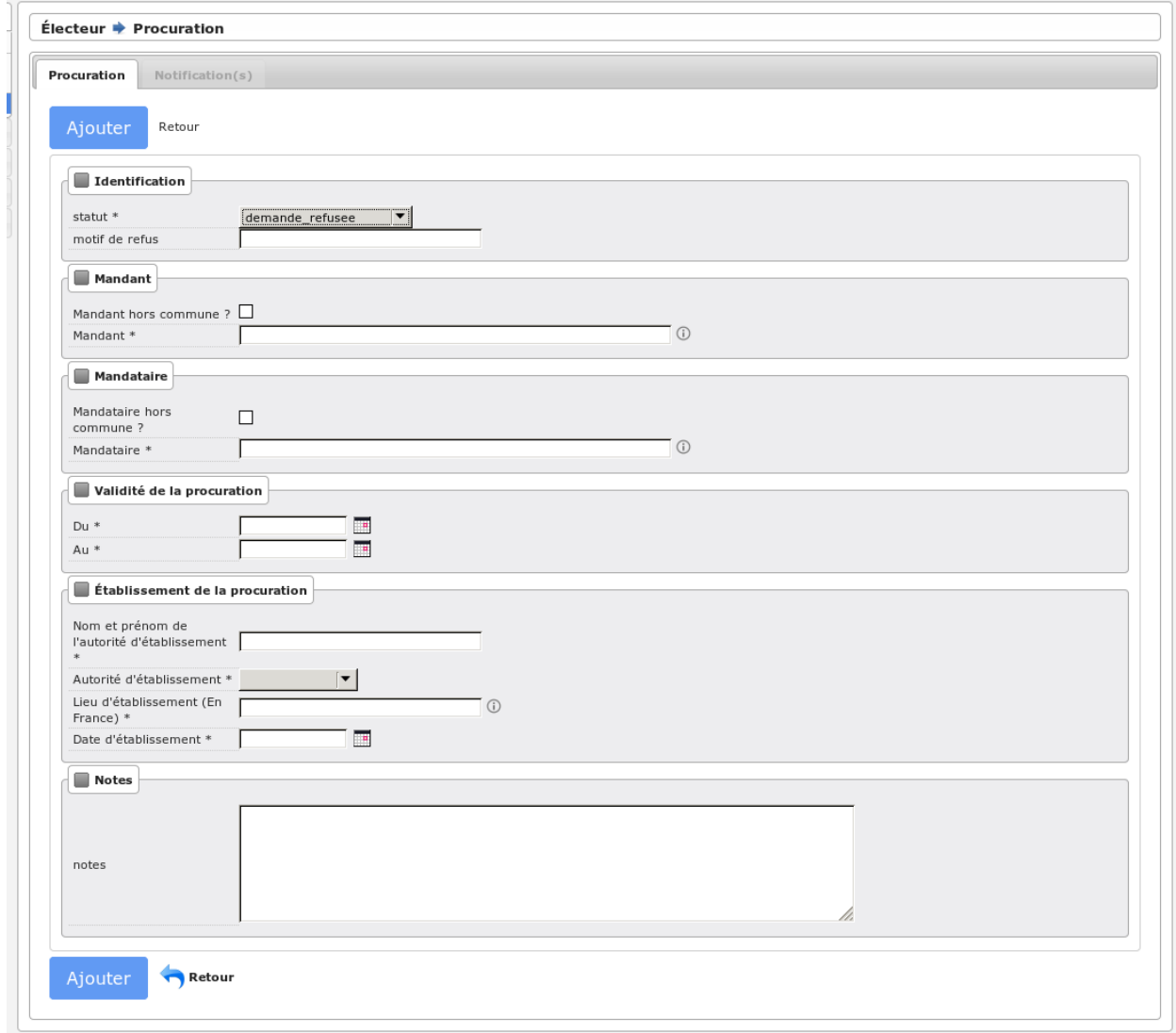

Fig. 26 – Formulaire d'ajout d'une procuration

- Mandataire : *personne désignée pour voter à la place du mandant*
- **Validité de la procuration**
	- Du / Au : *les dates de validité de la procuration au format JJ/MM/AAAA (par exemple : pour une procuration valide uniquement le 26/05/2019, il faut saisir du 26/05/2019 au 26/05/2019)*
- **Établissement de la procuration**
	- Nom et prénom de l'autorité d'établissement : *le nom et le prenom de l'autorité qui a dressé l'acte de procuration*
	- Autorité d'établissement : *la qualité de l'autorité qui a dressé l'acte de procuration (par exemple : Gendarmerie)*
	- Lieu d'établissement (En France) : *code insee et nom de la commune où a été établie la procuration*
	- Date d'établissement : *date au format JJ/MM/AAAA d'établissement de la procuration*
- **Notes**
	- Notes : *Informations complémentaires concernant la demande de procuration*

#### <span id="page-33-0"></span>**1.1.2.4.3 Validation des informations**

Une fois toutes les informations saisies, vous pouvez valider le formulaire pour enregistrer la procuration.

Le refus d'une procuration entraine l'affichage sur le tableau d'un lien vers l'édition d'un courrier de refus adressé

Message de Vérification : Un mandant ne donne qu'une procuration pour une même période. Un mandataire a au plus 2 mandats pour une même période dont au moins un hors France. Un électeur en centre de vote ne peut pas donner procuration. Dans ces cas la procuration peut tout de même être enregistrée si elle est refusée. Des outils permettent de vérifier les procurations et de les éditer. Ils se trouvent dans l'écran du menu « Traitement Procurations & Mentions ».

#### <span id="page-33-1"></span>**1.1.2.5 Mention « centre de vote à l'étranger »**

Depuis la mise en place du Répertoire Électoral Unique au 1er janvier 2019, cette mention n'existe plus dans openElec.

« A compter de 2019, les Français résidant à l'étranger ne pourront plus être inscrits à la fois sur une liste électorale consulaire pour les scrutins nationaux, et sur une liste électorale municipale pour les scrutins locaux. Ceux qui sont actuellement inscrits (2018) sur deux listes devront donc choisir sur laquelle ils se maintiennent en 2019. Ils ne pourront plus voter qu'à un seul endroit pour tous les scrutins qu'ils soient nationaux ou locaux.

S'ils souhaitent voter en France, ils devront obligatoirement demander leur radiation de la liste électorale consulaire sur service-public.fr : inscription consulaire/actualiser son dossier en cours de séjour.

Par défaut, les Français résidant à l'étranger inscrits à la fois sur une liste en France et sur une liste électorale consulaire seront maintenus sur la liste électorale consulaire et radiés de la liste de leur commune en France. Ils voteront donc à l'étranger pour tous les scrutins. »

#### <span id="page-33-2"></span>**1.1.2.6 Mention « mairie europe »**

Depuis la mise en place du Répertoire Électoral Unique au 1er janvier 2019, cette mention n'est plus saisie dans openElec. Une mention reste aposée sur la liste d'émargement mais c'est le Répertoire Électoral Unique qui en est à l'origine pas la commune.

## <span id="page-34-0"></span>**1.1.3 Consultation**

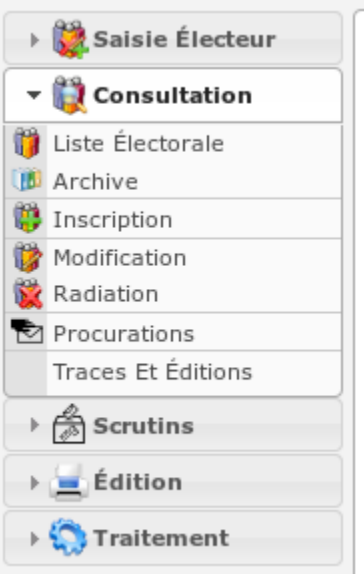

Fig. 27 – Menu - Rubrique "Consultation"

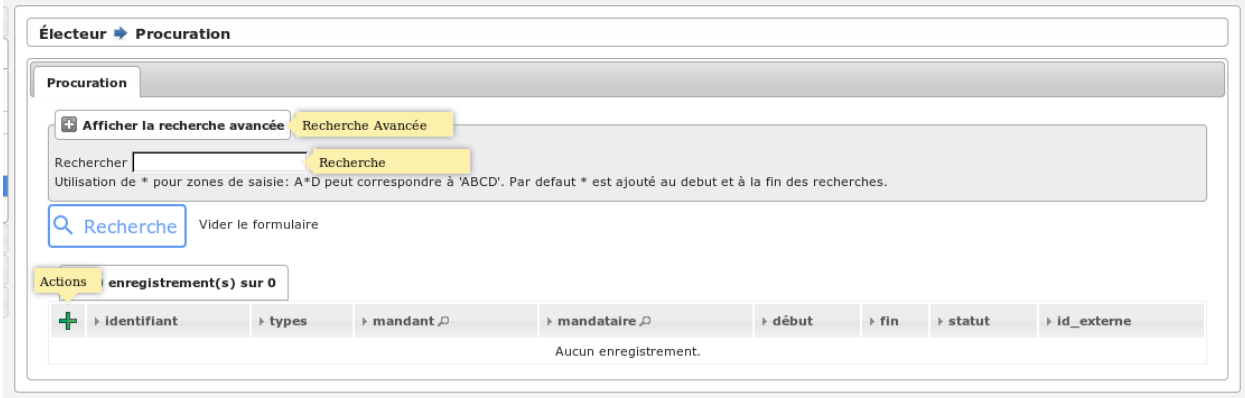

Fig. 28 – Exemple de listing de consultation

Pour chaque liste, vous disposez d'une fonction de recherche permettant de trouver un électeur soit en tapant du texte dans la barre de recherche (recherche simple) soit en sélectionnant plusieurs critère de recherche (recherche avancée). Pour les menus ayant un formulaire de recherche avancé il est possible de passer en recherche simple en cliquant sur *Afficher la recherche simple* au dessus du formulaire de recherche.

Lorsque cela est possible vous trouverez également à gauche de chaque élément de la liste des boutons permettant de réaliser diverses actions, comme l'ajout d'un nouvel électeur, la modification, la suppresion ou encore l'édition de son attestation d'inscription

#### <span id="page-35-0"></span>**1.1.3.1 Consultation de la liste electorale**

La liste electorale est accessible via le menu (*Consultation*  $\rightarrow$  *Liste Électorale*).

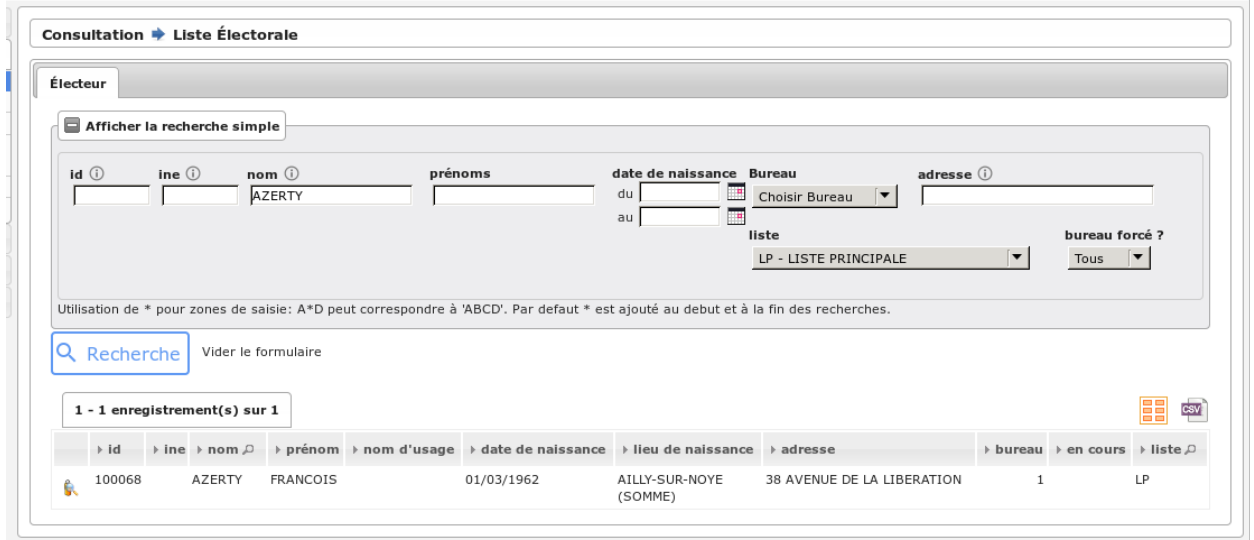

Fig. 29 – Consultation de la liste électorale

Depuis ce menu, il est possible de faire une recherche avec les filtres suivants :

- **Id** : identifiant interne à openElec de l'électeur.
- **INE** : Identifiant National de l'Électeur (REU).
- **Nom** : Nom patronymique / nom d'usage de l'électeur.
- **Prénoms** : Prénoms de l'électeur.
- **Date de naissance** : Date de naissance de l'électeur au format JJ/MM/AAAA (par exemple : pour récupérer uniquement les électeur nés le 26/05/2019, il faut saisir du 26/05/2019 au 26/05/2019).
- **Bureau** : Bureau de rattachement de l'électeur.
- **Adresse** : Nom de la voie du bureau de rattachement de l'électeur.
- **Liste** : Liste d'appartenance de l'électeur.
- **Bureau forcé** : Permet de choisir les électeurs pour laquel la sélection du bureau a été forcée (Oui), pas forcé (Non) ou les deux (Tous).

#### <span id="page-35-1"></span>**1.1.3.1.1 Consultation de la fiche de l'électeur**

Lorsque vous effectuez une recherche d'électeur par le menu Consultation - Liste électorale, il est possible, en cliquant sur le nom de l'électeur d'accéder à sa fiche. Cette fiche regroupe l'ensemble des informations concernant l'électeur (état civil, adresse, bureau de vote), l'historique des mouvements appliqués et/ou en cours. Il vous ai aussi possible d'imprimer sa carte d'électeur, une attestation, effectuer un retour de carte mais aussi saisir un mouvement (radiation, modification)
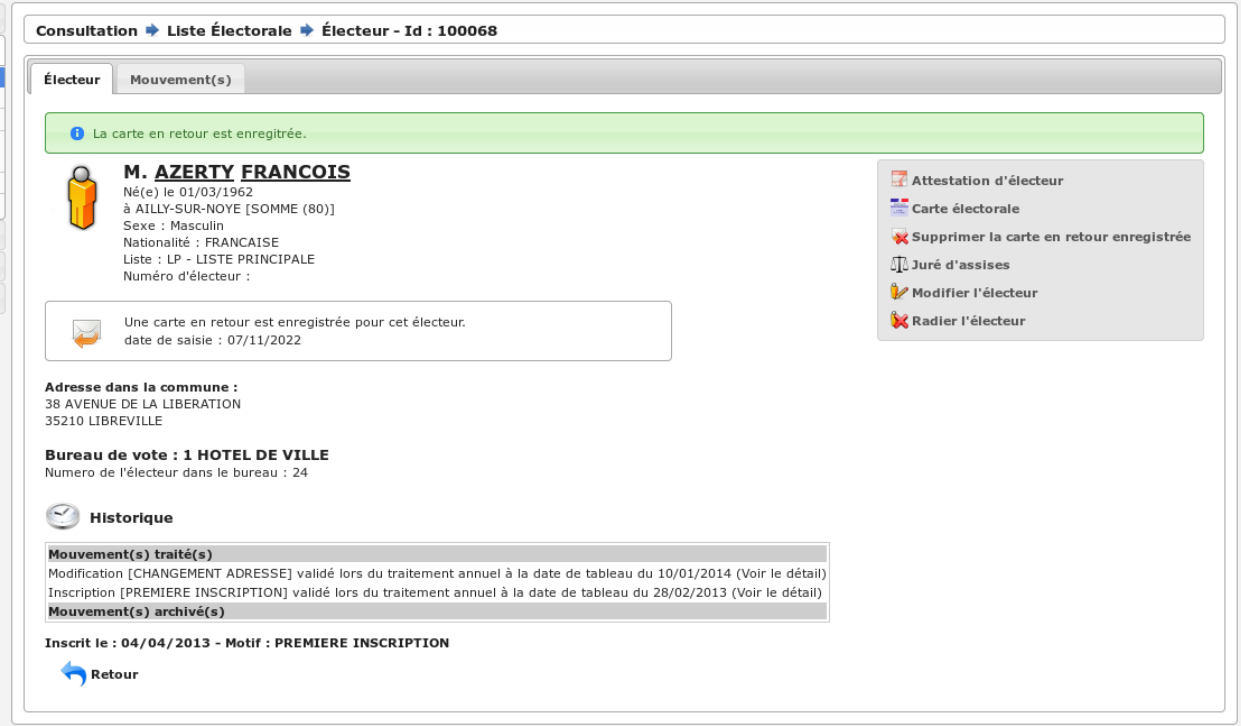

Fig. 30 – Consultation fiche d'un électeur

### **1.1.3.2 Consultation des archives**

Les archives sont accessibles via le menu (*Consultation* → *Archive*).

Depuis ce menu il est possible de chercher l'archive d'un électeur à partir de son nom, son prénom, son nom d'usage, sa date de naissance ou son identifiant dans openElec.

| Archive                                    |                              |                          |          |               |                                    |                                      |                                                         |        |                                                                                                    |
|--------------------------------------------|------------------------------|--------------------------|----------|---------------|------------------------------------|--------------------------------------|---------------------------------------------------------|--------|----------------------------------------------------------------------------------------------------|
| $1 - 2$ enregistrement(s) sur $2 = [TOTO]$ |                              |                          |          |               |                                    |                                      | тото<br>$\overline{\phantom{a}}$<br>Prénom<br>Recherche |        |                                                                                                    |
| id                                         | $\rightarrow$ id<br>Électeur | $\rightarrow$ nom $\Box$ | → prénom | → nom d'usage | $\rightarrow$ date de<br>naissance | $\rightarrow$ lieu de<br>naissance   | $\rightarrow$ adresse                                   | bureau | $\rightarrow$ archive                                                                                                    |
| $\overline{2}$                             |                              | 100026 BARBOTIN TOTO     |          |               | 14/03/1955                         | ARS-EN-RE<br>(CHARENTE-<br>MARITIME) | 11 RUE CHARLES DE<br>GAULLE                             |        | 2 Inscription [VENANT D'UNE AUTRE<br>COMMUNE (CC)]<br>validé lors du traitement annuel<br>à la date de tableau du 10/01/2013 |
| 3                                          |                              | 100026 BARBOTIN TOTO     |          |               | 14/03/1955                         | ARS-EN-RE<br>(CHARENTE-<br>MARITIME) | 11 RUE CHARLES DE<br><b>GAULLE</b>                      |        | 2 Radiation [DECES INSEE (DN)]<br>validé lors du traitement annuel<br>à la date de tableau du 10/01/2013                     |

Fig. 31 – Consultation des archives

### **1.1.3.3 Consultation des inscriptions**

Les inscriptions sont accessibles via le menu (*Consultation* → *Inscription*).

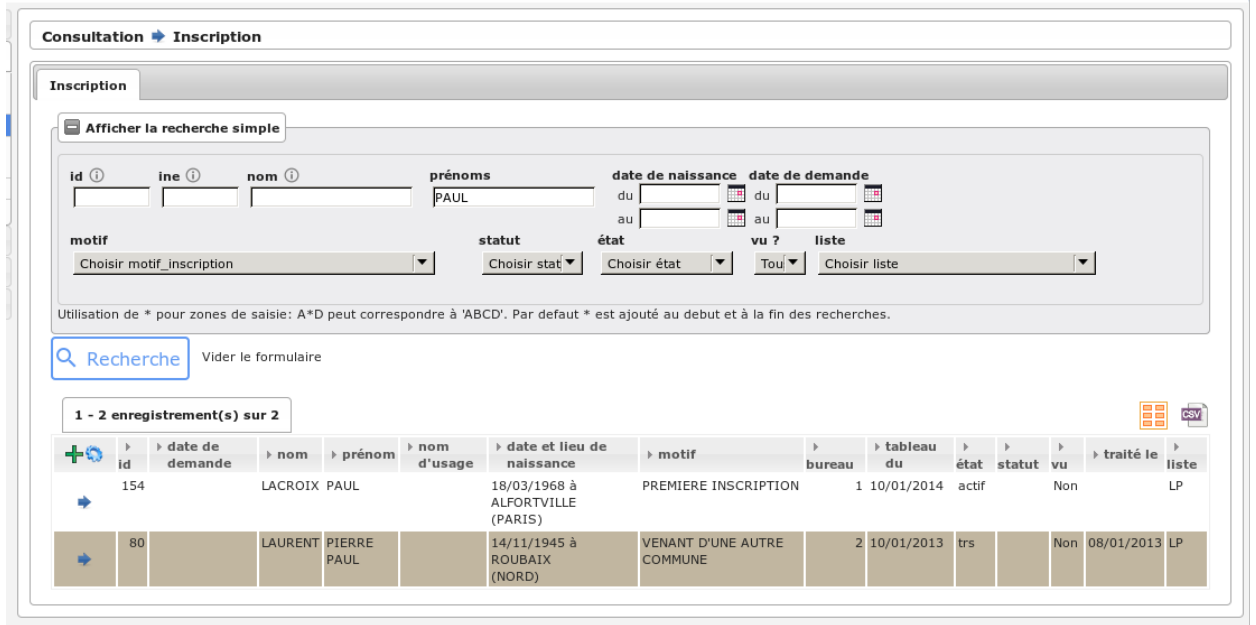

Fig. 32 – Consultation des inscriptions

Depuis ce menu, il est possible de faire une recherche sur les mouvements d'inscriptions d'un électeur avec les filtres suivants :

- **Id** : identifiant interne à openElec de l'électeur.
- **INE** : Identifiant National de l'Électeur (REU).
- **Nom** : Nom patronymique / nom d'usage de l'électeur.
- **Prénoms** : Prénoms de l'électeur.
- **Date de naissance** : Date de naissance de l'électeur au format JJ/MM/AAAA (par exemple : pour récupérer uniquement les électeur nés le 26/05/2019, il faut saisir du 26/05/2019 au 26/05/2019).
- **Date de demande** : Date de demande d'inscription au format JJ/MM/AAAA (par exemple : pour récupérer uniquement les demandes faites le 26/05/2019, il faut saisir du 26/05/2019 au 26/05/2019).
- **Motif** : Motif d'inscription de l'électeur.
- **Statut** : Statut du mouvement d'inscription (par exemple : ouvert ou en attente).
- **État** : État du mouvement d'inscription (par exemple : traité).
- **Vu ?** : Choix des mouvements d'inscription vu (Oui), non vu (Non) ou les deux (Tous).
- **Liste** : Liste d'appartenance de l'électeur.

Il est également possible d'accéder au formulaire de *[traitement par lot](#page-40-0)* en cliquant sur l'engrenage bleu.

### **1.1.3.4 Consultation des modifications**

Les modifications sont accessibles via le menu (*Consultation* → *Modification*).

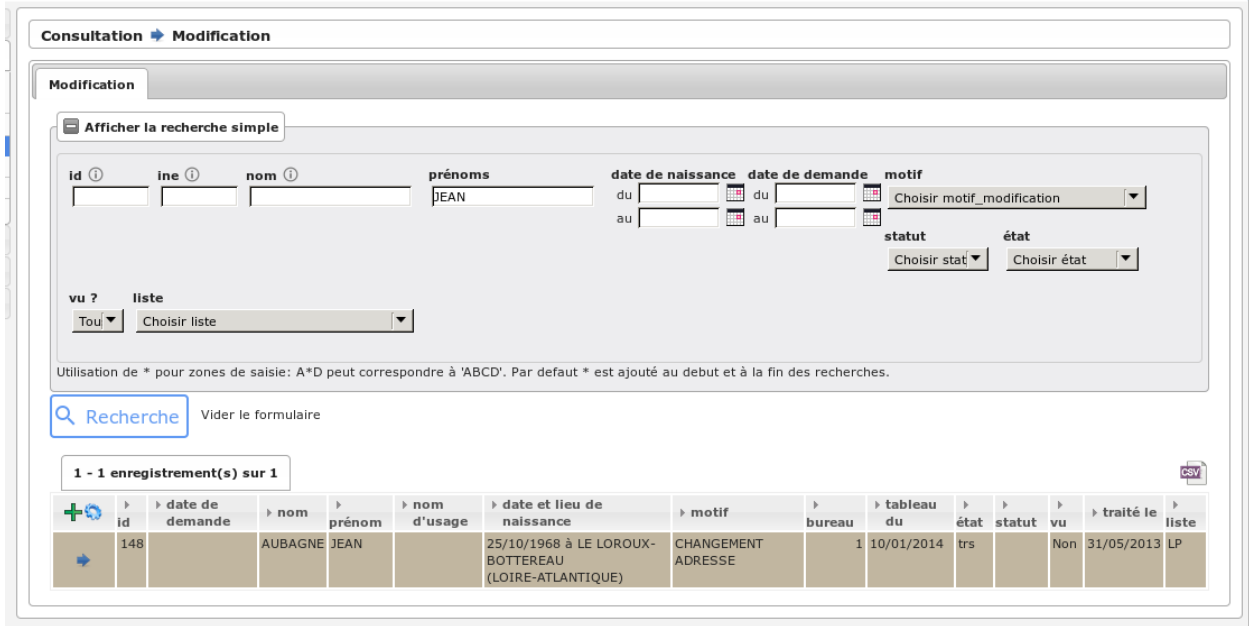

Fig. 33 – Consultation des modifications

Depuis ce menu, il est possible de faire une recherche sur les mouvements de modification d'un électeur avec les filtres suivants :

- **Id** : identifiant interne à openElec de l'électeur.
- **INE** : Identifiant National de l'Électeur (REU).
- **Nom** : Nom patronymique / nom d'usage de l'électeur.
- **Prénoms** : Prénoms de l'électeur.
- **Date de naissance** : Date de naissance de l'électeur au format JJ/MM/AAAA (par exemple : pour récupérer uniquement les électeur nés le 26/05/2019, il faut saisir du 26/05/2019 au 26/05/2019).
- **Date de demande** : Date de demande de modification au format JJ/MM/AAAA (par exemple : pour récupérer uniquement les demandes faites le 26/05/2019, il faut saisir du 26/05/2019 au 26/05/2019).
- **Motif** : Motif de modification des informations de l'électeur.
- **Statut** : Statut du mouvement de modification (par exemple : ouvert ou en attente).
- **État** : État du mouvement de modification (par exemple : traité).
- **Vu ?** : Choix des mouvements de modification vu (Oui), non vu (Non) ou les deux (Tous).
- **Liste** : Liste d'appartenance de l'électeur.

Il est également possible d'accéder au formulaire de *[traitement par lot](#page-40-0)* en cliquant sur l'engrenage bleu.

### **1.1.3.5 Consultation des radiations**

Les radiations sont accessibles via le menu (*Consultation* → *Radiation*).

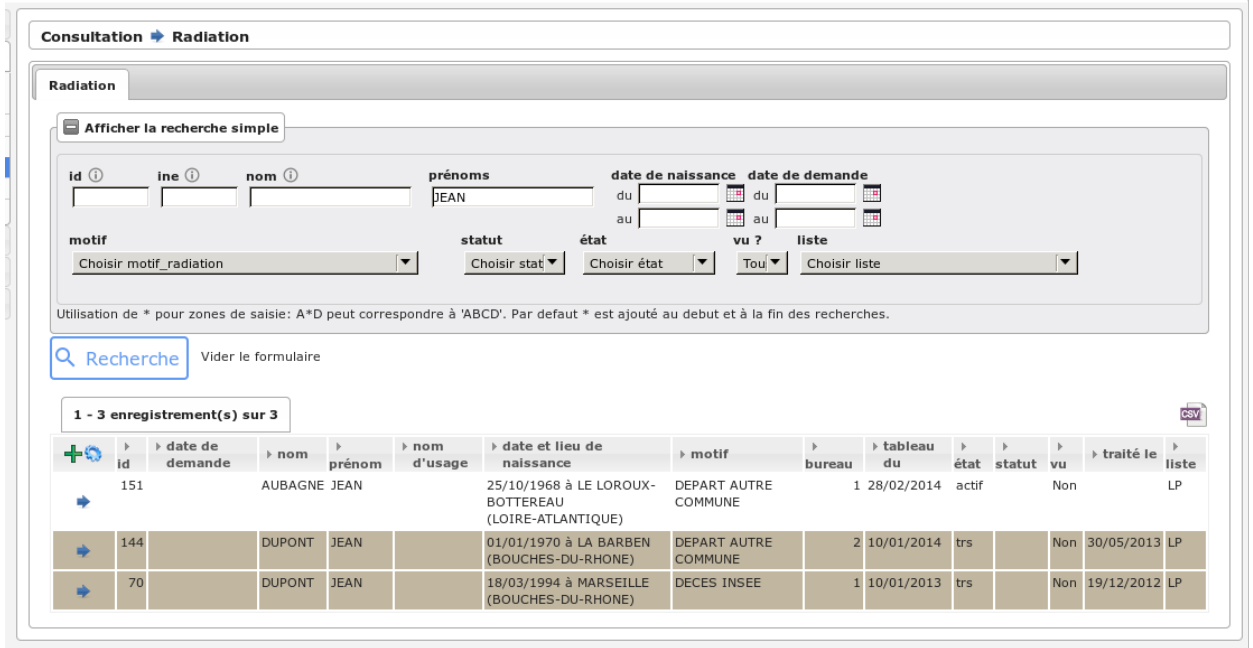

Fig. 34 – Consultation des radiations

Depuis ce menu, il est possible de faire une recherche sur les mouvements de radiation d'un électeur avec les filtres suivants :

- **Id** : identifiant interne à openElec de l'électeur.
- **INE** : Identifiant National de l'Électeur (REU).
- **Nom** : Nom patronymique / nom d'usage de l'électeur.
- **Prénoms** : Prénoms de l'électeur.
- **Date de naissance** : Date de naissance de l'électeur au format JJ/MM/AAAA (par exemple : pour récupérer uniquement les électeur nés le 26/05/2019, il faut saisir du 26/05/2019 au 26/05/2019).
- **Date de demande** : Date de demande de radiation au format JJ/MM/AAAA (par exemple : pour récupérer uniquement les demandes faites le 26/05/2019, il faut saisir du 26/05/2019 au 26/05/2019).
- **Motif** : Motif de radiation de l'électeur.
- **Statut** : Statut du mouvement de radiation (par exemple : ouvert ou en attente).
- **État** : État du mouvement de radiation (par exemple : traité).
- **Vu ?** : Choix des mouvements de radiation vu (Oui), non vu (Non) ou les deux (Tous).
- **Liste** : Liste d'appartenance de l'électeur.

Il est également possible d'accéder au formulaire de *[traitement par lot](#page-40-0)* en cliquant sur l'engrenage bleu.

### **1.1.3.6 Consultation des procurations**

Les procurations sont accessibles via le menu (*Consultation* → *Procuration*).

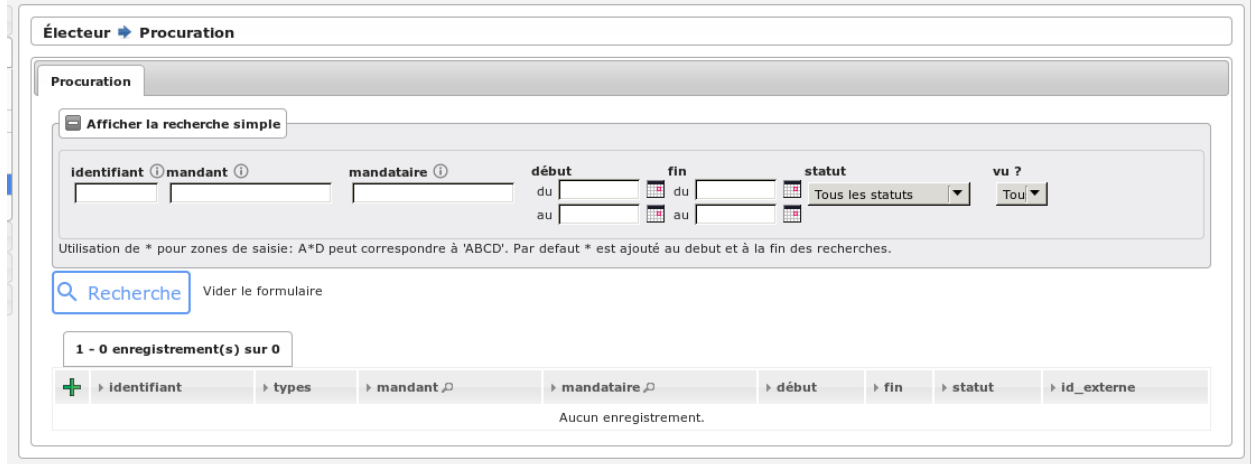

Fig. 35 – Consultation des procurations

Depuis ce menu, il est possible de faire une recherche de procuration avec les filtres suivants :

- **Identifiant** : identifiant de la procuration.
- **Mandant** : Identifiant National de l'Électeur (REU).
- **Mandataire** : Nom patronymique / nom d'usage de l'électeur.
- **Début/Fin** : les dates de validité de la procuration au format JJ/MM/AAAA (par exemple : pour une procuration valide uniquement le 26/05/2019, il faut saisir du 26/05/2019 au 26/05/2019).
- **Statut** : Statut de la procuration (par exemple : demande à transmettre).
- **Vu ?** : Choix des procurations vu (Oui), non vu (Non) ou les deux (Tous).

### <span id="page-40-0"></span>**1.1.3.7 Traitement par lot**

Le traitement par lot permet d'effectuer un traitement sur l'ensemble des mouvements d'un lot.

L'action de traitement par lot est accessible depuis les menus :

- *Consultation* → *Inscription*
- *Consultation* → *Modification*
- *Consultation* → *Radiation*

Quatre lots sont concernés par ce traitement :

- **Inscriptions acceptées par l'insee** : marque les inscriptions acceptées par l'insee « Non Vu » comme « Vu ».
- **Modifications d'état civil** : valide les modifications d'état civil non validées.
- **Radiations d'office** : valide les radiations d'office non validées.
- **Radiations acceptées par l'insee** : marque les radiations acceptées par l'insee « Non Vu » comme « Vu ».

En cliquant, sur l'action de consultation par lot (engrenage bleu à côté de la croix verte), un formulaire permettant de choisir le lot à traiter s'ouvre.

Lors de la sélection d'un lot, un message indiquant le nombre d'élement qui seront traité s'affiche. En cliquant, sur le bouton valider le traitement du lot va se déclencher.

**Avertissement :** Si de nouveaux éléments sont ajoutés au lot entre le moment où le message indiquant le nombre d'élément à traité est affiché et le moment où le traitement est déclenché, il seront traités. Par exemple, si j'ai 50 mouvements d'inscription validé par l'INSEE au moment où je sélectionne le lot. Le message m'avertira qu'il y a

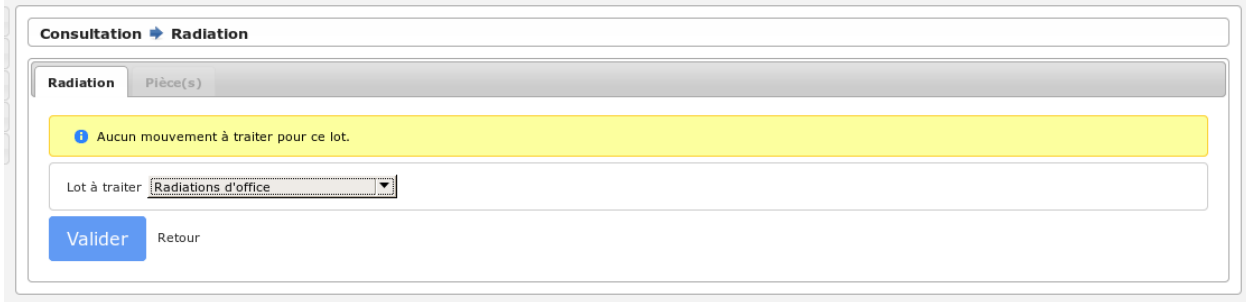

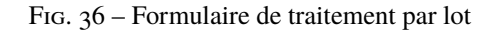

50 mouvements qui seront traités. Si 50 autres mouvements d'inscription validé par l'INSEE sont ajoutés avant que je clique sur « Valider » alors lorsque le traitement sera effectué le message me dira que 100 mouvements ont été traité.

# **1.1.4 Editions**

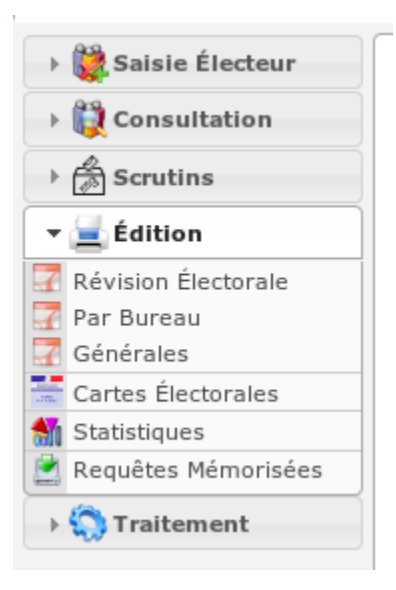

Fig. 37 – Menu - Rubrique "Édition"

### **1.1.4.1 Révision électorale**

Le tableau de révision électorale vous donne accès à l'ensemble des informations électorales de l'année en cours mais aussi des années précédentes (en cliquant sur les fiches . Pour chaque traitement effectués, vous pouvez éditer l'ensemble des éditions qui concernent les mouvement effectués (tableau rectificatif pour la commune et par bureau, les cartes des nouveaux électeurs. . .) En fond vert, les traitement effectués au cours de l'année électorale, en fond rose les traitements à venir.

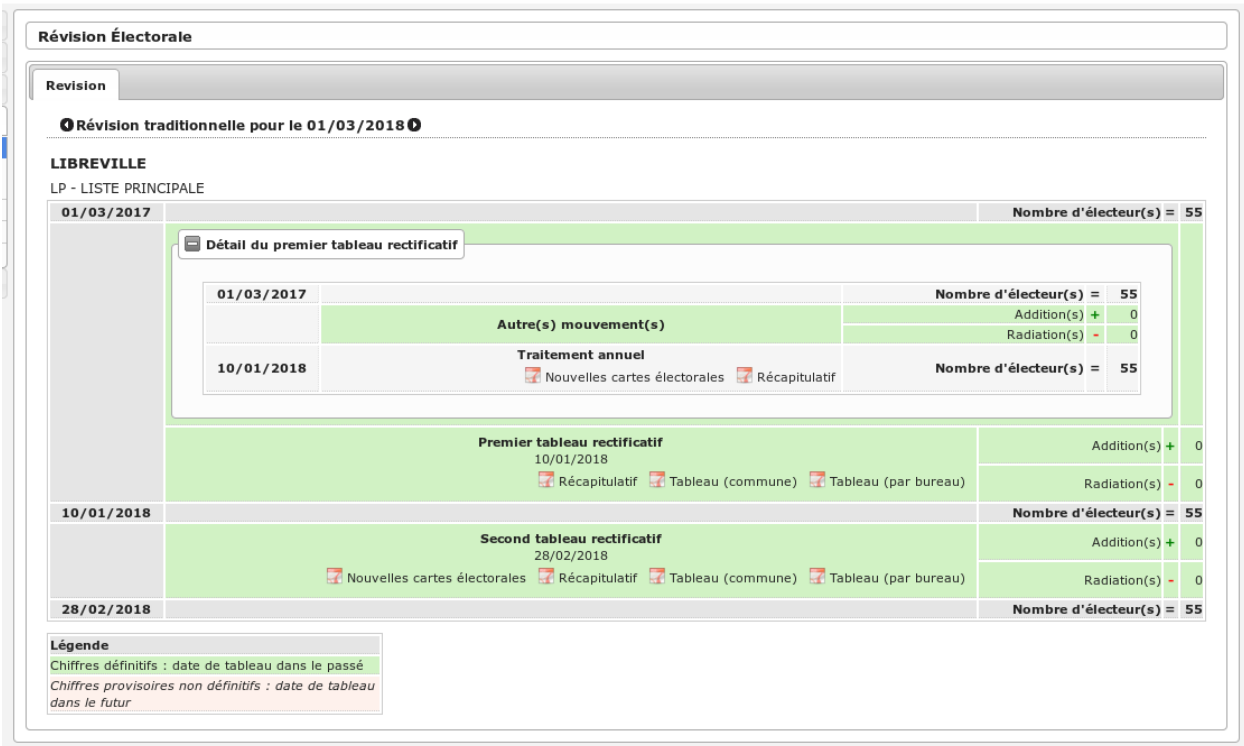

Fig. 38 – Tableau de révision électorale

### **1.1.4.2 Editions par bureau**

Le menu Editions par bureau va vous permettre d'éditer l'ensemble des éditions nécessaires au bon déroulement d'une élection.

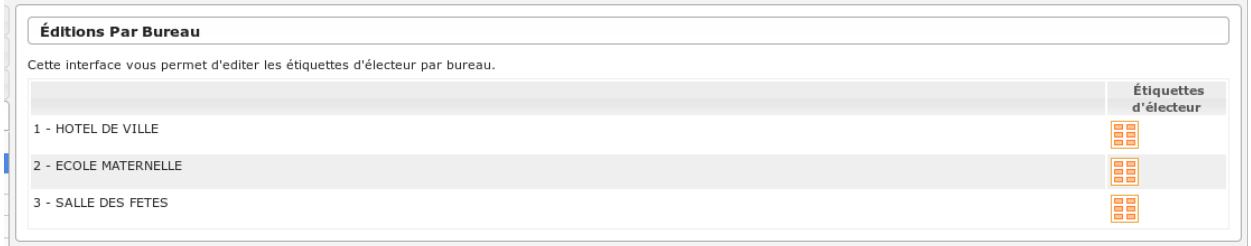

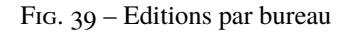

### **1.1.4.3 Editions générales**

Le menu Editions Générales va vous permettre d'éditer la liste électorale, les cartes d'électeurs, les statistiques généraux, le registre général des procurations, la liste des électeurs inscrits en centre de vote et les étiquettes des électeurs

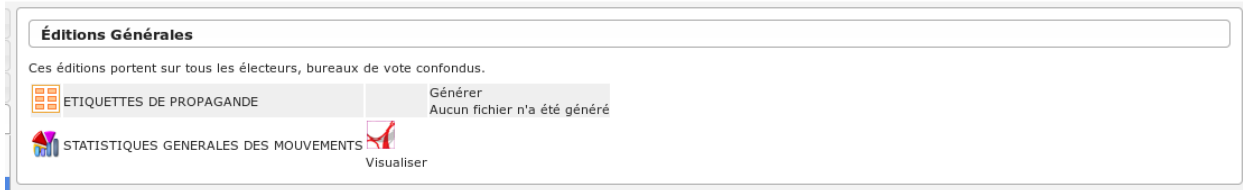

Fig. 40 – Editions générales

### <span id="page-43-1"></span>**1.1.4.4 Module « Cartes Électorales »**

### **1.1.4.5 Editions Statistiques**

Le menu Editions statistiques vous permet d'éditer l'ensemble des statistique demandé par La préfecture. Si toutefois vous avez besoin de statistiques complémentaires, vous pour utiliser les exports CSV, à partir du menu Requêtes mémorisées.

### **1.1.4.6 Requêtes mémorisées**

Le menu requêtes mémorisées va vous permettre d'exporter la base électorale afin de vous en servir dans un tableur (excel, openOffice, LibreOffice. . .).

Prenons un exemple : vous souhaitez sortir l'ensemble de liste électorale sur votre tableur : Cliquez sur « Liste », décochez ou pas les éléments de votre liste, puis dans la partie « paramètre de sortie » choisissez « CSV - export vers le logiciel tableur », puis cliquez sur le bouton « exécuter la requête mémorisée sur liste ».

# **1.1.5 Traitements**

### <span id="page-43-0"></span>**1.1.5.1 Module Commissions**

Le module Commission est accessible via le menu (*Traitement* → *Commission*).

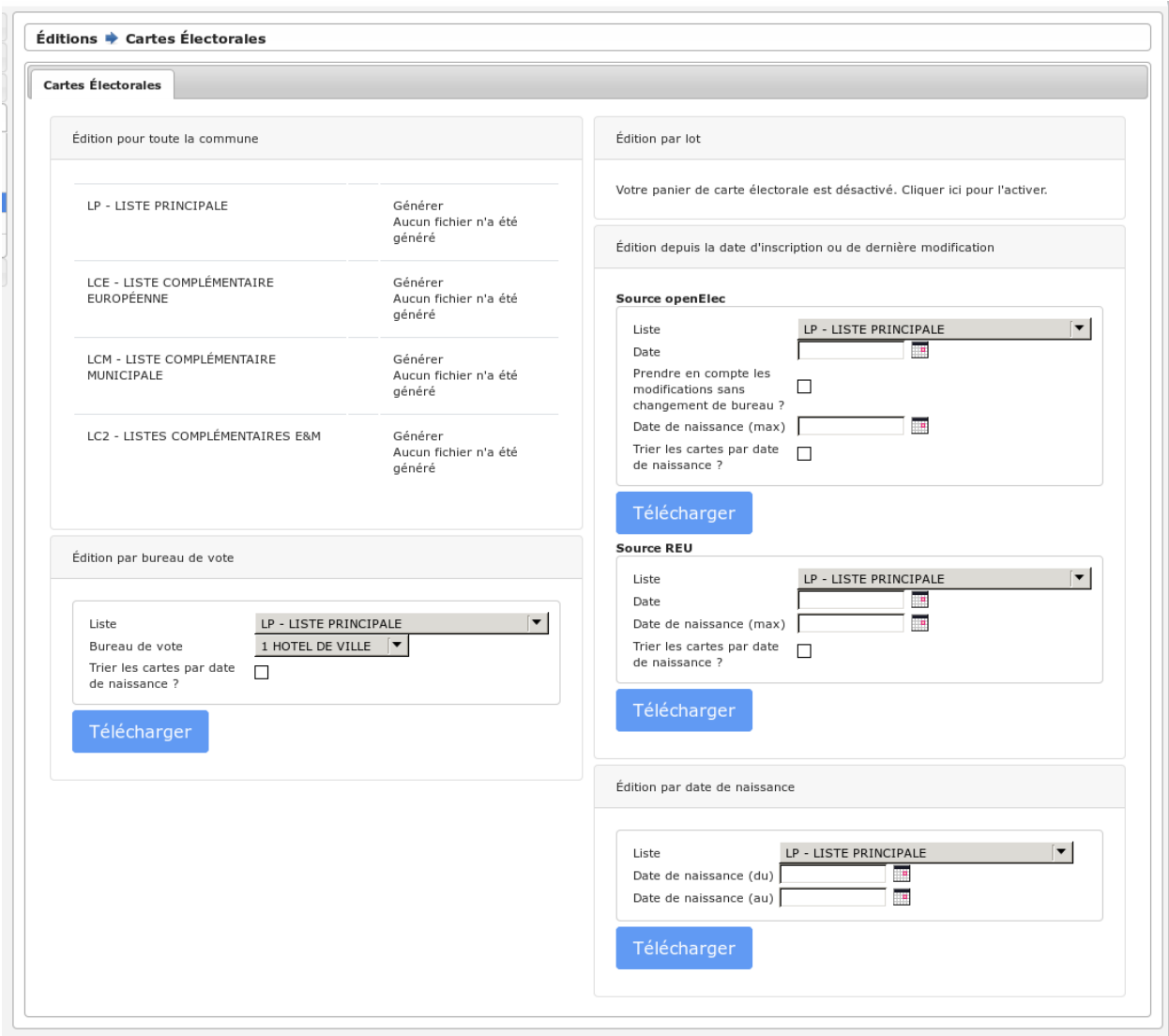

Fig. 41 – Module « Cartes Électorales »

| <b>Statistiques</b>                                             |                                                                                                    |
|-----------------------------------------------------------------|----------------------------------------------------------------------------------------------------|
| <b>All</b> Mouvements détails par bureau                        | Nombre d'inscription office (code insee 8), d'inscription nouvelle (code insee 1), et de décès (code insee D) par bureau pour la liste<br>et la date de tableau en cours |
| Mouvements détails par voie                                     | Nombre d'inscription office (code insee 8), d'inscription nouvelle (code insee 1), et de décès (code insee D) par voie pour la liste et<br>la date de tableau en cours   |
| the Electeurs par tranche d'âge / détails par bureau            | Nombre d'électeurs, par tranche d'âge par bureau pour la liste en cours                                                                                                  |
| the Electeurs par sexe / détails par bureau                     | Nombre d'électeurs, d'hommes, de femmes par bureau pour la liste en cours                                                                                                |
| the Electeurs par sexe / détails par nationalité                | Nombre d'électeurs, d'hommes, de femmes par nationalité pour la liste en cours                                                                                           |
| ta Électeurs par sexe / détails par département de<br>naissance | Nombre d'électeurs, d'hommes, de femmes par département (ou pays) de naissance pour la liste en cours                                                                    |
| til Électeurs par sexe / détails par voie                       | Nombre d'électeurs, d'hommes, de femmes par voie pour la liste en cours                                                                                                  |
| Mouvements inscrits office (8) par sexe / détails<br>par bureau | Nombre d'électeurs en inscrits d'office, d'hommes, de femmes par bureau                                                                                                  |

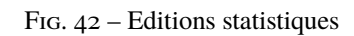

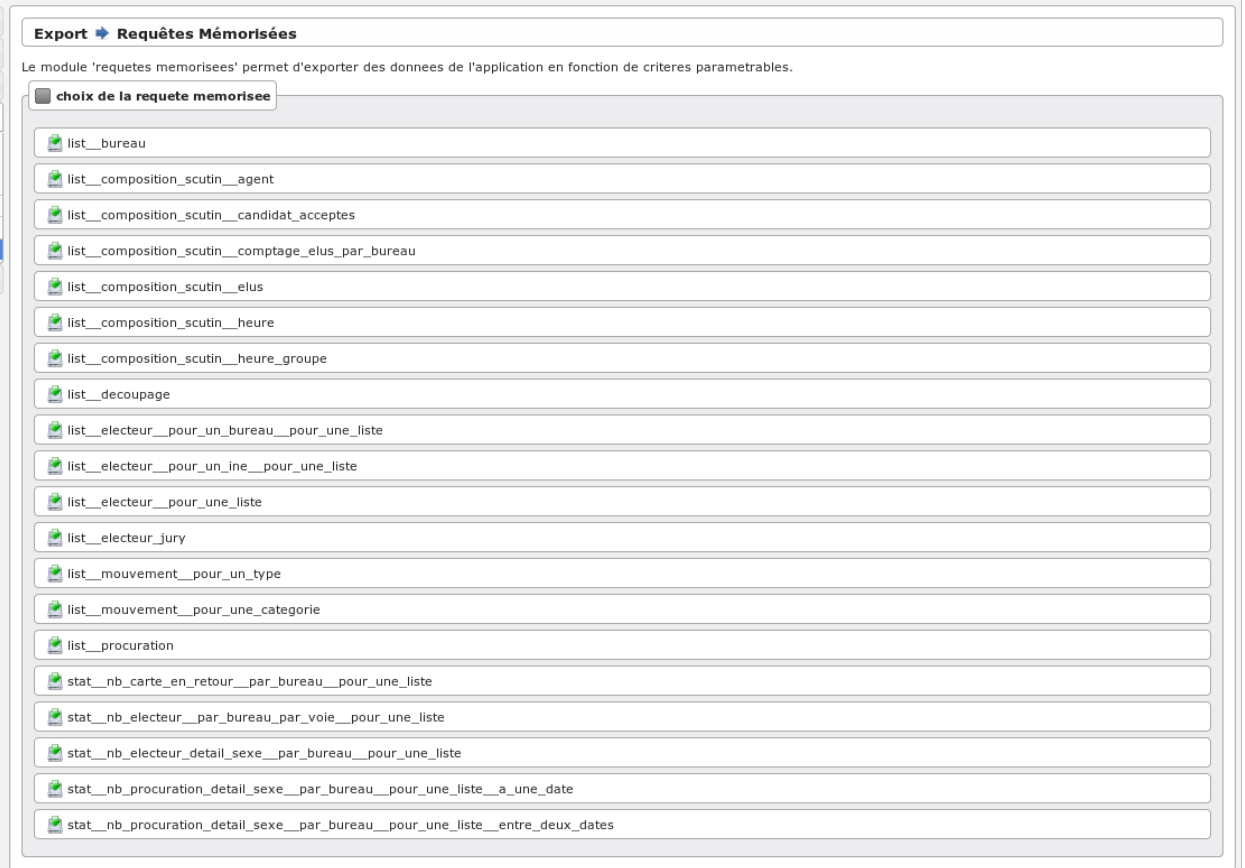

Fig. 43 – Requêtes memorisées

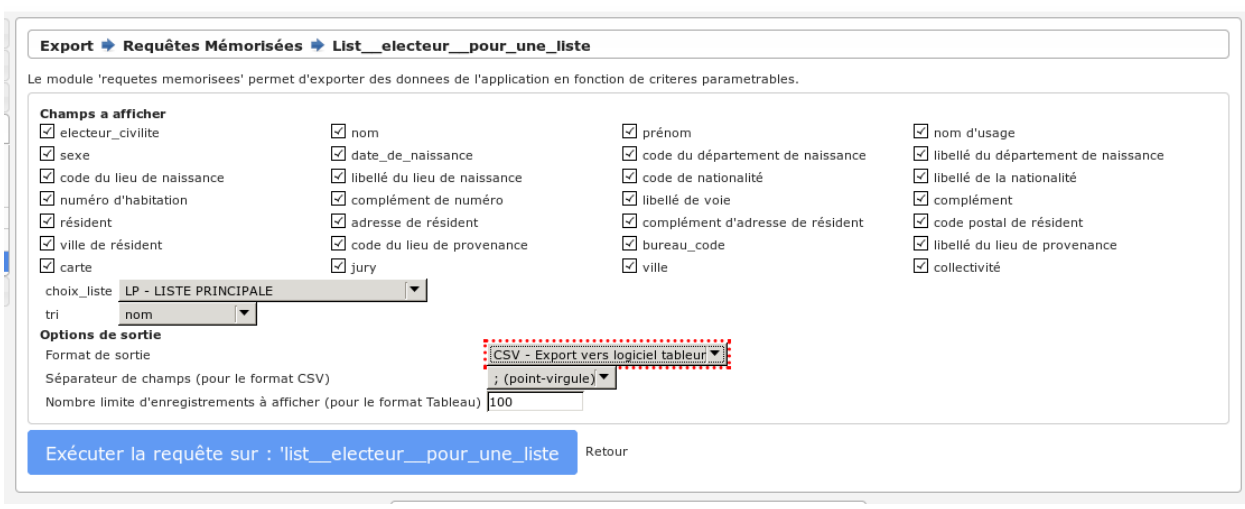

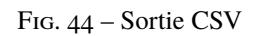

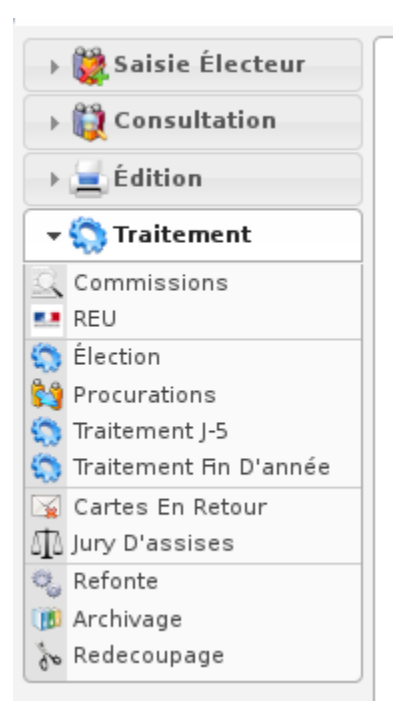

Fig. 45 – Menu - Rubrique "Traitement"

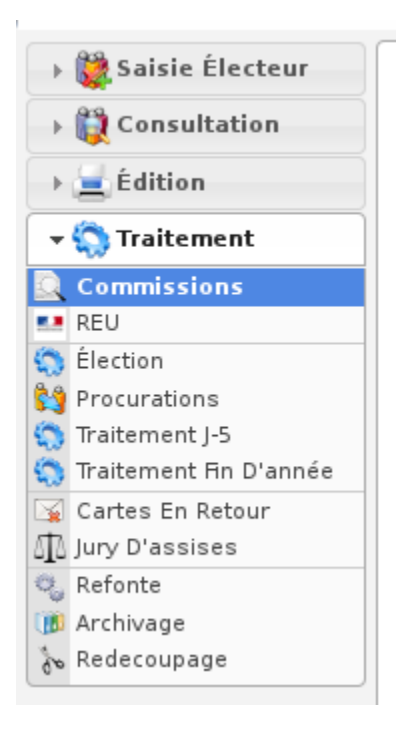

### **Sommaire**

- *[Module Commissions](#page-43-0)*
	- *[Préambule](#page-47-0)*
	- *[Editions préparatoire, de septembre à décembre](#page-47-1)*
- *[Saisie des membres de la commission](#page-48-0)*
- *[Convocation des membres à la commission](#page-48-1)*
- *[Séance de travail de la commission](#page-48-2)*
- *[Application des décisions de la commission](#page-48-3)*

### <span id="page-47-0"></span>**1.1.5.1.1 Préambule**

La commission se réunit de septembre à décembre. Lors des séances de la commission, les demandes de mouvements sont présentées avec leurs justificatifs. La commission statue sur chaque demande et l'accepte ou la rejette. A la fin de la séance, la feuille de présentation corrigée est signée et conservée à titre d'archives.

### <span id="page-47-1"></span>**1.1.5.1.2 Editions préparatoire, de septembre à décembre**

La préparation de la commission se fait la veille de celle-ci. L'édition préparatoire des mouvements pour la commission se fait via le menu » Traitement / Commissions « .

Dans le cadre » Edition Des Mouvements A Presenter (rupture par liste) » :

- saisir dans la » Date de début » la date suivant la date de fin de la précédente édition.
- saisir dans la » Date de fin » la date du dernier jour cloturé précédent la commission. Ne jamais saisir une journée en cours : des mouvements ne seraient pas présentés en commission !
- cliquer sur le lien » Telecharger l'edition des mouvements entre deux dates « . Imprimer le résultat.

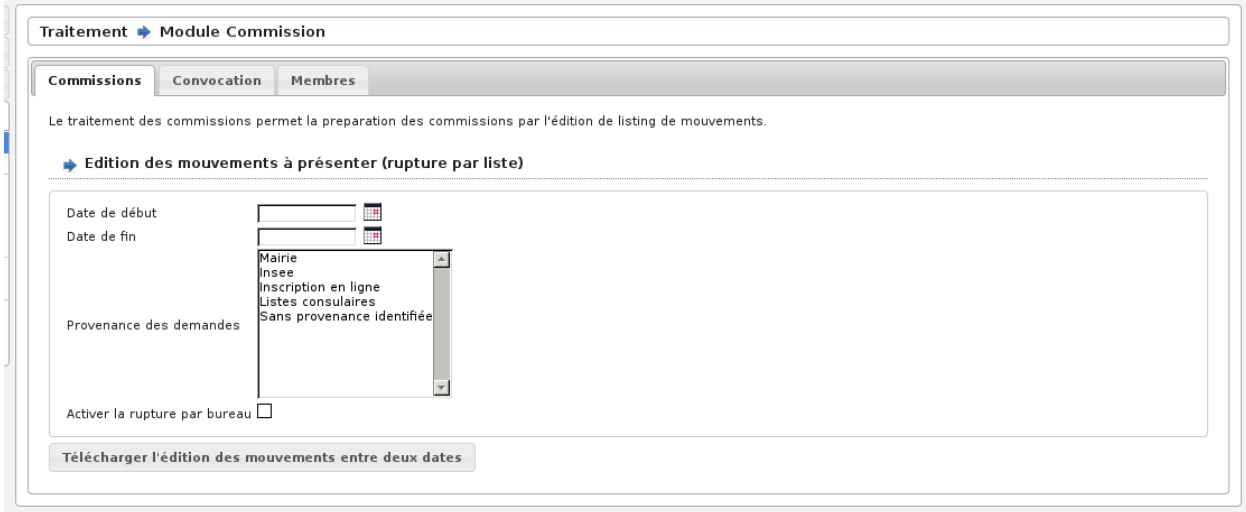

Fig. 46 – Écran du module : Commissions

### <span id="page-48-0"></span>**1.1.5.1.3 Saisie des membres de la commission**

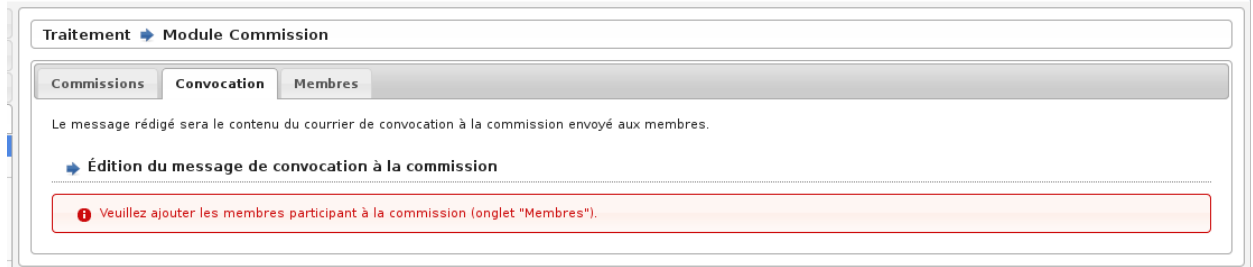

Fig. 47 – Membres des commissions

Il permet la saisie du nom, prénom et adresse des membres.

### <span id="page-48-1"></span>**1.1.5.1.4 Convocation des membres à la commission**

Une fois les membres saisie il est possible de générer un fichier au format pdf contenant un courrier de convocation pour chacun d'eux.

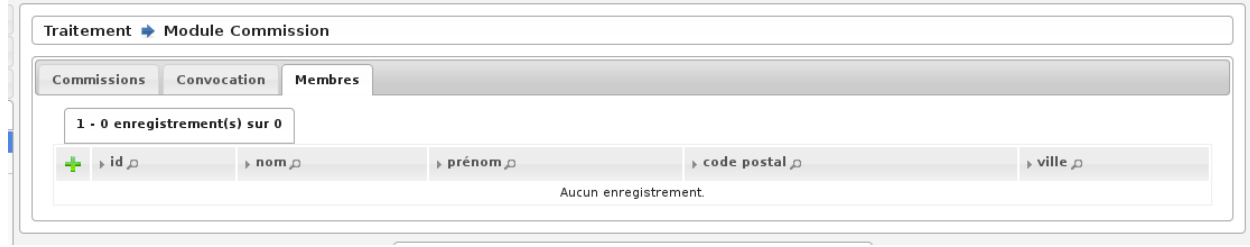

Fig. 48 – Édition du courrier de convocation

### <span id="page-48-2"></span>**1.1.5.1.5 Séance de travail de la commission**

Les trois éditions sont présentées à la commission, accompagnées des éléments justificatifs. Durant la séance, la commission décide de valider ou rejeter le mouvement. Lorsque le mouvement est rejeté, il est rayé de la liste, avec en commentaire le motif. Les listes modifiées sont signées par la commission.

### <span id="page-48-3"></span>**1.1.5.1.6 Application des décisions de la commission**

Les décisions prises par la commission doivent donner lieu à de nouvelles inscriptions ou de nouvelles radiations avec le motif adéquat.

### <span id="page-49-0"></span>**1.1.5.2 Module REU**

Le module REU est accessible via le menu (*Traitement* → *REU*).

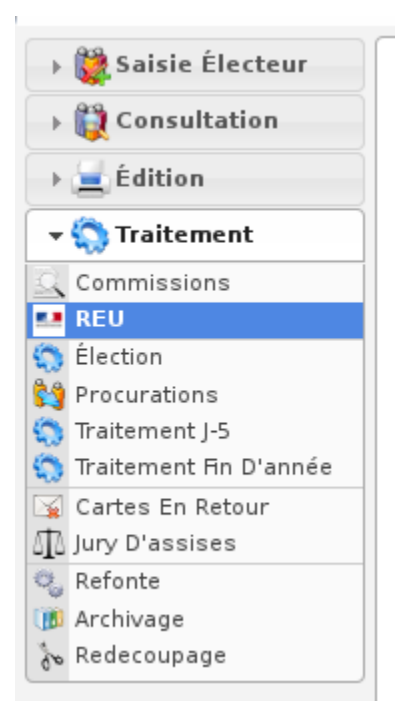

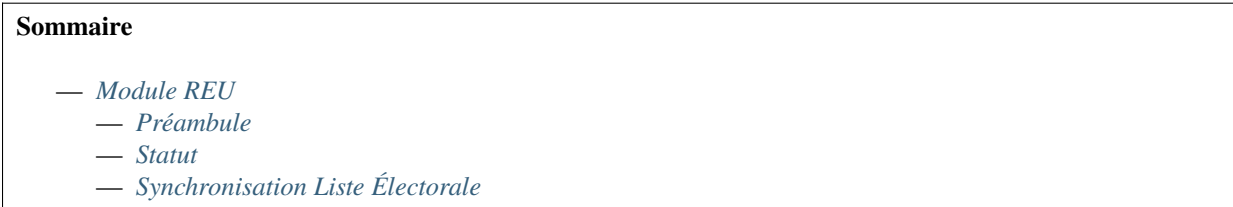

### <span id="page-49-1"></span>**1.1.5.2.1 Préambule**

Ce module permet de gérer les échanges dématérialisés de données électorales entre les communes et le Répertoire Électoral Unique.

**Note :** La commune reçoit un identifiant et un mot de passe par sa préfecture pour accéder à la plate-forme de l'INSEE <https://repertoire-electoral.insee.fr/>

openElec se connecte directement à cette plate-forme pour **TOUS** les échanges nécessaires à la gestion des listes électorales. La commune a simplement besoin de s'y connecter pour gérer les comptes utilisateurs (dont celui d'openElec).

### <span id="page-50-0"></span>**1.1.5.2.2 Statut**

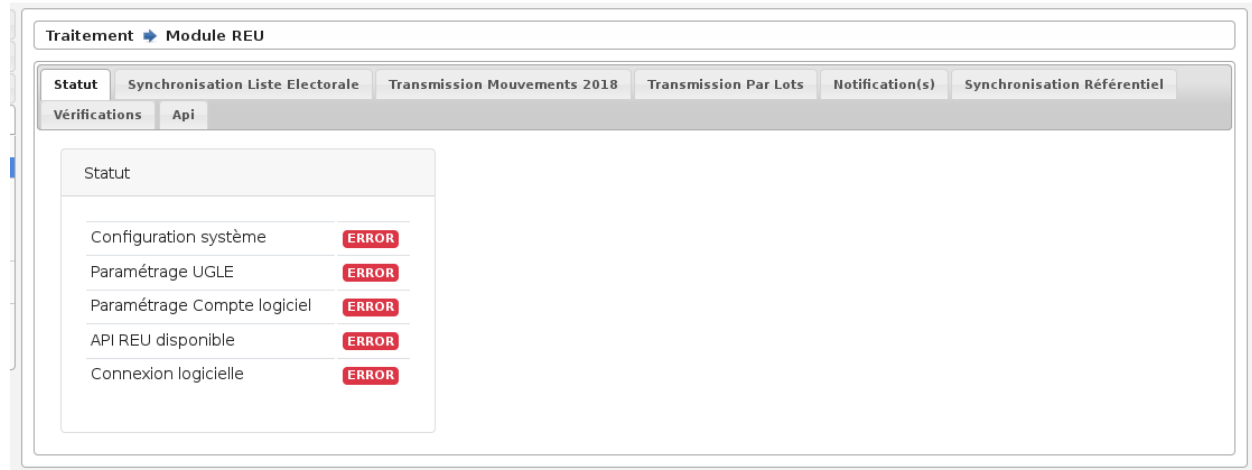

Cet écran permet de configurer la connexion logicielle au REU et de visualiser son statut.

### <span id="page-50-1"></span>**1.1.5.2.3 Synchronisation Liste Électorale**

Cet écran permet de mettre en concordance la liste des électeurs openElec avec celle du REU. L'objectif de cette étape est d'associer un numéro INE à chaque électeur openElec.

### <span id="page-50-2"></span>**1.1.5.3 Module « Élections »**

Le module « Élections » est accessible via le menu (*Traitement* → *Élection*).

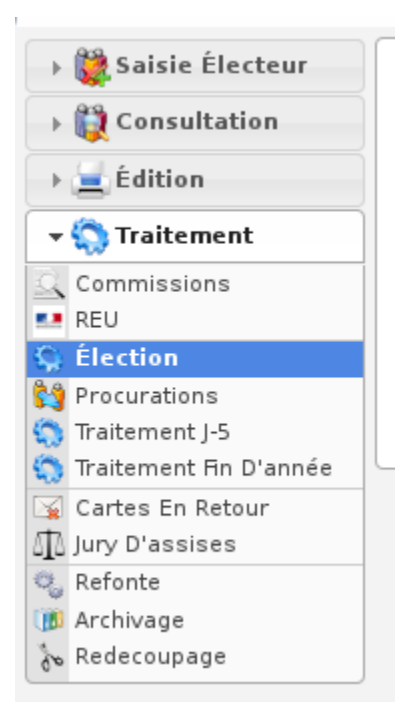

#### **Sommaire**

- *[Module « Élections »](#page-50-2)*
	- *[Les scrutins](#page-51-0)*
	- *[Les demandes de livrables auprès du Répertoire Électoral Unique](#page-52-0)*
		- *[L'arrêt des listes](#page-52-1)*
		- *[Le livrable « mouvements j-5 »](#page-53-0)*
		- *[Le livrable « liste d'émargement »](#page-55-0)*
	- *[Les éditions](#page-55-1)*
		- *[Les éditions basées sur le livrable J-20](#page-55-2)*
		- *[Les éditions basées sur le livrable EMARGEMENT](#page-56-0)*
			- *[Récapitulatif des mentions par liste](#page-56-1)*
			- *[Liste électorale par liste et par bureau de vote](#page-57-0)*
			- *[Liste d'émargement par liste et par bureau de vote](#page-57-1)*

### <span id="page-51-0"></span>**1.1.5.3.1 Les scrutins**

Les scrutins sont disponibles dans le menu traitement - Election. Pour récupérer les scrutins en cours, il faut synchroniser les scrutins en cliquant sur le bouton « Synchroniser ».

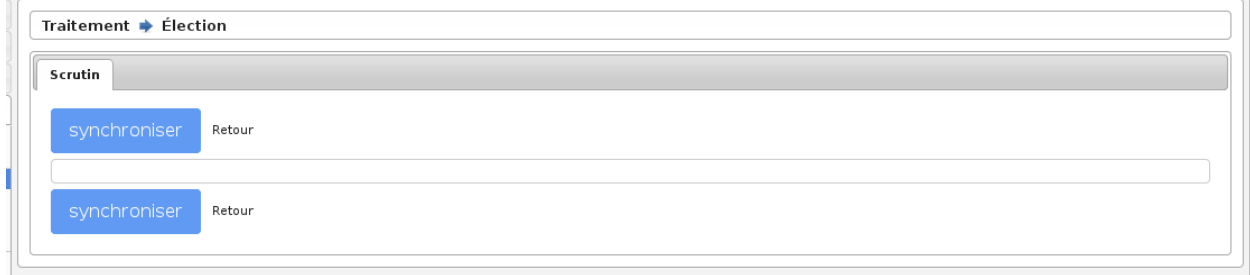

Après avoir synchronisé les scrutins, on peut accéder à ceux-ci dans le listing.

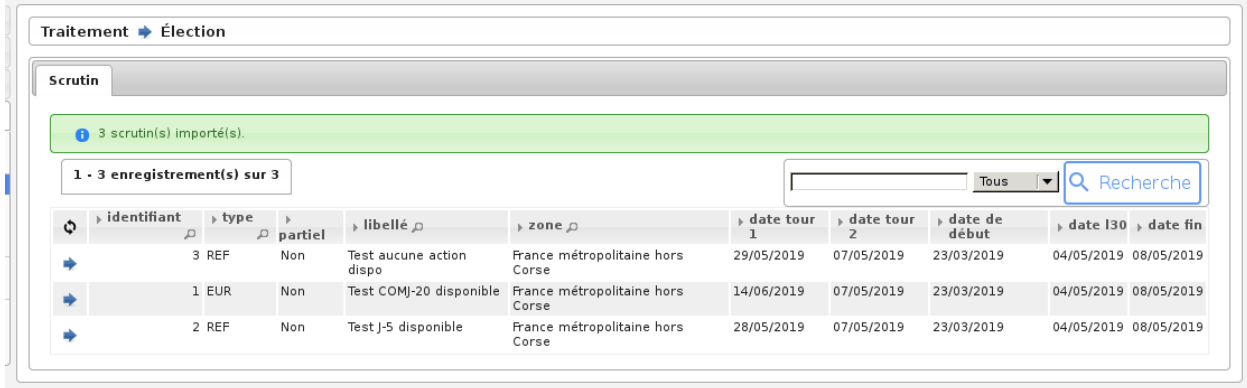

Attention : pour synchroniser les scrutins il faut impérativement avoir fait la synchronisation des listes électorales et la refonte.

### <span id="page-52-0"></span>**1.1.5.3.2 Les demandes de livrables auprès du Répertoire Électoral Unique**

Les demandes de livrable sont disponibles dans la fiche de l'élection souhaitée.

### <span id="page-52-1"></span>**1.1.5.3.2.1 L'arrêt des listes**

L'arrêt des listes doit s'effectuer après avoir fait votre commission. Attention : l'arrêt des listes ne se demande qu'une seule fois, contrairement aux listes d'émargement par exemple. L'arrêt des listes permet d'éditer la liste d'émargement, la liste électorale, le tableau des cinq jours.

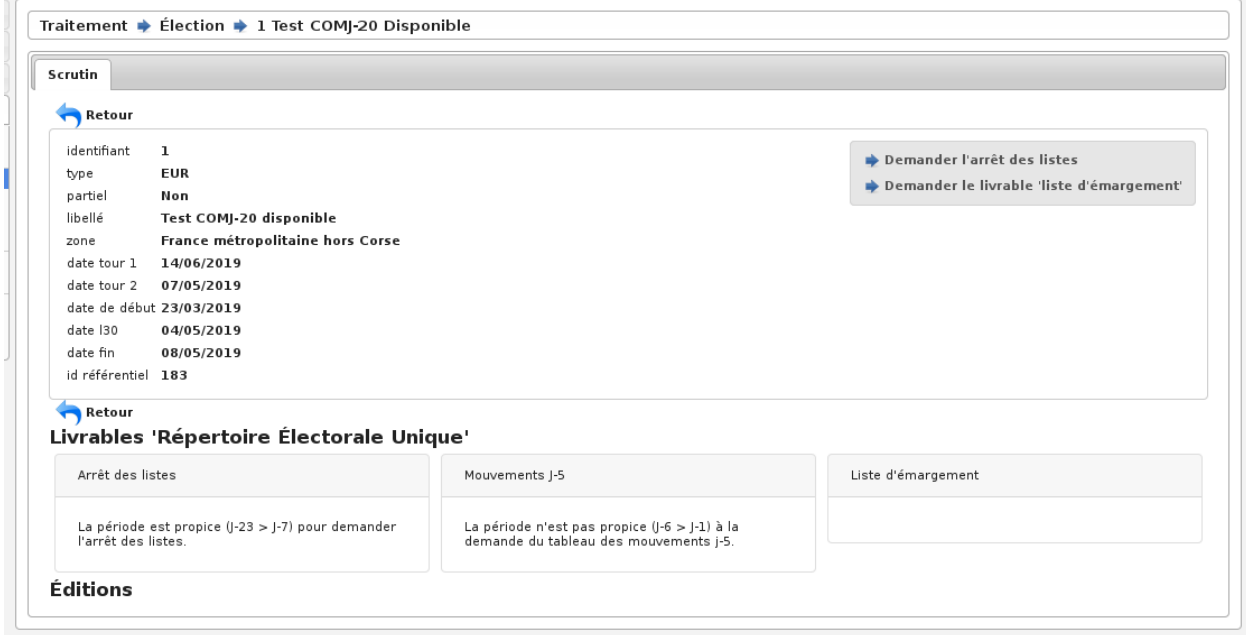

L'action est disponible seulement entre J-23 et J-7 de la date de l'élection. Si l'action n'est pas disponible nous avons un message dans le carré « Arrêt des listes » :

#### Livrables Repertoire clectorale Uniqu

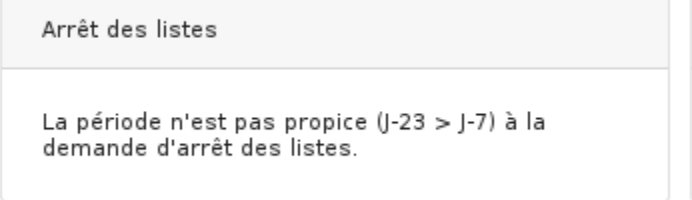

#### دمرد فالفائلة أأ

Si l'action est diponible nous avons ce message dans le carré « Arrêt des listes » :

#### Livrapies Repertoire Electorale Uniqu

Arrêt des listes La période est propice (J-23 > J-7) pour demander l'arrêt des listes.

دمرد فالفائلة أأ

Pour demander un arrêt des listes il faut se rendre dans l'élection en cours et cliquer sur l'action « Demander l'arrêt des listes ».

Demander l'arrêt des listes Demander le livrable 'liste d'émargement'

Le carré « Arrêt des listes » affiche un message indiquant que la demande de livrable a été envoyé au REU.

#### Livrables Repertoire clectorale Uniqu

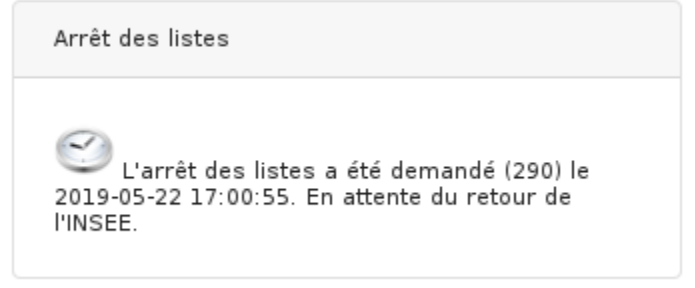

دمر د زيانان ش

Attention : le fait de demander l'arrêt des listes sous-entend que le REU peut mettre un certain temps pour livrer les documents.

Lorsque la demande de livrable à été traitée par le REU, un message avec un picto vert s'affiche dans le carré « Arrêt des listes ».

#### Livrables Repertoire Electorale Uniq

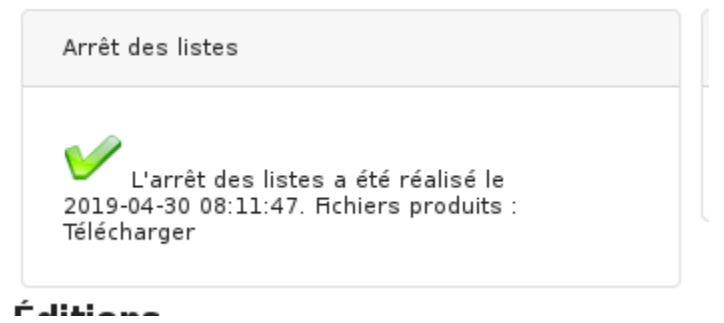

#### <span id="page-53-0"></span>**1.1.5.3.2.2 Le livrable « mouvements j-5 »**

Il est possible de récupérer le tableau des mouvements J-5 dans l'élection souhaitée. L'action est disponible seulement entre J-6 et J-1 de la date de l'élection. Si l'action n'est pas disponible nous avons un message dans le carré « Mouvements J-5 » :

### ique

```
Mouvements J-5
La période n'est pas propice (J-6 > J-1) à la
demande du tableau des mouvements j-5.
```
Si l'action est diponible nous avons ce message dans le carré « Mouvements J-5 » :

```
que
```
Mouvements J-5

La période est propice (J-6 > J-1) pour demander le tableau des mouvements j-5.

Pour demander un tableau des mouvements J-5 il faut se rendre dans l'élection en cours et cliquer sur l'action « Demander le livrable "mouvements J-5" ».

- Demander le livrable 'mouvements J-5'
- Demander le livrable 'liste d'émargement'

Le carré « Mouvements J-5 » affiche un message indiquant que la demande de livrable a été envoyé au REU. que

Mouvements J-5 Le tableau des mouvements j-5 a été demandé (291) le 2019-05-22 17:01:12. En attente du retour de l'INSEE.

Attention : le fait de demander le livrable « Mouvements J-5 » sous entend que le REU peut mettre un certain temps pour livrer les documents.

Lorsque la demande de livrable à été traité par le REU, un message avec un picto vert s'affiche dans le carré « Mouvement J-5 » nous indiquant que les documents sont disponible.

que

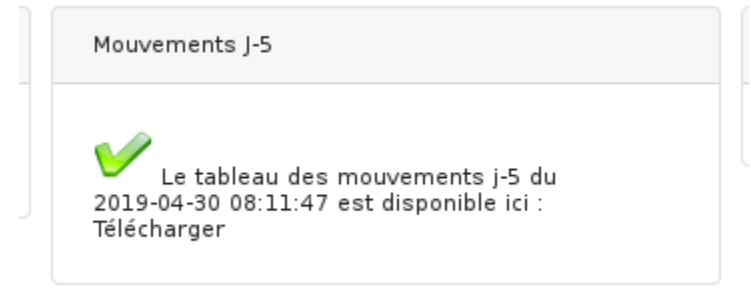

Il faut simplement cliquer sur le bouton « Télecharger » pour récupérer le tableau des mouvements J-5.

### <span id="page-55-0"></span>**1.1.5.3.2.3 Le livrable « liste d'émargement »**

Il est possible de récupérer la liste d'émargement dans l'élection souhaitée. Pour demander une liste d'émargement, il faut cliquer sur l'action « Demander le livrable "liste d'émargement" ».

Demander le livrable 'liste d'émargement'

Lorsque la demande de livrable à été traitée par le REU, un message avec un picto vert s'affiche dans le carré « Liste d'émargement » nous indiquant que les documents sont diponible.

Liste d'émargement Le livrable liste d'émargement a été produit le 2019-04-30 08:11:47 : Télécharger

### <span id="page-55-1"></span>**1.1.5.3.3 Les éditions**

### <span id="page-55-2"></span>**1.1.5.3.3.1 Les éditions basées sur le livrable J-20**

**Avertissement :** L'édition des listes électorales globales se base sur le livrable J-20 transmis par le REU.

L'accès aux éditions des listes électorales globales est possible seulement après avoir reçu du REU le livrable J-20 (arrêt des listes). Il faut simplement cliquer sur le bouton « Générer » de la liste souhaitée pour que le document soit téléchargeable depuis le lien télécharger.

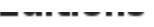

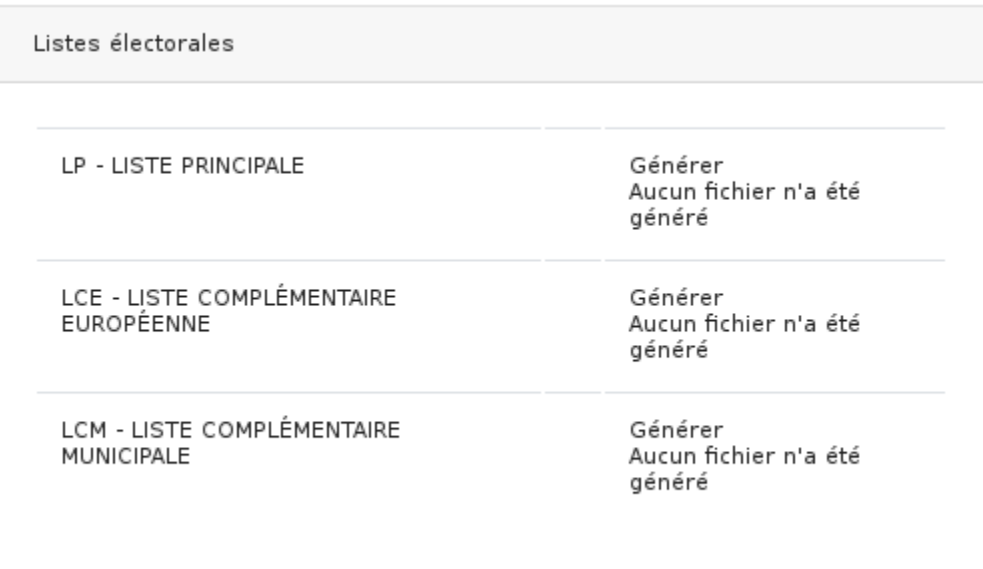

### <span id="page-56-0"></span>**1.1.5.3.3.2 Les éditions basées sur le livrable EMARGEMENT**

**Avertissement :** Les éditions disponibles dans la partie Liste d'émargement se basent sur le livrable émargement transmis par le REU.

Lorsque la demande de liste d'émargement a été faite et a été traitée par le REU, les éditions sont disponibles en dessous du carré « Liste d'émargement ». Il faut simplement cliquer sur le bouton « Télécharger » du document souhaité pour récupérer celui-ci.

### <span id="page-56-1"></span>**1.1.5.3.3.3 Récapitulatif des mentions par liste**

Le récapitulatif des mentions par liste à la date de production du livrable EMARGEMENT par le REU est divisé en quatre parties :

- le nombre d'inscrits par bureau de vote avec le nombre de mentions
- la liste des mentions
- la liste des procurations actives (procurations acceptées dont la date de validité correspond à la date de l'élection)
- la liste des procurations non actives (procurations acceptées dont la date de validité ne correspond pas à la date de l'élection)

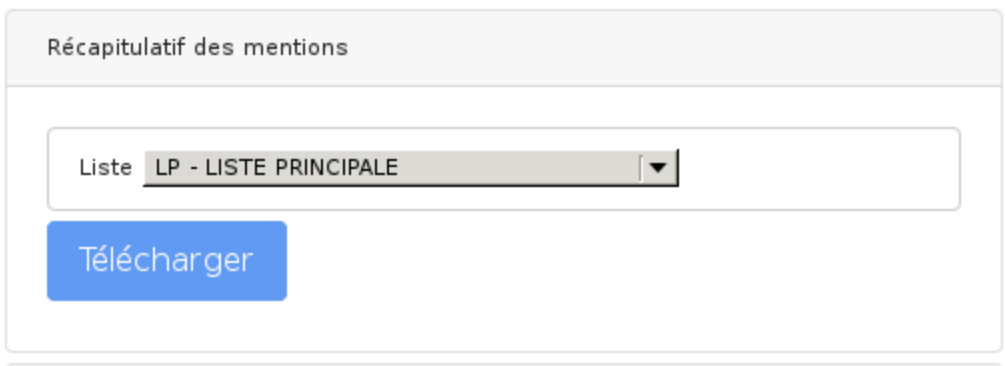

# <span id="page-57-0"></span>**1.1.5.3.3.4 Liste électorale par liste et par bureau de vote**

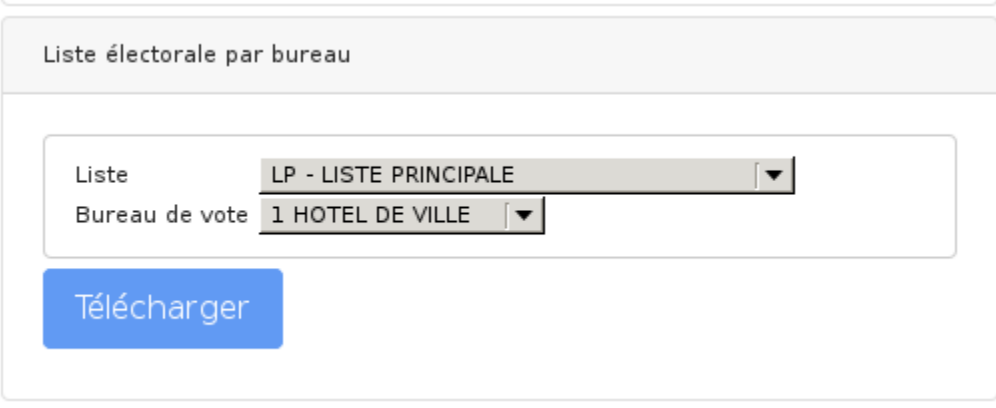

## <span id="page-57-1"></span>**1.1.5.3.3.5 Liste d'émargement par liste et par bureau de vote**

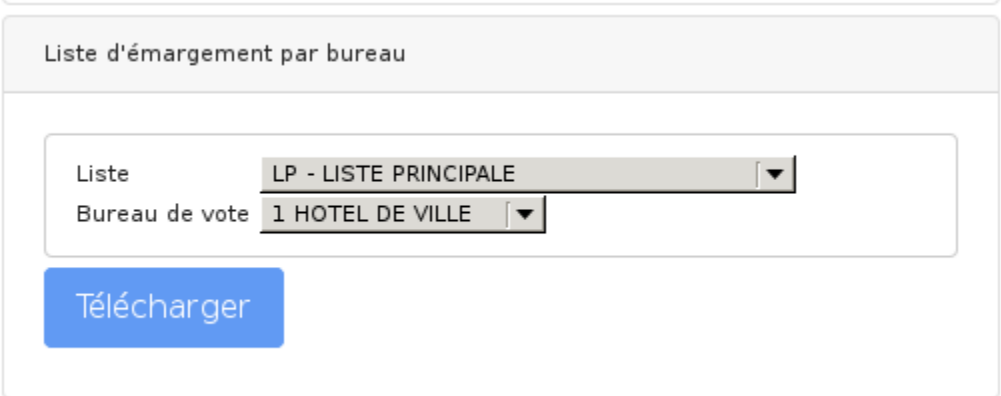

### <span id="page-58-0"></span>**1.1.5.4 Module « Procurations »**

Le module « Procurations » est accessible via le menu (*Traitement* → *Procurations*).

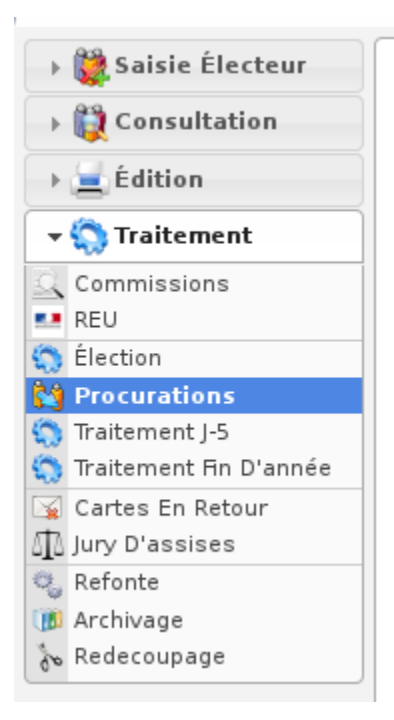

### **Sommaire**

- *[Module « Procurations »](#page-58-0)*
	- *[Préambule](#page-58-1)*
	- *[Gestion d'une procuration](#page-59-0)*
	- *[Éditions](#page-59-1)*
	- *[Épuration des procurations](#page-59-2)*

### <span id="page-58-1"></span>**1.1.5.4.1 Préambule**

Les fonctionnalités du module « Procurations » :

- Saisie d'une procuration
- Refus d'une procuration
- Édition PDF « Registre des procurations » sur toute la commune
- Édition PDF « Registre des procurations » par bureau de vote
- Listing d'émargement des procurations valides le jour du scrutin
- Apposition des procurations en rouge sur la liste d'émargement
- Épuration de toutes les procurations

### <span id="page-59-0"></span>**1.1.5.4.2 Gestion d'une procuration**

*[Saisie d'une procuration](#page-31-0)*

# <span id="page-59-1"></span>**1.1.5.4.3 Éditions**

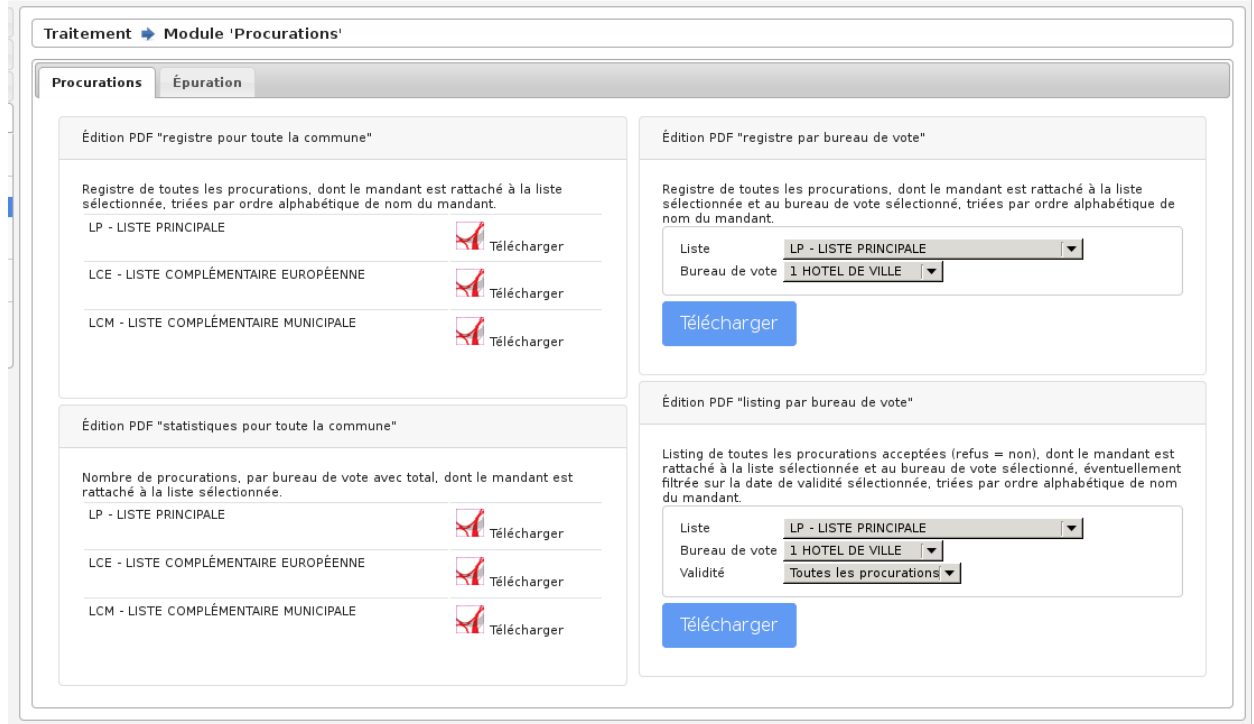

## <span id="page-59-2"></span>**1.1.5.4.4 Épuration des procurations**

Pour supprimer les procurations, utilisez l'onglet » Epuration » du module « Procurations ». Ce traitement doit être réalisé avec précaution car il n'y a aucun retour en arrière possible.

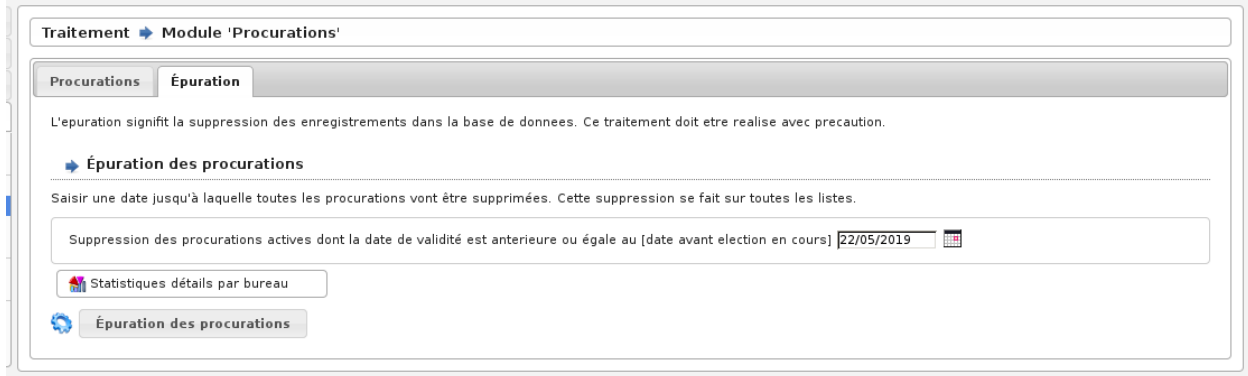

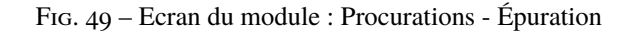

### <span id="page-60-0"></span>**1.1.5.5 Module Traitement J-5**

Le module Traitement J-5 est accessible via le menu (*Traitement* → *Traitement J-5*).

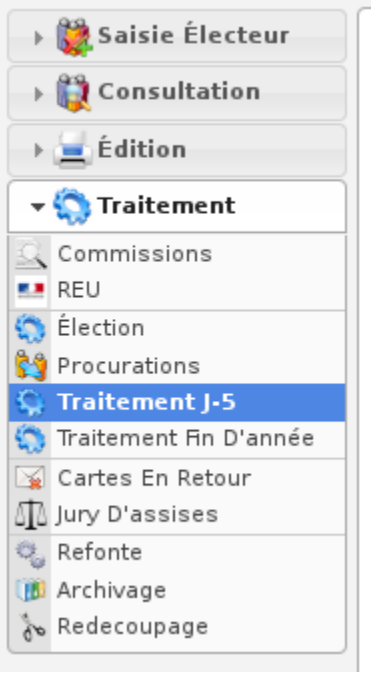

# **Sommaire** — *[Module Traitement J-5](#page-60-0)*

Pour le traitement J-5, seuls les mouvements à effet immédiat sont pris en compte. Ce traitement a lieu 5 jours avant l'élection. La procédure pour effectuer ce traitement est la même que celle du traitement de fin d'année excepté qu'il faut choisir dans le menu » Traitement J-5 « .

*[cf. Module : Traitement Annuel.](#page-60-1)*

### <span id="page-60-1"></span>**1.1.5.6 Module Traitement Annuel**

Le module Traitement Annuel est accessible via le menu (*Traitement* → *Traitement Annuel*).

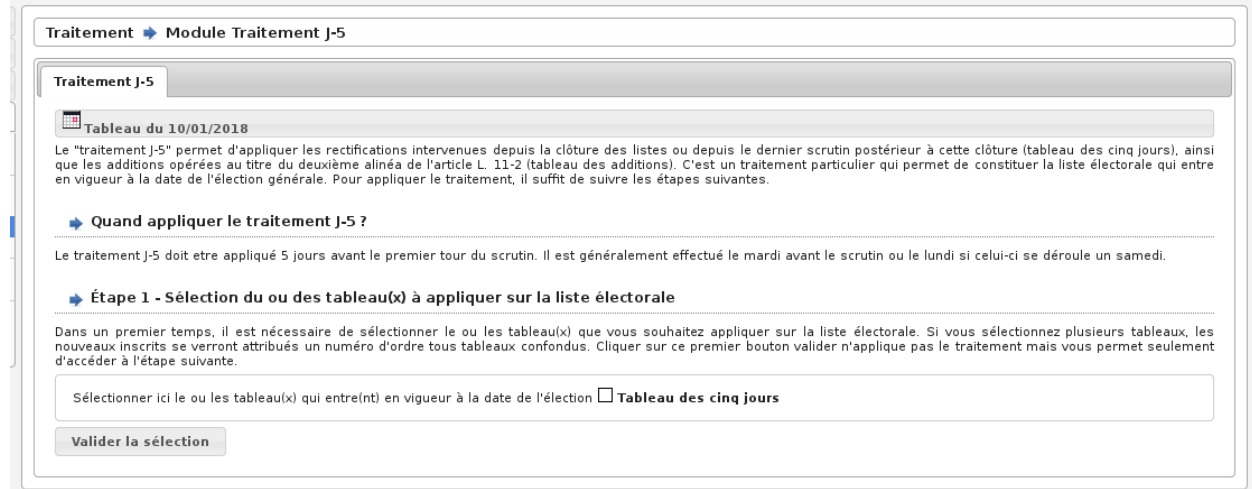

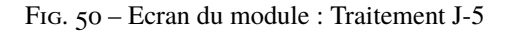

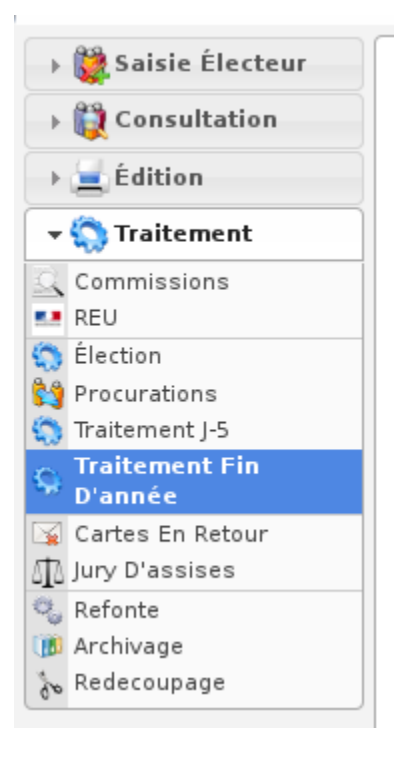

### **Sommaire**

- *[Module Traitement Annuel](#page-60-1)*
	- *[Présentation](#page-62-0)*
	- *[Éditions préalables à la commission](#page-62-1)*
	- *[Validation du traitement du 10 janvier](#page-63-0)*
	- *[Édition des cartes des nouveaux électeurs](#page-63-1)*
	- *[Clôture du traitement du 10 janvier](#page-64-0)*

### <span id="page-62-0"></span>**1.1.5.6.1 Présentation**

La commission se réunit entre le 1er et le 9 janvier pour statuer sur l'ensemble des inscriptions, des radiations et des modifications de l'année. Suite à ce travail, ses décisions seront appliquées dans la liste. Le tableau du 10 janvier sera signé par les membres de la commission, et affiché en mairie durant 10 jours. A la suite de cette période, il sera tenu à disposition des électeurs de la commune au secrétariat. Une copie du tableau du 10 janvier ainsi que du Procès Verbal constatant le dépôt et l'affichage du tableau sont envoyés au sous-préfet, qui dispose de deux jours pour le faire parvenir au préfet avec ses observations. (cf. Circulaire n° 60-352)

### <span id="page-62-1"></span>**1.1.5.6.2 Éditions préalables à la commission**

Les éditions entre deux dates sont présentées à la commission qui va statuer sur l'ensemble des demandes. L'ensemble de ce travail est conforme à la préparation de la commission, telle que cela a été vu précédemment. D'autre part, l'édition des mouvements annuels par bureau sera aussi éditée. Pour ce faire rendez-vous dans la rubrique » Edition / Révision électorale « .

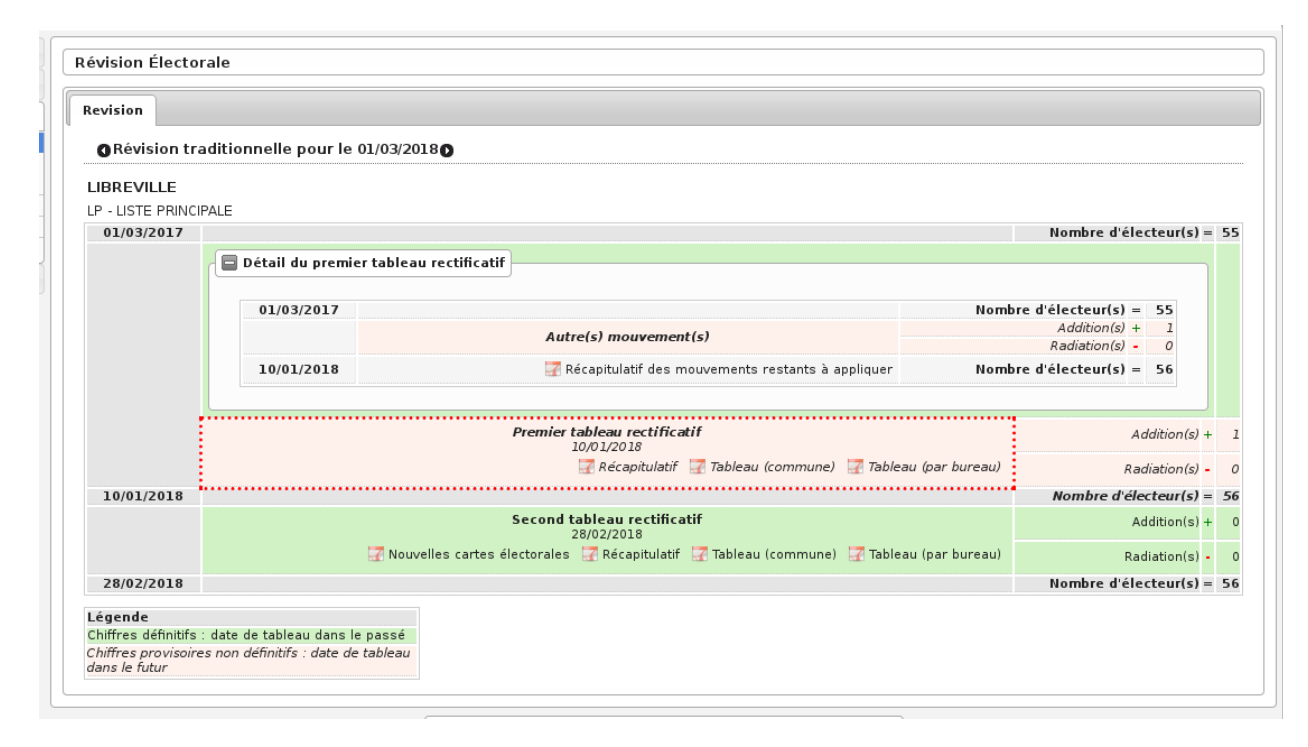

Fig. 51 – Rubrique Edition : Par bureau

La commission va effectuer son travail sur la base des éditions de mouvements entre deux dates. Les éditions commission par bureau seront celles affichées et transmises à la préfecture.

### <span id="page-63-0"></span>**1.1.5.6.3 Validation du traitement du 10 janvier**

Les traitements de validation sont accessibles depuis la rubrique » Traitement / Traitement Fin D'annee « .

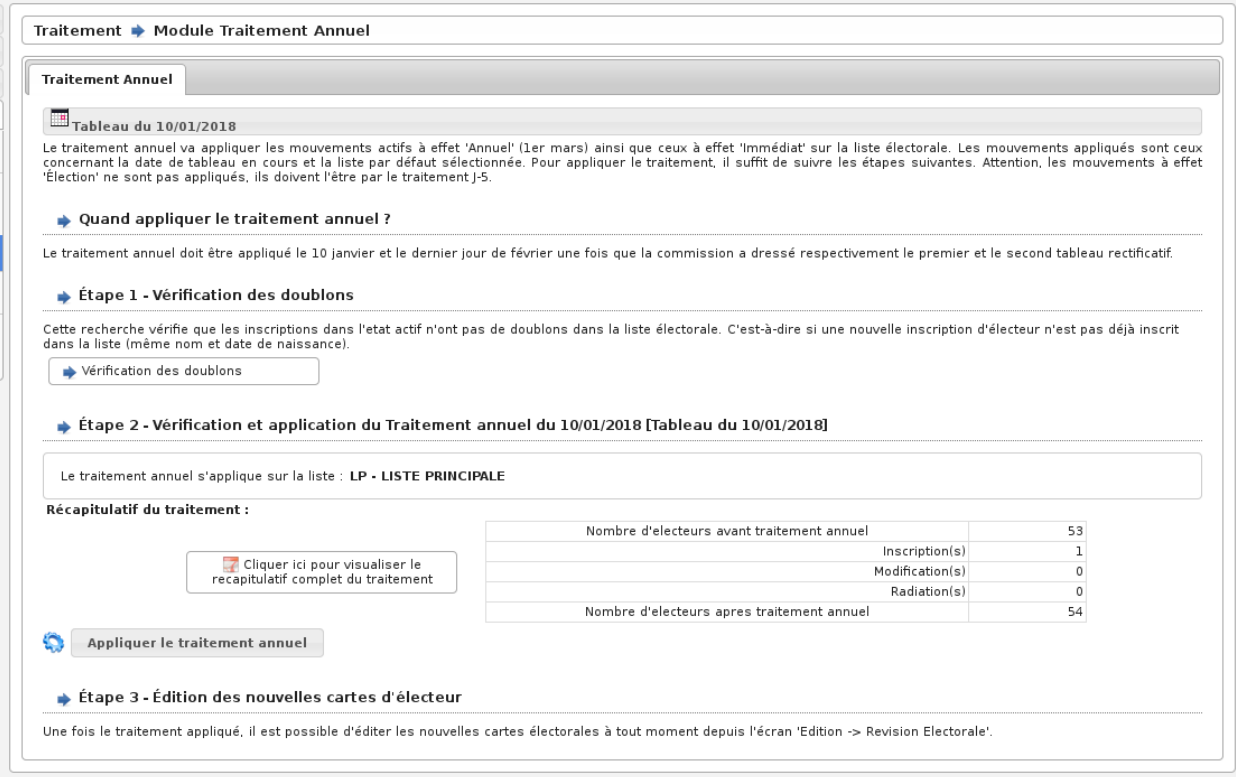

Fig. 52 – Ecran du module : Traitement Annuel

Avant de confirmer le traitement, il faudra effectuer les éditions et vérifications suivantes :

- Vérification des doublons
- Statistiques mouvements détail par bureau
- Listing des inscriptions
- Listing des modifications
- Listing des radiations

Enfin cliquez sur » Appliquer le traitement annuel » pour appliquer les mouvements dans la liste active.

### <span id="page-63-1"></span>**1.1.5.6.4 Édition des cartes des nouveaux électeurs**

Attention : Uniquement hors années de refonte !

Cliquez sur » Edition - Revision Electorale « . Ces éditions sont effectuées sur les pré-imprimés prévus à cet effet.

Pour les années de refonte, les cartes des électeurs seront éditées après refonte.

### <span id="page-64-0"></span>**1.1.5.6.5 Clôture du traitement du 10 janvier**

Les traitements sont terminés. On modifie alors la date du prochain tableau pour la passer au 28 février de l'année en cours. Cela se fait à partir du tableau de bord, il suffit de cliquer sur la date de tableau et la changer.

### *[cf. La date de tableau.](#page-17-0)*

Cette procédure de traitement de fin d'année s'applique également au tableau du 28 février.

### <span id="page-64-1"></span>**1.1.5.7 Module Cartes en Retour**

Le module Cartes en Retour est accessible via le menu (*Traitement* → *Cartes en Retour*).

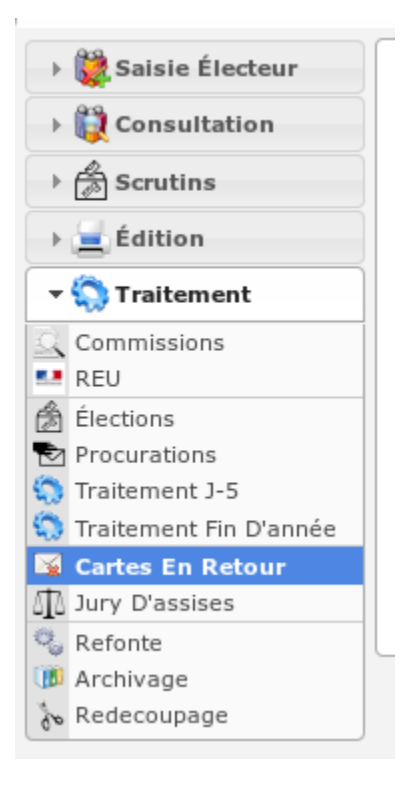

# **Sommaire** — *[Module Cartes en Retour](#page-64-1)* — *[Saisie par Lots](#page-65-0)* — *[Liste des électeurs](#page-65-1)* — *[Éditions](#page-65-2)* — *[Édition par bureau de vote](#page-65-3)* — *[Épuration](#page-65-4)*

Les cartes en retour peuvent être gérées par le logiciel pour répertorier la liste des cartes d'électeurs retournées par la poste. Vous pouvez aussi modifier manuellement les informations de cartes en retour d'un électeur directement depuis sa fiche d'électeur en cliquant sur « Enregistrer une carte en retour pour cet électeur ».

### <span id="page-65-0"></span>**1.1.5.7.1 Saisie par Lots**

Depuis cet onglet il est possible soit d'inscrire le numéro d'électeur, soit de scanner le code inscrit sur la carte, si vous avez une douchette. Il est également possible de choisir la date de saisie de la carte en retour. Si une date est saisie elle sera visible sur la fiche de l'électeur concerné.

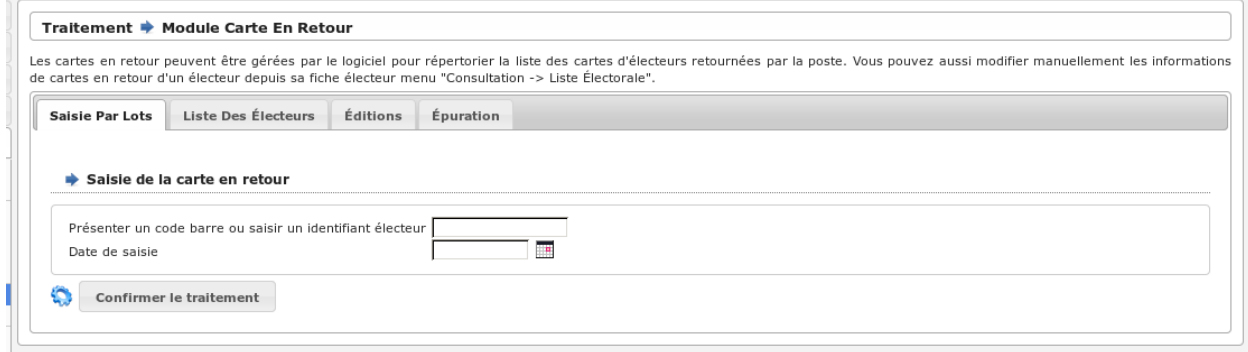

Fig. 53 – Ecran du module : Cartes en Retour

### <span id="page-65-1"></span>**1.1.5.7.2 Liste des électeurs**

Cet onglet permet de voir la liste des électeurs ayant une carte en retour.

### <span id="page-65-2"></span>**1.1.5.7.3 Éditions**

Cet onglet vous permet d'accéder aux différentes éditions du module carte en retour.

### <span id="page-65-3"></span>**1.1.5.7.3.1 Édition par bureau de vote**

Registre de toutes les cartes en retour, dont les électeurs sont rattachés à la liste et au bureau de vote sélectionnés, triés par ordre alphabétique de nom d'électeur.

### <span id="page-65-4"></span>**1.1.5.7.4 Épuration**

Cet onglet permet de réaliser l'épuration des cartes en retour. L'épuration des cartes en retour se fait en fonction de leur date de saisie. Le traitement se fait sur toutes les listes.

- Si aucune date n'est sélectionnée, toutes les cartes en retour seront épurées.
- Si la date de début et la date de fin sont remplies, les cartes en retour dont la date de saisie est comprise dans cet intervalle seront supprimées.
- Si uniquement la date de début est sélectionnée, toutes les cartes en retour dont la date de saisie est postérieure à cette date seront supprimées.
- Si uniquement une date de fin est remplie, toutes les cartes en retour n'ayant pas de date de saisie ou ayant une date de saisie antérieure seront supprimées.

### <span id="page-66-0"></span>**1.1.5.8 Module « Jury d'Assises »**

Le module « Jury d'Assises » est accessible via le menu (*Traitement* → *Jury d'Assises*).

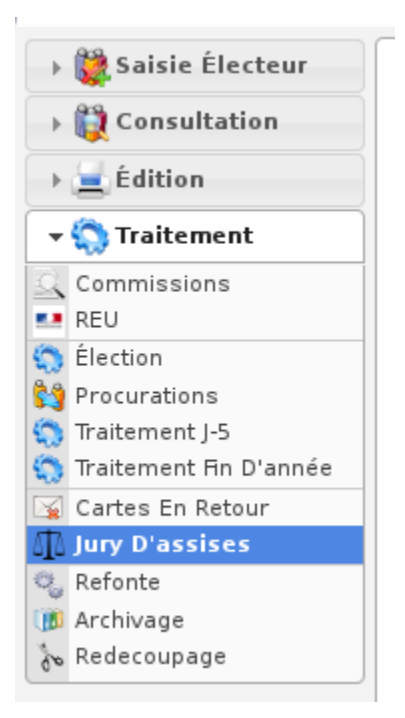

# **Sommaire** — *[Module « Jury d'Assises »](#page-66-0)* — *[Préambule](#page-66-1)* — *[Paramétrer le nombre de jurés](#page-67-0)* — *[Effectuer un tirage au sort](#page-68-0)* — *[Confirmer un membre du jury](#page-68-1)* — *[Module « Suppléant Jury D'Assises »](#page-68-2)*

### <span id="page-66-1"></span>**1.1.5.8.1 Préambule**

Les jurés d'assises peuvent être gérés par le logiciel pour faire le tirage aléatoire et sortir les étiquettes ou le listing. Vous pouvez aussi modifier manuellement les informations de juré d'assises d'un électeur directement depuis sa fiche électeur via le menu (*Consultation* → *Liste des électeurs*).

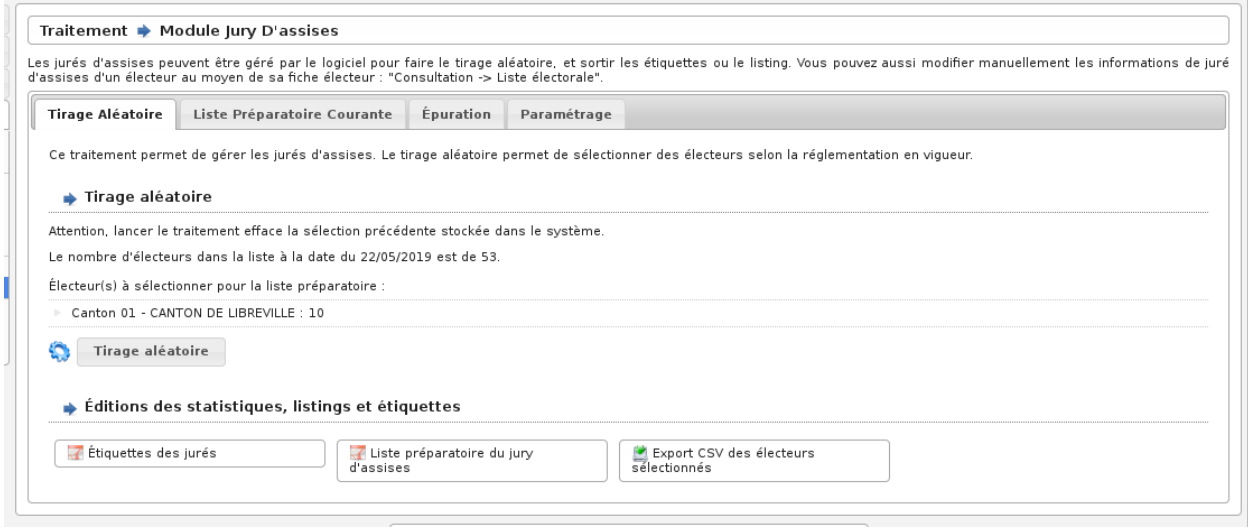

Fig. 54 – Ecran du module : Jury d'Assises

### <span id="page-67-0"></span>**1.1.5.8.2 Paramétrer le nombre de jurés**

Pour cela, vous devez tout d'abord saisir le nombre de juré voulu pour chaque canton. Par la suite ce nombre ne vous sera plus demandé.

Pour inscrire ce nombre de juré :

- cliquez sur l'onglet « Paramétrage »,
- cliquez sur sur la flèche pour accéder à la fiche du nombre de juré par canton,
- cliquez sur sur l'action modifier pour accéder au formulaire de modification,
- insérez le nombre de juré choisi,
- cliquez sur le bouton « Modifier » pour enregistrer les changements.

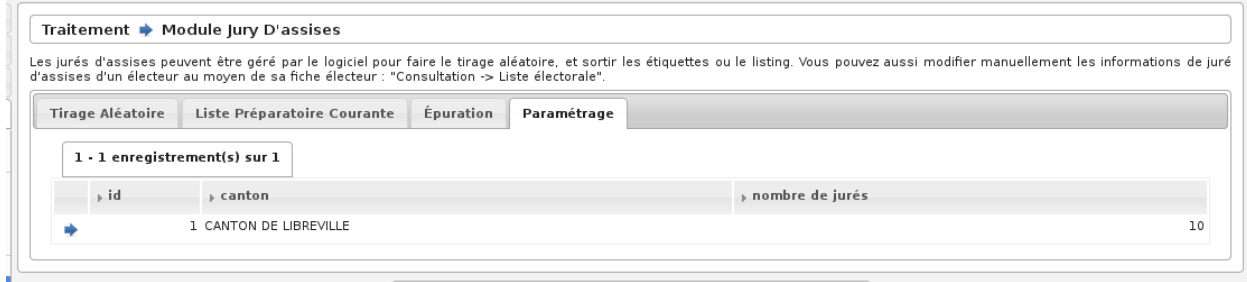

Fig. 55 – Rubrique Parametrage : Collectivite

### <span id="page-68-0"></span>**1.1.5.8.3 Effectuer un tirage au sort**

Pour tirer au sort le jury rendez-vous dans la rubrique » Traitement / Jury d'Assises » . Cliquez ensuite sur le bouton » Tirage aléatoire « .

Attention, être tiré au sort par la mairie ne signifie pas forcément être membre du » jury d'assise » car une nouvelle sélection a lieu au niveau de la préfecture :

- Contrôle de la profession.
- Lien de parenté avec l'accusé.
- Refus de la part de l'électeur.

### <span id="page-68-1"></span>**1.1.5.8.4 Confirmer un membre du jury**

Pour définir un électeur tiré au sort comme un membre effectif du jury, rendez-vous sur le tableau des électeurs tirés au sort puis éditez sa fiche en cliquant sur le bouton modifier (représenté par une icone de crayon).

**Note :** Il est possible d'éditer ces information depuis la fiche électeur via le lien « Informations pour le jury d'assises » du menu contextuel.

Enfin remplissez la section » Juré d'assises « . Le champ » Date préfecture » correspond à la date à laquelle la préfecture a donné son accord pour la sélection de cet électeur.

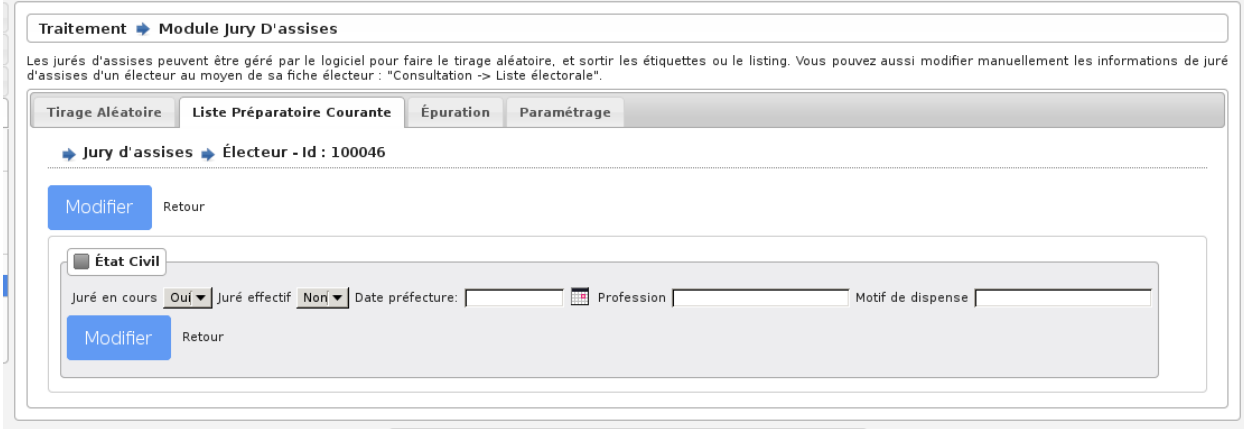

Fig. 56 – Rubrique Saisie : Carte en retour / Jure

### <span id="page-68-2"></span>**1.1.5.8.5 Module « Suppléant Jury D'Assises »**

Pour activer ce module, il faut ajouter, depuis le menu (*Administration & Paramétrage* → *Général* → *paramètre `), un paramètre :ref :`\*\*option\_module\_jures\_suppleants\*\*<administration\_parametrage>* et lui donner la valeur true.

Une fois le module actif, les Jurés Suppléants pourront également être géré depuis le menu (*Consultation* → *Liste des électeurs*).

Le paramétrage se fait depuis l'onglet « Paramétrage ». Le nombre de suppléants qui seront tirés au sort, pour chaque canton, est déterminé via le champs *nombre de suppléants*. Pour le remplir, il faut, pour chaque canton :

- cliquez sur l'onglet « Paramétrage »,
- cliquez sur sur la flèche pour accéder à la fiche du nombre de juré par canton,
- cliquez sur sur l'action modifier pour accéder au formulaire de modification,
- insérez le nombre de juré choisi,
- insérez le nombre de juré suppléant choisi,
- cliquez sur le bouton « Modifier » pour enregistrer les changements.

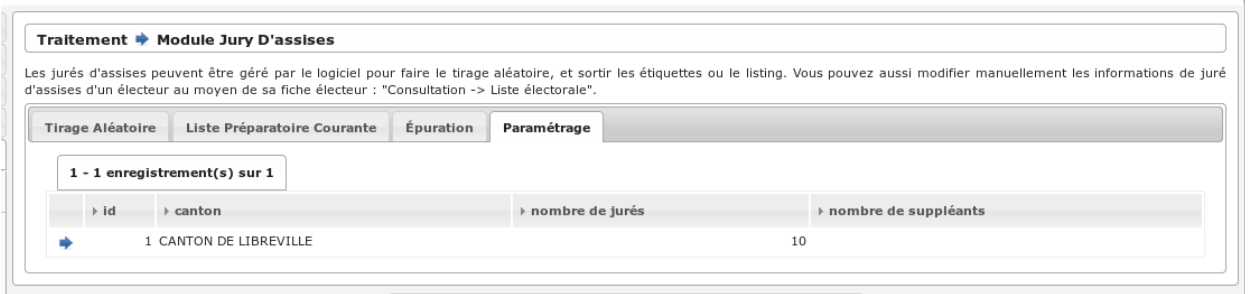

Le tirage au sort est fait depuis l'onglet « Traitement / Jury d'Assises ». Il est possible de tirer au sort les jurés et les suppléant en cliquant sur le bouton « Tirage aléatoire » de la rubrique correspondante.

**Note :** Le tirage au sort des titulaires remet à 0 la liste des suppléants. Les suppléants doivent donc toujours être tirés en premier et les suppléants en second.

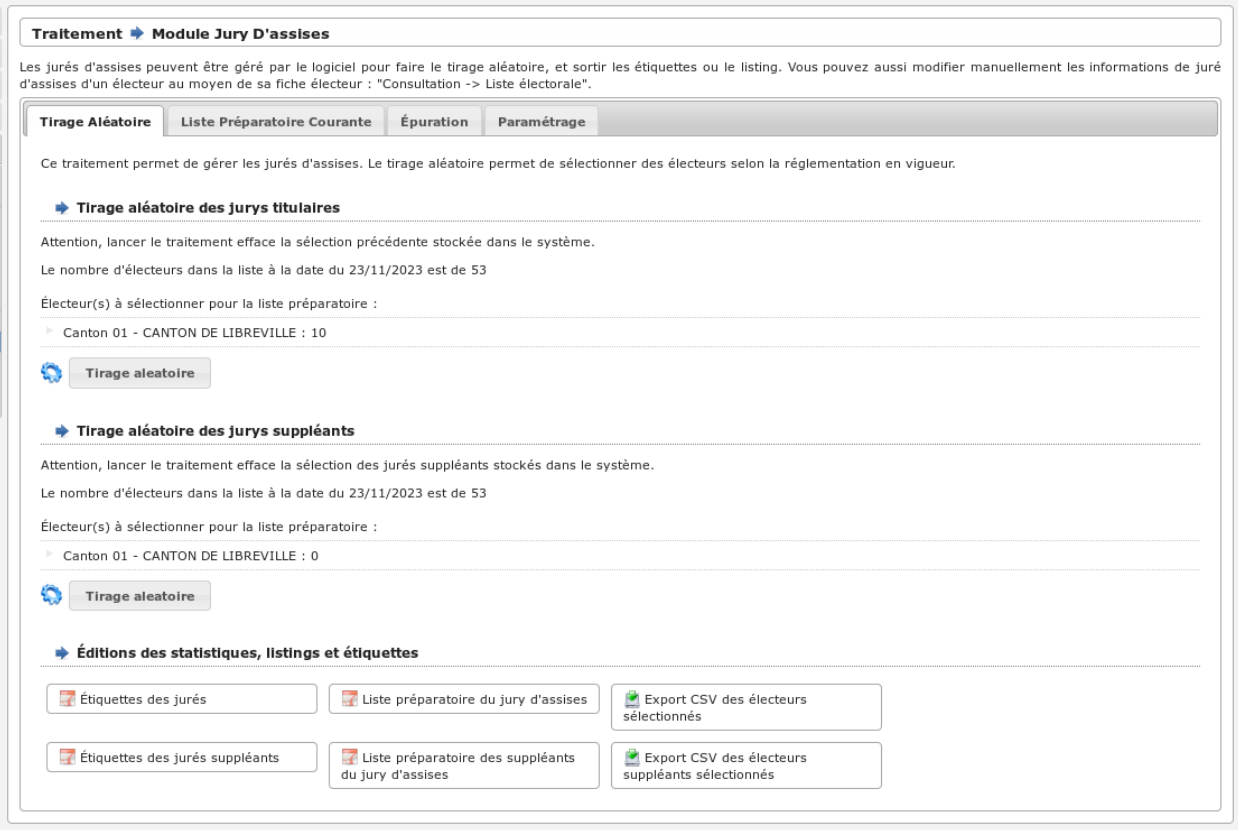

Une fois les suppléants tirés au sort, la confirmation des suppléants en tant que membre actif se fait depuis l'onglet « Liste Préparatoire courante ». Depuis ce menu, la colonne *jury* permet d'identifier s'il s'agit d'un titulaire ou d'un suppléant. L'édition des informations des suppléants se fait de la même manière que celle des titulaires.

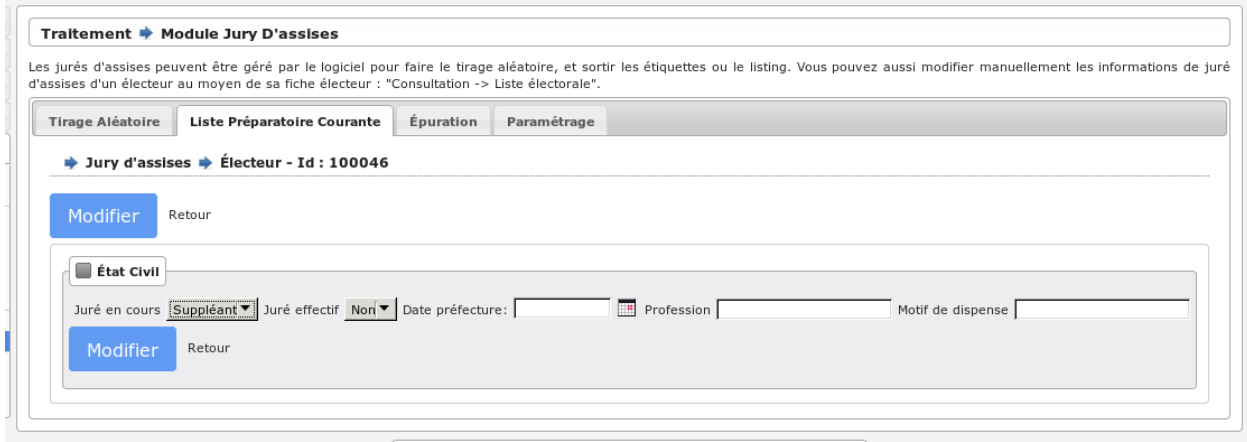

### <span id="page-70-0"></span>**1.1.5.9 Module Refonte**

Le module Refonte est accessible via le menu (*Traitement* → *Refonte*).

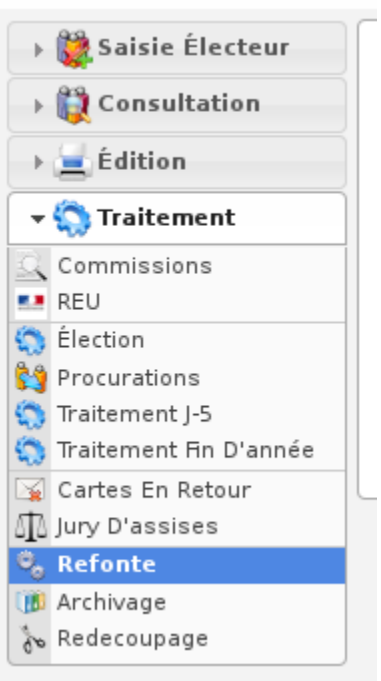

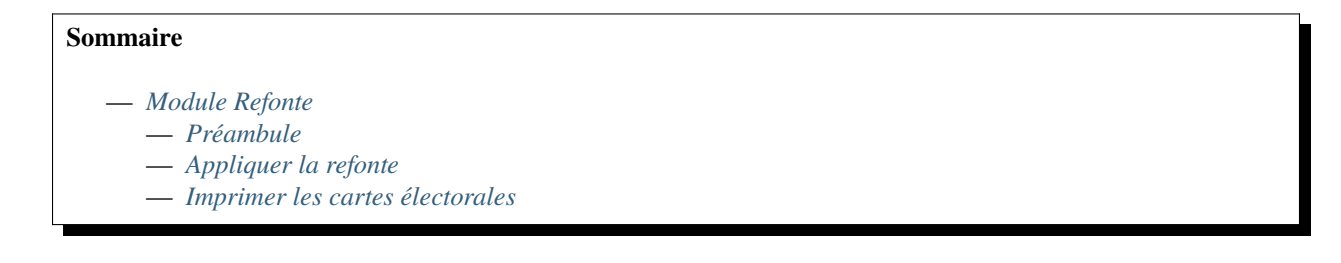

### <span id="page-71-0"></span>**1.1.5.9.1 Préambule**

La refonte a lieu tous les trois à cinq ans. Elle permet la renumérotation complète de la liste électorale. Chaque électeur se voit attribuer un nouveau numéro dans la liste ainsi qu'un nouveau numéro dans son bureau. La numérotation est effectuée en fonction de l'ordre alphabétique des électeurs. La refonte est suivie de l'édition de la totalité des cartes d'électeur.

### <span id="page-71-1"></span>**1.1.5.9.2 Appliquer la refonte**

Pour appliquer la refonte, il suffit de démarrer le traitement en cliquant sur le bouton » Renumérotation de la liste électorale » et d'attendre que le message de confirmation s'affiche.

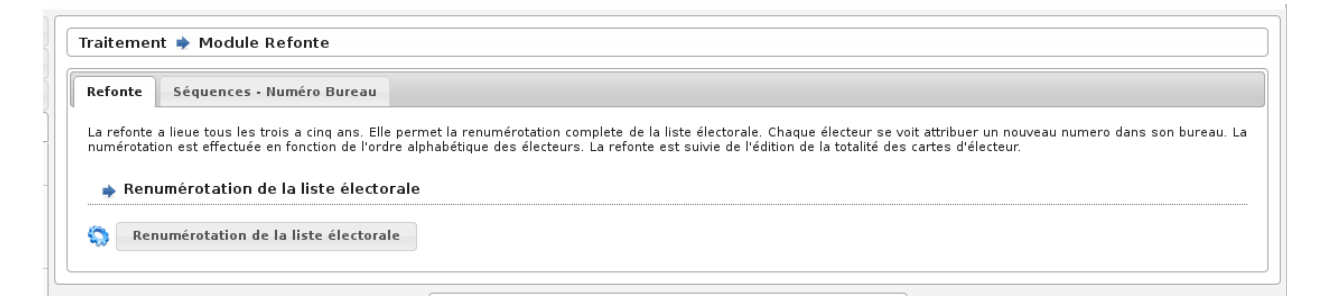

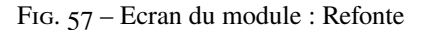

### <span id="page-71-2"></span>**1.1.5.9.3 Imprimer les cartes électorales**

La refonte est suivie de l'impression des cartes électorales via le *[Module « Cartes Électorales »](#page-43-1)*.

#### **1.1.5.10 Module Archivage**

Le module Archivage est accessible via le menu (*Traitement* → *Archivage*).
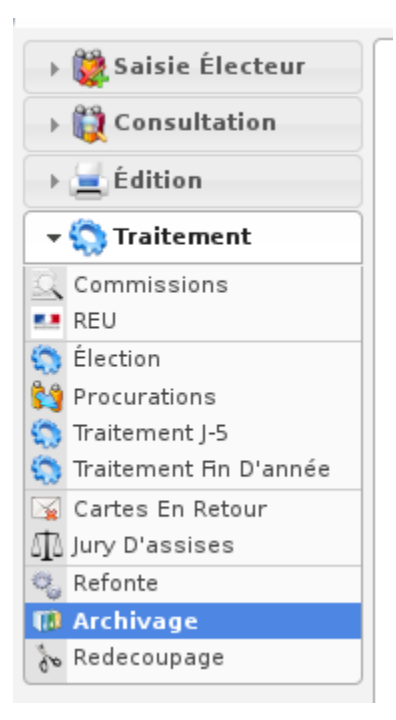

## **Sommaire**

- *[Module Archivage](#page-71-0)*
	- *[Préambule](#page-72-0)*
		- *[Réaliser l'archivage](#page-73-0)*

#### <span id="page-72-0"></span>**1.1.5.10.1 Préambule**

L'archivage permet de supprimer les mouvements des écrans de consultation. Ils sont déplacés vers une table archive qu'il est possible de consulter depuis la rubrique » Consultation -> Archive « . Ce traitement supprime les mouvements de la date de tableau en cours et les archive.

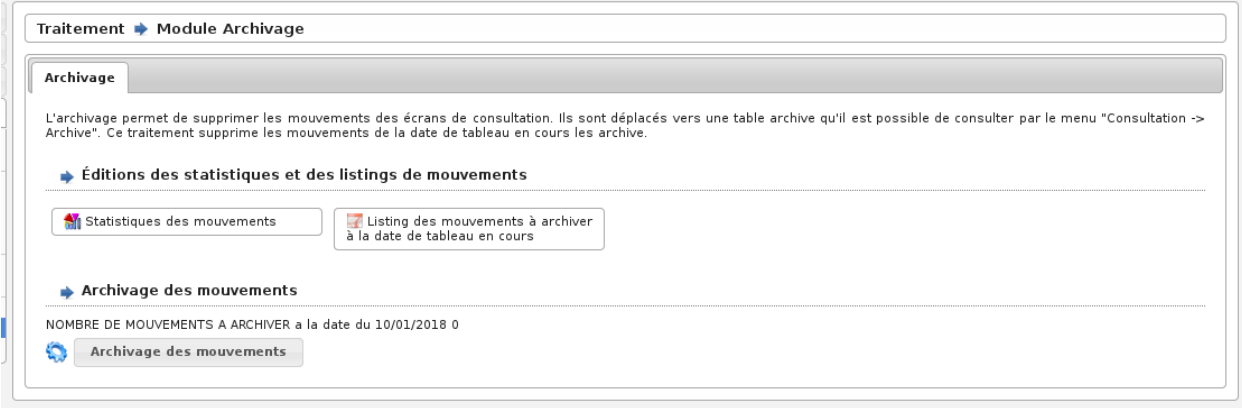

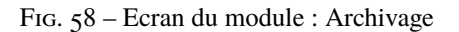

## <span id="page-73-0"></span>**1.1.5.10.2 Réaliser l'archivage**

L'archivage se fait une fois le traitement de fin d'année effectué. Cela permettra d'archiver les mouvements de l'année précédente.

Tout d'abord imprimez les éditions proposées :

- statistiques des mouvements.
- listing des mouvements à archiver à la date de tableau en cours.

Puis confirmez l'archivage.

Attention : l'archivage se fait uniquement sur la liste sur laquelle vous êtes en train de travailler. Pour archiver les mouvements sur les deux autres listes, changer de liste et procéder de la même manière.

#### <span id="page-73-1"></span>**1.1.5.11 Module Redécoupage**

Le module Redécoupage est accessible via le menu (*Traitement* → *Redécoupage*).

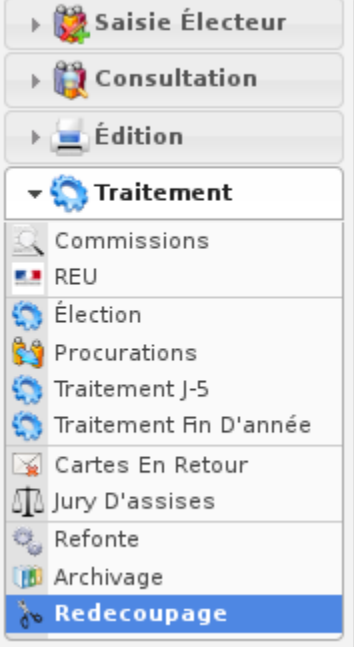

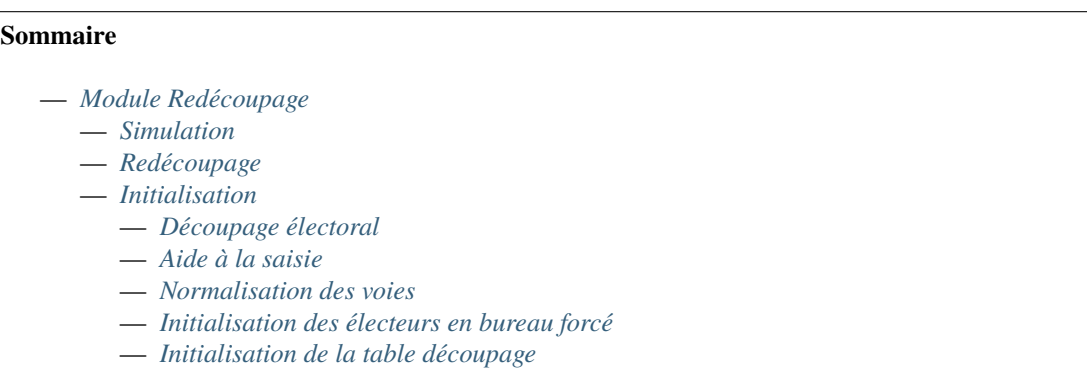

**Note :** Ce module est à manipuler avec précaution.

Lors d'une création d'un nouveau bureau de vote, ou lors d'une modification de découpage de voie, ce module permet d'effectuer automatiquement les mouvements de modifications sur les électeurs impliqués. L'ensemble des mouvements de modification seront appliqués lors du prochain traitement annuel. Pour appliquer le redécoupage, cliquer sur le bouton « Redécoupage Electoral », une fenêtre s'ouvre demandant la confirmation « êtes-vous sûr de vouloir confirmer cette action » cliquez sur OK si vous êtes sûr, sinon sur Annuler.

#### <span id="page-74-0"></span>**1.1.5.11.1 Simulation**

Cet onglet permet d'éditer et de visualiser l'état actuel du découpage.

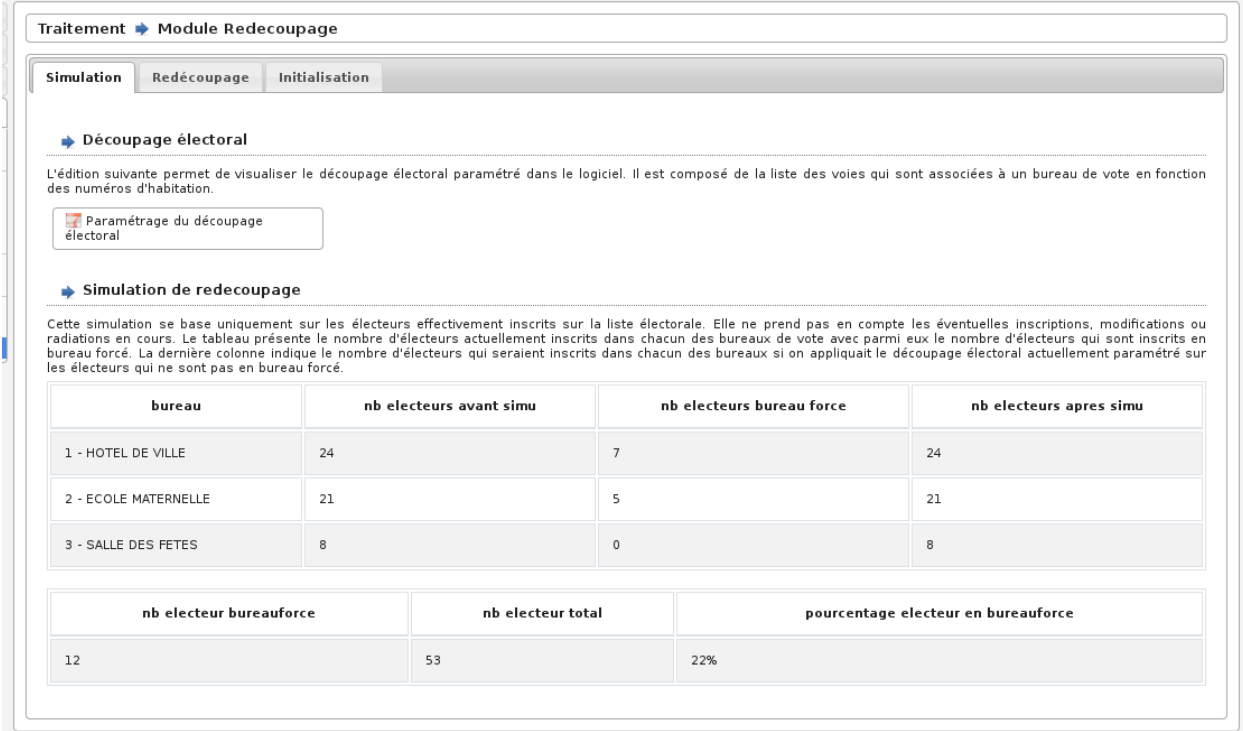

Fig. 59 – Ecran du module : Redécoupage

#### <span id="page-74-1"></span>**1.1.5.11.2 Redécoupage**

Cet onglet permet d'éditer et de visualiser l'état actuel du découpage.

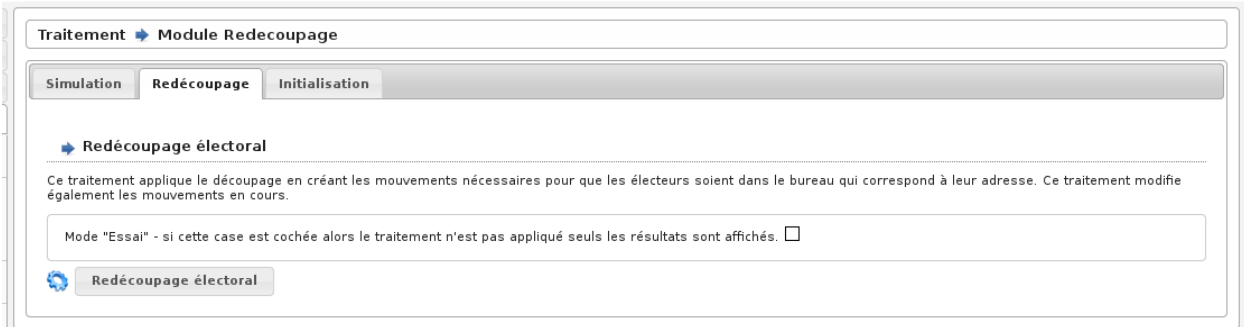

Fig. 60 – Ecran du module : Redécoupage

## <span id="page-75-0"></span>**1.1.5.11.3 Initialisation**

Cet onglet va vous permettre de préparer votre table voies et électeurs avant d'entamer un redécoupage. En effet, ce module permet de normaliser les voies (en cas de voies saisies en double, mal orthographiées etc.), effectuer un premier découpage automatique (une voie se trouvant sur un seul bureau), initialiser les bureaux forcés. Ces étapes sont nécessaires avant un redécoupage.

#### <span id="page-75-1"></span>**1.1.5.11.3.1 Découpage électoral**

Cette édition va vous permettre d'éditer un pdf de l'ensemble des voies de la commune ainsi que le bureau ou les bureaux affectés à cette voie et le nombre d'électeur par voie.

#### <span id="page-75-2"></span>**1.1.5.11.3.2 Aide à la saisie**

Cette édition va vous permettre d'éditer un pdf de l'ensemble des voies de la commune qui n'ont pas de découpage.

#### <span id="page-75-3"></span>**1.1.5.11.3.3 Normalisation des voies**

Cet outil va vous permettre de normaliser les voies qui sont en double. La normalisation des voies s'effectue uniquement deux voies par deux voies.

Pour ce faire, cliquer sur le « + » devant le titre « voies pouvant être fusionnées », puis cliquer sur deux voies à fusionner, puis saisissez le nom exact de la voie, enfin, cliquer sur le bouton « fusionner les voies »

#### <span id="page-75-4"></span>**1.1.5.11.3.4 Initialisation des électeurs en bureau forcé**

Cet outil va vous permettre de retirer l'affectation forcée d'un bureau sur tous les électeurs qui sont normalement affecté au bureau défini dans le découpage Aucun mouvement de modification ne sera effectué puisque l'électeur ne change pas de bureau. Pour ce faire, cliquer sur le bouton « initiliser les électeurs en bureau forcé »

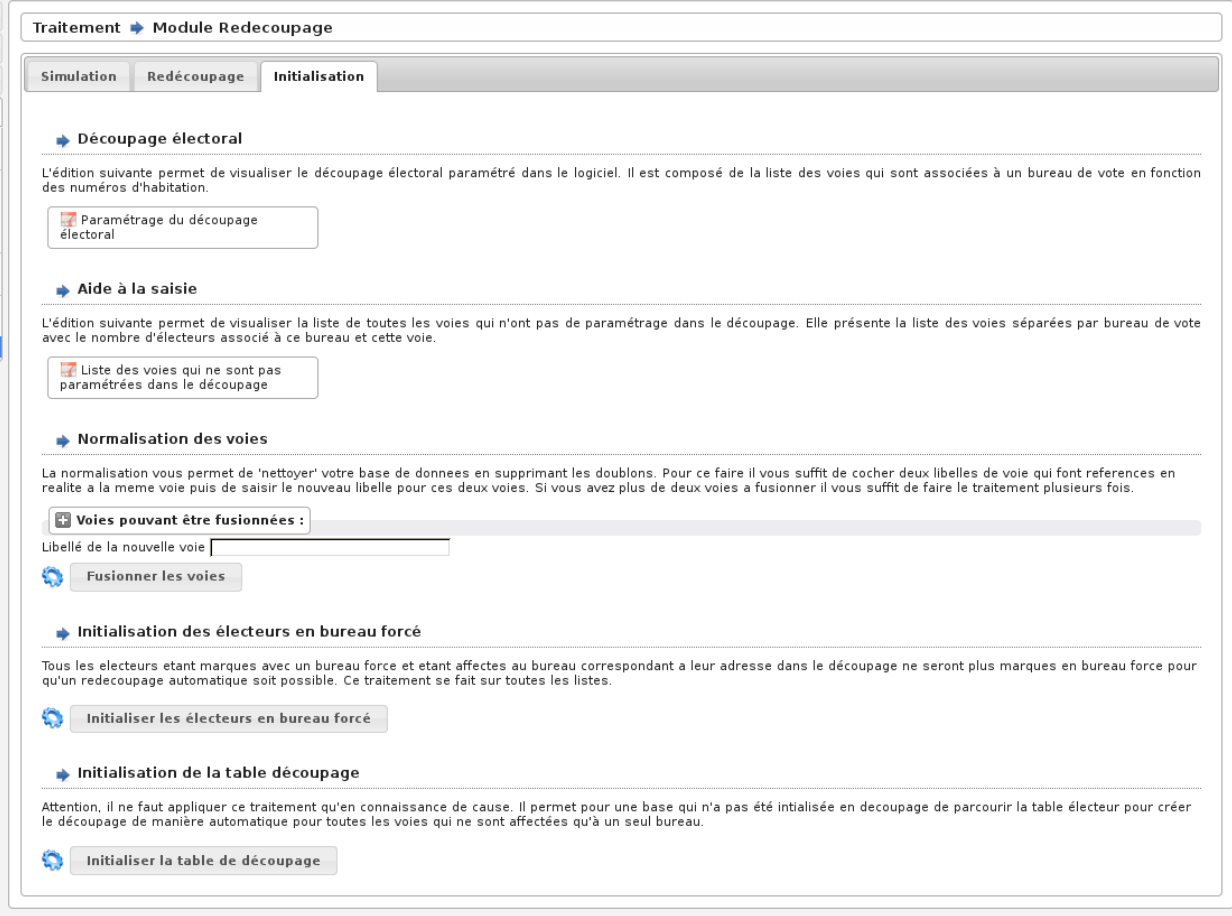

#### Fig. 61 – Ecran du module : onglet initialisation

#### Aide à La Saisie

L'édition suivante permet de visualiser la liste de toutes les voies qui n'ont pas de paramétrage dans le découpage. Elle présente la liste des voies séparées par bureau de vote avec le nombre d'électeurs associé à ce bureau et cette voie.

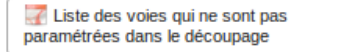

Fig. 62 – Ecran du module : Edition des voies par bureau

#### Découpage électoral

L'édition suivante permet de visualiser le découpage électoral paramétré dans le logiciel. Il est composé de la liste des voies qui sont associées à un bureau de vote en fonction des numéros d'habitation.

Paramétrage du découpage électoral

Fig. 63 – Ecran du module : Edition des voies non découpées

#### Normalisation Des Voies

La normalisation vous permet de 'nettoyer' votre base de donnees en supprimant les doublons. Pour ce faire il vous suffit de cocher deux libelles de voie qui font references en realite a la meme voie puis de saisir le nouveau libelle pour ces deux voies. Si vous avez plus de deux voies a fusionner il vous suffit de faire le traitement plusieurs fois.

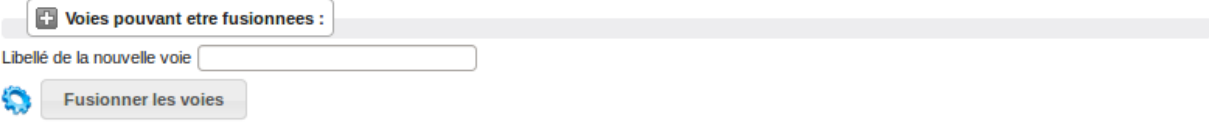

Fig. 64 – Ecran du module : Outil de normalisation des voies

#### Normalisation Des Voies

La normalisation vous permet de 'nettoyer' votre base de donnees en supprimant les doublons. Pour ce faire il vous suffit de cocher deux libelles de voie qui font references en realite a la meme voie puis de saisir le nouveau libelle pour ces deux voies. Si vous avez plus de deux voies a fusionner il vous suffit de faire le traitement plusieurs fois.

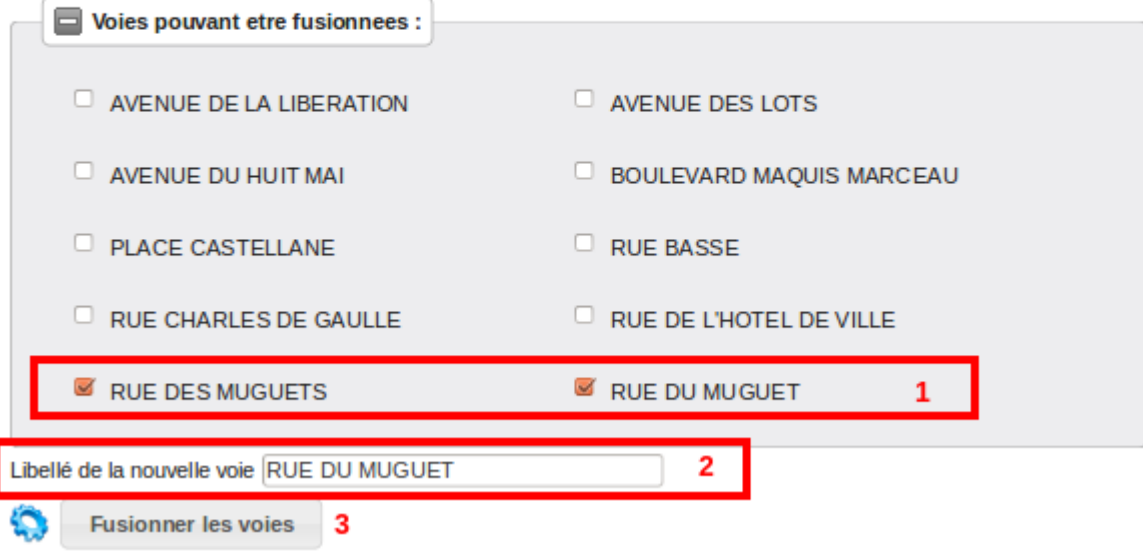

Fig. 65 – Ecran du module : fusionner les voies

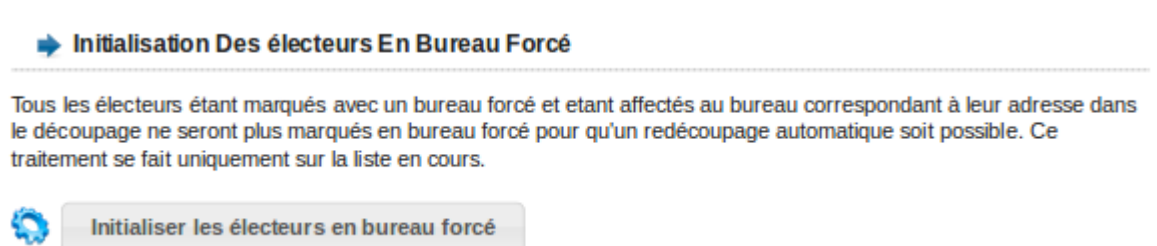

Fig. 66 – Ecran du module : initialiser les électeurs en bureau forcé

#### <span id="page-78-0"></span>**1.1.5.11.3.5 Initialisation de la table découpage**

Cet outil permet d'effectuer le découpage automatique de l'ensemble des voies qui n'auraient pas été découpées préalablement. Pour chaque voie, si les électeurs sont affectés à un seul bureau, openElec effectue le découpage automatiquement. Après avoir initilisé la table découpage en cliquant sur le bouton « initialiser la table découpage », les voies qui restent à découper manuellement sont éditées dans le pdf « aide à la saisie »

(changer la figure)

#### Initialisation De La Table Découpage

Attention, il ne faut appliquer ce traitement qu'en connaissance de cause. Il permet pour une base qui n'a pas été intialisée en decoupage de parcourir la table électeur pour créer le découpage de manière automatique pour toutes les voies qui ne sont affectées qu'à un seul bureau.

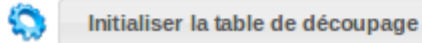

Fig. 67 – Ecran du module : initialisation du découpage

#### **1.1.5.12 Module « Préfecture »**

Depuis la mise en place du Répertoire Électoral Unique au 1er janvier 2019, le module « Préfecture » n'existe plus dans openElec. Ce module permettait principalement le transfert des données au portail e.LISTELEC DEMATERIA-LISATION DES LISTES ELECTORALES [https://elistelec.interieur.gouv.fr/.](https://elistelec.interieur.gouv.fr/) Les préfectures ont un accès direct aux données des communes dans le Répertoire Électorale Unique.

# **1.1.6 Module Multi-collectivités**

Dans ce chapitre, nous abordons la partie Multi-Collectivités soit la gestion de plusieurs collectivités.

#### **1.1.6.1 Choix de la collectivité de travail**

En ce qui concerne la saisie des mouvements et les autres options disponible d'une collectivité, vous devez choisir une collectivité sur laquelle vous souhaitez travailler. Pour de l'aide, reportez-vous dans la section **openElec (Monocollectivité) > Les mouvements**.

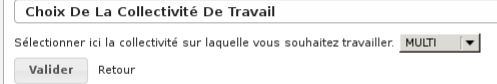

*figure 32 : « Choix de la collectivité de travail »*

#### **1.1.6.2 Multi-collectivités**

Cette section vous permet d'effectuer des traitements, éditions et exports d'une ou plusieurs collectivité(s). (4 étapes)

- **Traitements**
	- *Traitement annuel*
	- *Traitement J-5*
	- *Archivage*
	- *Refonte*
- **Editions**
	- *Liste Generale*
	- *Etiquettes*
	- *Cartes Electorales*
	- *Liste d'emargement*
- **Divers**
	- *Envoi de courriels*
- **Première étape :** Choix de la ou des collectivité(s) depuis la liste. (Maintenir la touche [Ctrl] du clavier pour le choix multiple.)
- **Deuxième étape :** Choix du traitement parmis la liste déroulante.

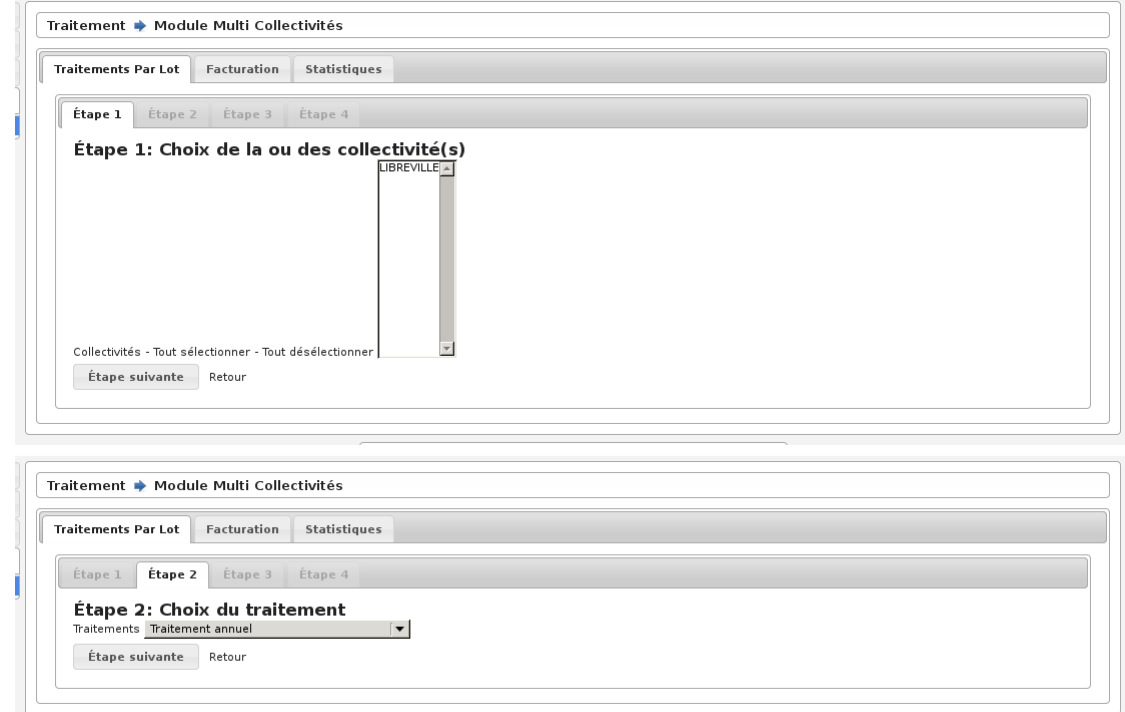

*Figure 35 : « Traitement multi-collectivités »*

— **Troisième et quatrième étape :** Confirmer et voir le traitement.

#### **1.1.6.3 Facturation**

Ce module permet de générer les documents nécessaires à la facturation des communes. Ces traitements portant sur toutes les communes.

- **Titres de recettes** : *Ce fichier est destiné a la division des finances. C'est un document PDF récapitulant le montant du par chaque commune ainsi que le total.*
- **Transfert des informations budgetaires** : *Ce fichier est un fichier txt de transfert des informations budgetaires pour l'application astre.*
- **Publipostage** : *Ce fichier est destiné au publipostage pour la generation du courrier aux differentes communes.*

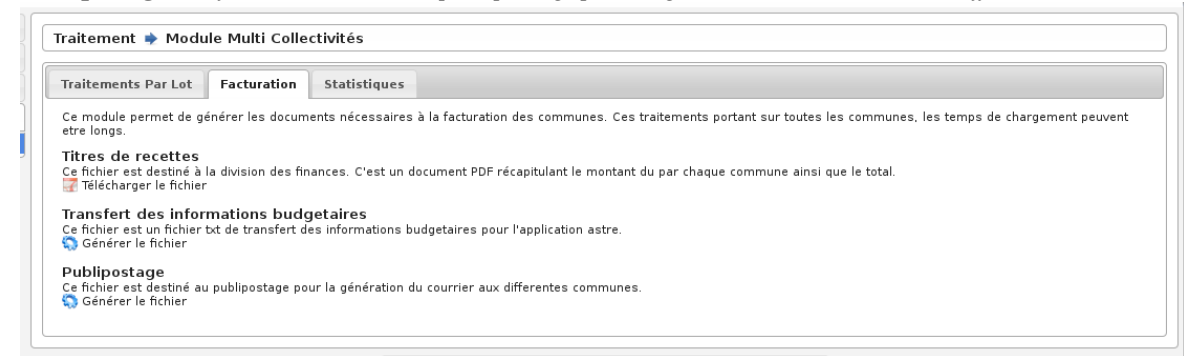

*Figure 36 : « traitement – Facturation »*

#### **1.1.6.4 Statistiques**

Ce module permet de générer les documents nécessaires aux statistiques sur la saisie. Ces traitements portant sur toutes les communes.

- **Statistique sur la saisie** : *Nombre d'électeurs au dernier tableau, et nombre d'inscriptions, de modifications et de radiations par commune à la date de tableau en cours.*
- **Statistique sur la saisie par utilisateur** : *Nombre d'inscriptions, de modifications et de radiations par utilisateur à la date de tableau en cours.*
- **Statistique sur les inscriptions par sexe** : *Nombre d'inscriptions d'office, d'inscriptions par sexe à la date de tableau en cours.*

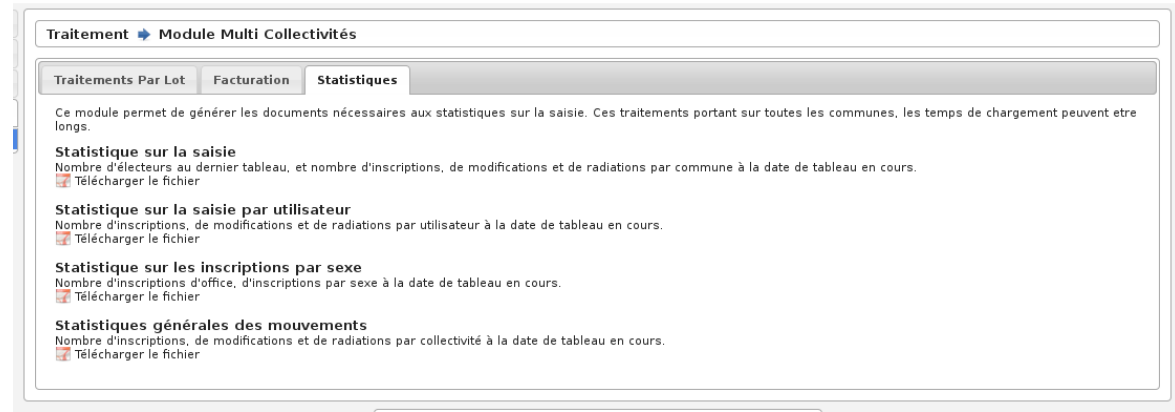

*Figure 37 : « traitement - statistiques »*

# **1.1.7 Administration & Paramétrage**

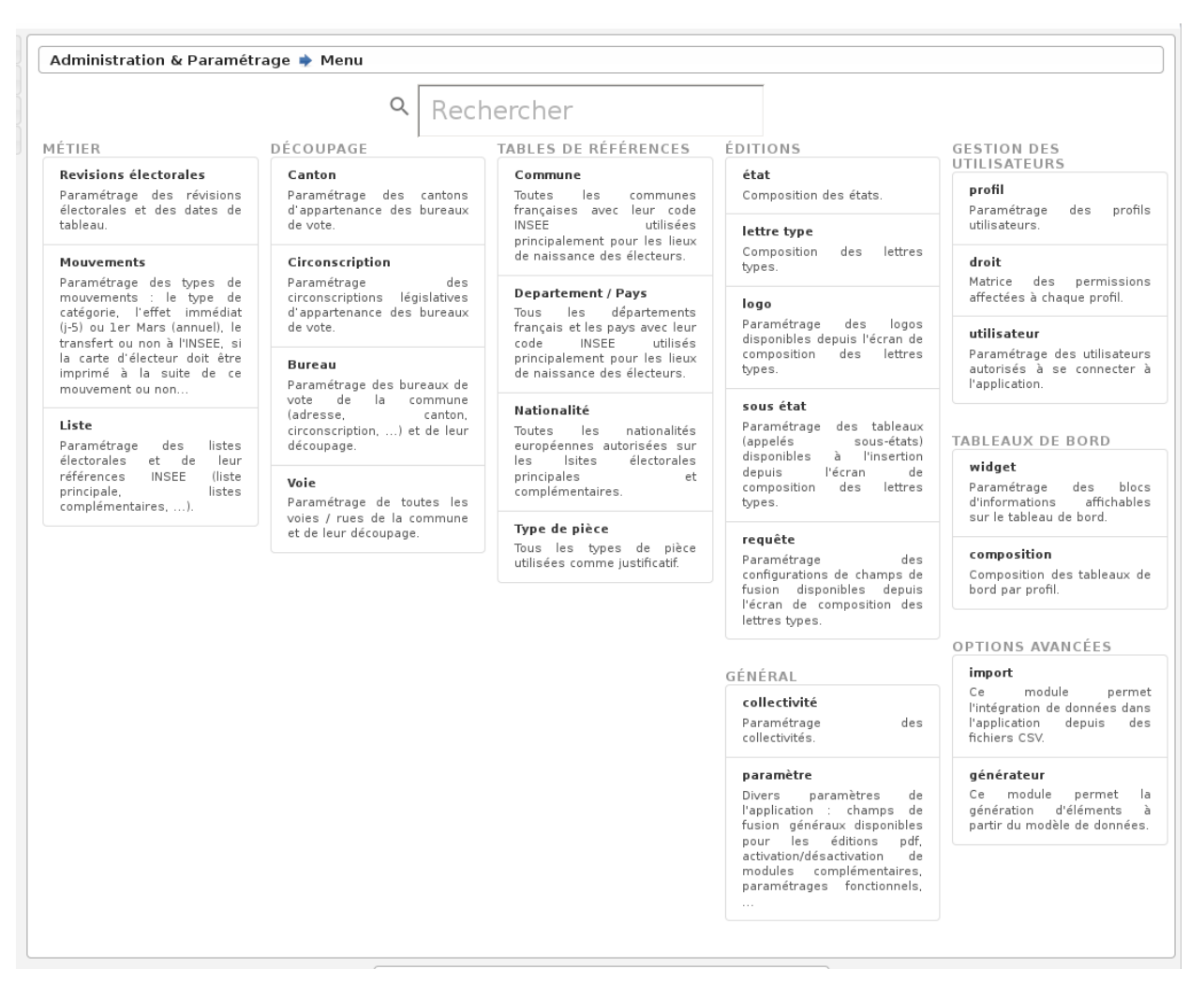

Fig. 68 – Menu - Rubrique "Administration & Paramétrage"

Tous les paramétrages se font par l'intermédiaire de formulaires. Dans l'optique openMairie, l'application présente un tableau permettant de choisir l'enregistrement à modifier ou à supprimer, ou de créer un nouvel enregistrement.

#### **1.1.7.1 Paramètres**

Divers paramètres de l'application sont configurables ici : champs de fusion généraux disponibles pour les éditions pdf, activation/désactivation de modules complémentaires, paramétrages fonctionnels, . . .

#### **1.1.7.1.1 option\_double\_emargement**

Double colonnes sur l'émargement. Les valeurs possibles sont : *true* double colonne, *false* simple colonne. La valeur par défaut est *false*.

#### **1.1.7.1.2 option\_tri\_liste\_emargement**

La liste d'émargement peut être dressée par ordre des numéros d'inscription ou par ordre alphabétique des électeurs, au choix de la mairie. Les valeurs possibles sont : *alpha* tri par ordre alphabétique, *numero* tri par numéros d'inscription. La valeur par défaut est *alpha*.

#### **1.1.7.1.3 option\_refus\_mouvement**

Possibilité de choisir si les courriers de refus de mouvement sont disponibles dans l'application. Les valeurs possibles sont : *false* refus de mouvement non disponibles, *true* refus de mouvement disponibles. La valeur par défaut est *true*.

#### **1.1.7.1.4 option\_code\_voie\_auto**

Possibilité de choisir si les codes voie sont automatiques ou non. Les valeurs possibles sont : *false* les codes voies ne sont pas automatiques, *true* les codes voie sont automatiques. La valeur par défaut est *true*.

#### **1.1.7.1.5 option\_code\_barre**

Affichage des codes barres sur la carte électorale. Les valeurs possibles sont : *true* affichage, *false* pas d'affichage. La valeur par défaut est *false*.

#### **1.1.7.1.6 option\_module\_jures\_suppleants**

Activation du module permettant de gérer le paramétrage, le tirage au sort et la validation des suppléants au Jury d'Assises. La valeur possible est *true* actif. La valeur par défaut est *false*.

#### **1.1.7.1.7 carte\_electorale\_texte\_cachet\_de\_la\_mairie**

Si ce paramètre est défini alors on positionne celui là dans la zone cachet de la mairie de la carte électorale sinon c'est le paramètre **ville** qui est utilisé. L'objectif de cette possible surcharge est de pouvoir aujster le libellé pour gérer les sauts de ligne en plein milieu des mots.

#### **1.1.7.1.8 option\_commission\_sans\_modification**

Les mouvements de modfication qui n'entraînent pas de changement de bureau n'apparaissent pas dans les listings pour la commission. Les valeurs possibles sont : *true* sans les modifications qui n'entrainent pas de changement de bureau, *false* avec les modifications qui n'entrainent pas de changement de bureau. La valeur par défaut est *true*.

#### **1.1.7.1.9 parametrage\_mouvement\_venantautrecommune**

Code du type de mouvement obligeant la saisie d'une commune de provenance. La valeur par défaut est *CC*.

#### **1.1.7.1.10 parametrage\_mouvement\_inscriptionoffice**

Code du type de mouvement pour les inscriptions d'office. La valeur par défaut est *IO*.

#### **1.1.7.1.11 parametrage\_etiquettes**

Paramétrage des planches d'étiquettes générées par openElec. Les valeurs par défaut sont :

```
etiquette_bordure_etiquette=1
etiquette_bordure_texte=0
planche_marge_ext_haut=1
planche_marge_ext_gauche=0
planche_nb_colonnes=2
planche_nb_lignes=7
etiquette_largeur=105
etiquette_hauteur=42
etiquette_marge_int_haut=8
etiquette_marge_int_gauche=8
etiquette_marge_int_droite=8
etiquette_espace_entre_colonnes=0
etiquette_espace_entre_lignes=-1
etiquette_hauteur_de_ligne_du_texte=4
etiquette_taille_du_texte=10
```
## **1.1.7.1.12 option\_generation\_multi\_as\_an\_archive**

Possibilité de réaliser la génération des éditions au format zip ou fichier par fichier. Cette option n'est nécessaire que pour le mode MULTI. Les valeurs possibles sont : *false* fichiers pdf séparés, *true* fichiers pdf dans une archive zip. La valeur par défaut est *true*.

#### **1.1.7.1.13 parametrage\_facturation**

Paramétrage des données pour l'export des données de facturation. Ce paramétrage n'est nécessaire que pour le mode MULTI. Les valeurs par défaut sont :

```
fact_gestionnaire=A304
fact_attributaire=A304
fact_chapitre=70/7087801
fact_electeur_unitaire=.28
fact_forfait=30.49
```
#### **1.1.7.2 Gestion des utilisateurs**

Ce paramétrage permet de créer, modifier ou supprimer des utilisateurs.

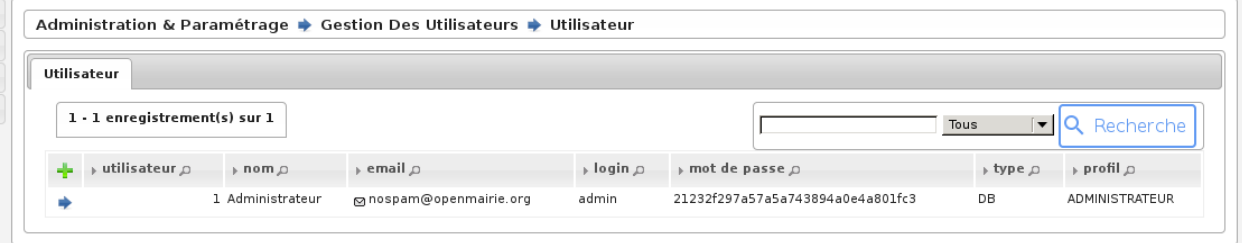

Fig. 69 – Gestion des utilisateurs

En effet, pour ajouter un nouvel utilisateur, il suffit de cliquer sur l'icone + en haut à gauche du tableau, pour obtenir un formulaire d'insertion. En cliquant sur l'icone supprimer devant l'utilisateur, on obtient un formulaire de suppression. Et enfin en cliquant sur le nom de l'utilisateur, on obtient un formulaire de modification.

#### **1.1.7.3 Paramétrage des mouvements**

Ce paramétrage est très important, il permet de régler les catégories et les paramètres des mouvements. ces paramètres sont les suivants : le type de catégorie, l'effet immédiat (j-5) ou 1er Mars (annuel), le transfert ou non au CNEN, si la carte d'électeur doit être imprimé à la suite de ce mouvement ou non. L'ajout, modification ou suppression de ces paramètres se fait de la même manière que le paramétrage des utilisateurs.

#### **1.1.7.3.1 Paramétrage des mouvements pour import radiations INSEE**

Un paramétrage correct des types de mouvements permet de sélectionner de manière automatique le motif de radiation en fonction des données transmises par l'INSEE, lors de la validation de la demande de radiation.

Lorsque vous recevez les radiations INSEE, le motif de radiation est inscrit sous forme de numéro :

- 0 inscription d'office dans une autre commune
- $-1$  décès
- 2 changement de commune d'inscription (nouvelle inscription sur décision de la commission administrative)
- 3 changement de commune d'inscription (nouvelle inscription sur décision judiciaire)
- 4 n'a pas atteint l'âge électoral
- 5 état civil incontrolable
- 6 inscription volontaire annulant l'inscription d'office dans votre commune
- 7 décision de tutelle privative de la capacité électorale

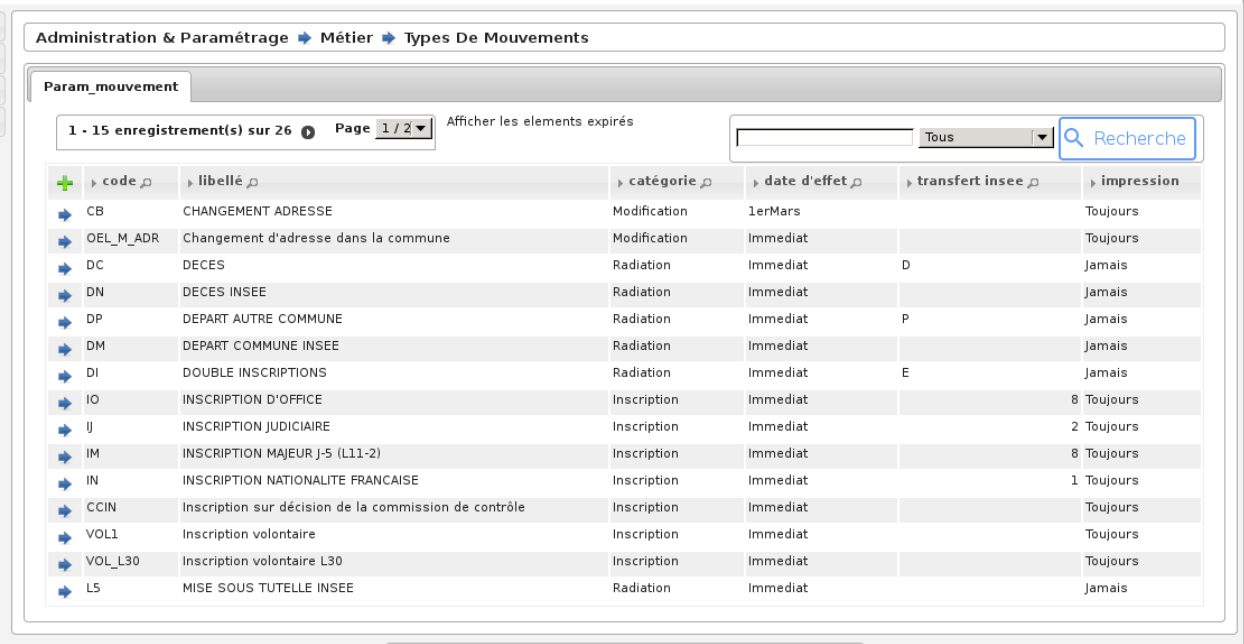

#### Fig. 70 – Rubrique Parametrage : Mouvements

- 8 condamnation privative de la capacité électorale
- 9 perte de nationalité française

Il suffira donc de choisir le mouvement et cocher la case du chiffre qui correspond au mouvement. Par exemple le mouvement « DECES INSEE » correspond au chiffre 1.

Le découpage inclut plusieurs notions : le canton, le bureau, la voie. Chaque bureau appartient à un canton, et chaque voie appartient à un bureau d'un numéro de cette voie à un autre numéro. Cela permet lorsque toutes les voies sont correctement saisies d'affecter un électeur à son bureau en fonction de son adresse.

Les trois paramétrages sont identiques aux paramétrages vus précédemment : ajout, suppression, modification.

#### **1.1.7.4 Voies et découpage**

Seule l'association de voies à un bureau est légèrement différente comme on peut le voir sur la figure suivante. Lorsque l'on modifie, une voie on peut visualiser un tableau supplémentaire qui associe cette voie à un bureau. En cliquant sur le + on ajoute, une association (ex : rue de la république du n°1 à 500 => bureau 1, du n°501 à 1000 > bureau 2), on peut modifier ou supprimer comme tous les paramétrages précédents.

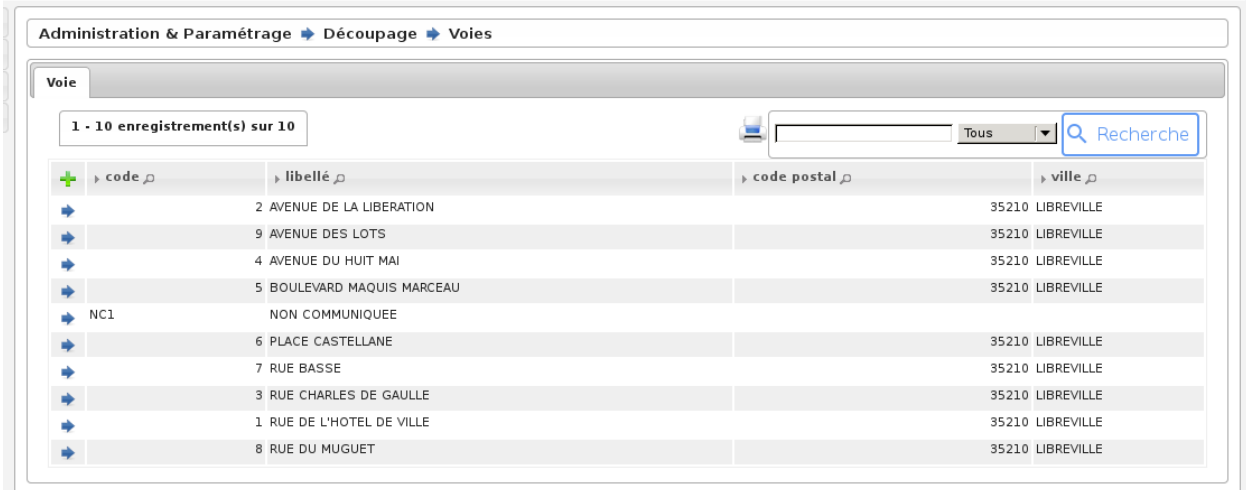

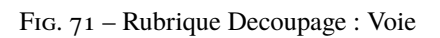

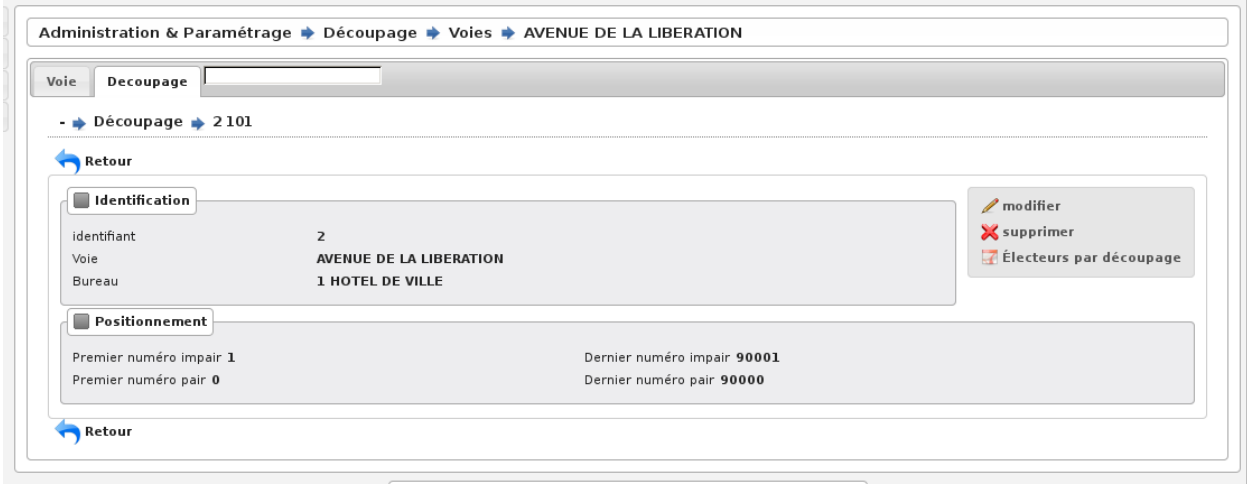

Fig. 72 – Rubrique Decoupage : Découpage

# **1.1.7.5 Logo**

Paramétrage des logos disponibles depuis les éditions PDF.

## **1.1.7.5.1 Signature du maire et cachet de la mairie sur la carte électorale**

L'image a pour objectif de remplir complètement les cases signature du maire et cachet de la mairie de la carte électorale :

- identifiant : *signature-carte-electeur.png*
- libellé : *signature + cachet carte électorale*
- description : une description du fichier (facultatif)
- fichier : l'image téléversée doit avoir les dimensions 105mm par 28mm, la résolution doit être en 300dpi et le format PNG (gray scales on at most 8 bits (256 levels), indexed colors, true colors (24 bits)), la transparence est acceptée
- résolution : *300*
- actif : *oui*

# CHAPITRE 2

# **Contributeurs**

(par ordre alphabétique)

- [atReal](http://www.atreal.fr)
- Thierry Benita
- Romain Beylerian
- Carole Garcin
- Nicolas Haye
- Sophie Lacroix
- Jean-Yves Laugier
- Grégory Malvolti
- Florent Michon
- Sofien Timezouaght